# Applikationsbeschreibung fellerLYnk v2.6.2

10.KNX36170-D.2209/220915

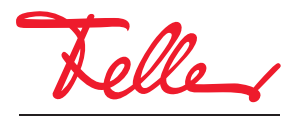

by Schneider Electric

Microsoft Windows®, Windows  $7^{\circledR}$ , Windows  $10^{\circledR}$  und Internet Explorer® sind Marken oder in den USA und/oder anderen Ländern eingetragene Marken der Microsoft Corporation.

iTunes™ ist eine in den USA und/oder anderen Ländern eingetragene oder nicht eingetragene Marke der Apple Inc.

Google Chrome™, Google Play™, Google Maps™ und YouTube™ sind Marken oder in den USA und/oder anderen Ländern eingetragene oder nicht eingetragene Marken der Google Inc.

Firefox<sup>®</sup> ist eine Marke oder eine in den USA und/oder anderen Ländern eingetragene Marke der Mozilla Corporation.

Alle Rechte, auch die Übersetzung in fremde Sprachen, vorbehalten. Ohne schriftliche Einwilligung des Herausgebers ist es nicht gestattet, das Dokument oder Teile daraus in irgend einer Form, mit Hilfe irgend eines Verfahrens zu kopieren, zu vervielfältigen oder zu verteilen oder unter Verwendung elektronischer Systeme zu übertragen. Technische Änderungen vorbehalten.

# **INHALT**

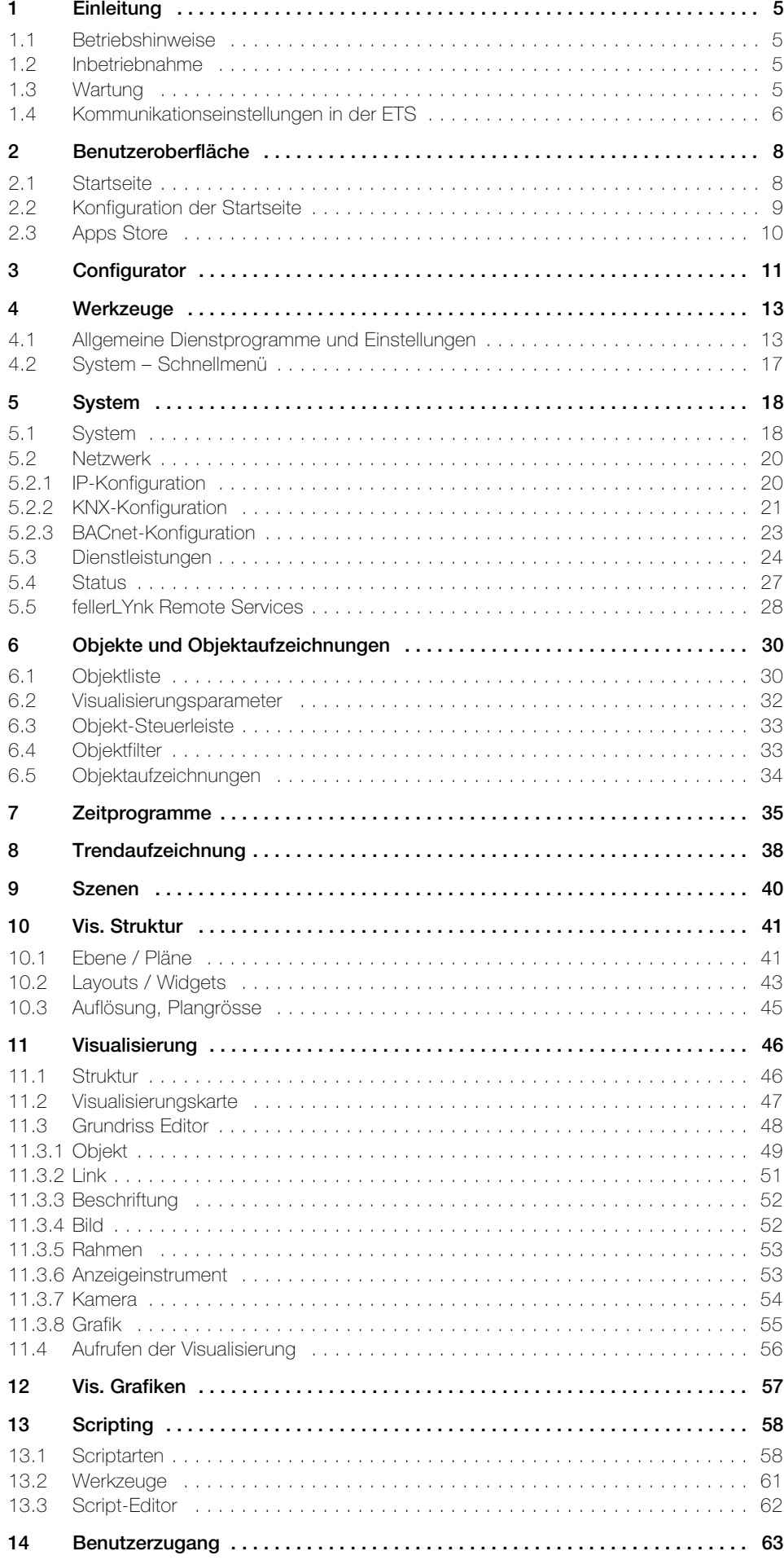

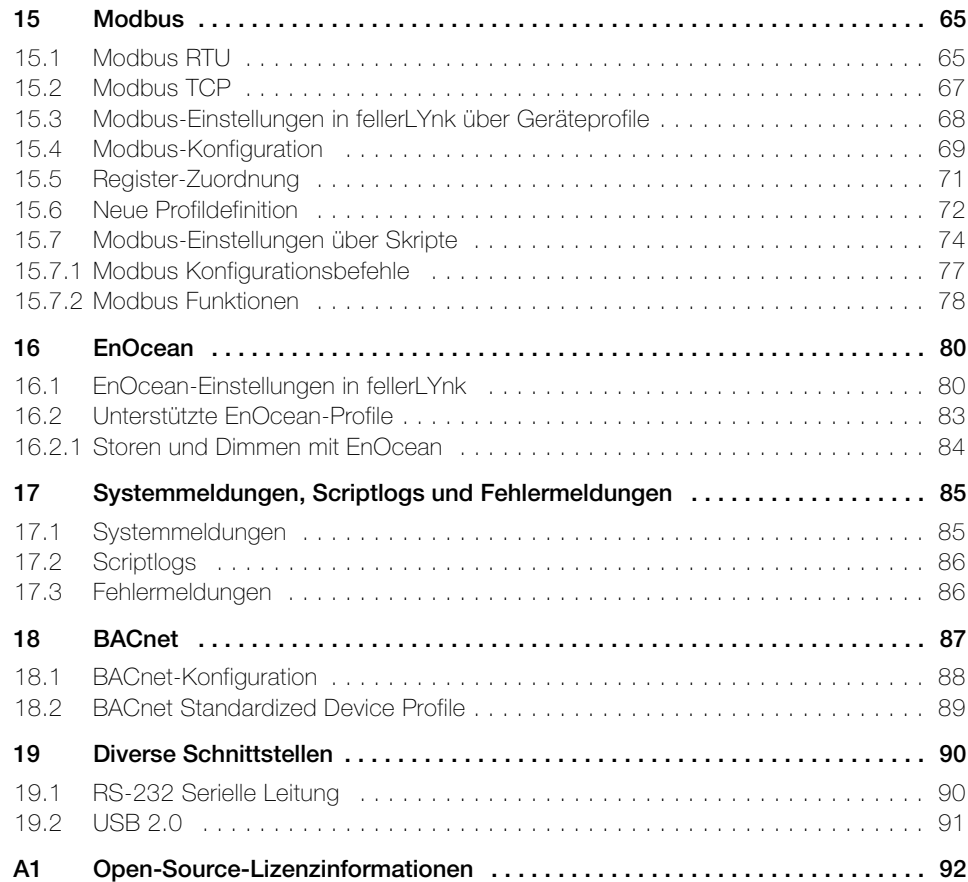

# <span id="page-4-0"></span>1 Einleitung

# <span id="page-4-1"></span>1.1 Betriebshinweise

# <span id="page-4-4"></span>— Sicherheitsempfehlung —

- Die Netzwerksicherheit muss auf der entsprechenden Ebene festgelegt werden. fellerLYnk sollte Teil eines sicheren Netzwerks mit eingeschränktem Zugriff sein. Im Falle einer Verbindung über das Internet wird die strikte Verwendung eines VPN- oder HTTPS-Kanals empfohlen.
- Verwenden Sie einen sicheren Protokollzugriff HTTPS://IP:Port
- Die Sicherheitsmethode wird durch die Leistungsfähigkeit der anderen Netzwerkelemente (Firewall, Schutz vor Viren und Bedrohungen durch Schadsoftware) bestimmt.
- Es wird dringend empfohlen, die Dateien mit den Sicherungskopien an einem sicheren Ort ohne Zugriff von unberechtigten Personen zu speichern.
- [Wenn Sie auf Cyber-Sicherheitsvorfälle oder Sicherheitslücken stossen, melden Sie die](http://www2.schneider-electric.com/sites/corporate/en/support/cybersecurity/contact-form.page)se bitte auf folgender Website: http://www2.schneider-electric.com/sites/corporate/en/ support/cybersecurity/contact-form.page

### — Passwortempfehlung —

- Empfohlen werden mindestens 8 Zeichen − je mehr Zeichen, desto besser
- Eine Mischung aus Gross- und Kleinbuchstaben
- Eine Mischung aus Buchstaben und Ziffern
- Mindestens ein Sonderzeichen wie: ! @ # ? ] (für das Passwort nicht < oder > verwenden, da beide Probleme in Webbrowsern verursachen können)

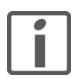

Ein sicheres Passwort lässt sich schwer erraten, aber es sollte sich einfach merken lassen. Ein Passwort, das notiert werden muss, ist niemals sicher, unabhängig davon, wie viele der oben genannten Merkmale enthalten sind.

# <span id="page-4-2"></span>1.2 Inbetriebnahme

1. Stellen Sie eine Verbindung zwischen dem PC und fellerLYnk her.

- Wenn Sie fellerLYnk mit Kabel direkt am PC anschliessen, müssen Sie die IPv4-Adresse des PCs manuell festlegen. Ändern Sie sie auf den gleichen Bereich 192.168.0.x wie fellerLYnk, z. B. 192.168.0.9 und Subnetzmaske 255.255.255.0 (Lesen Sie dazu bitte die entsprechende Dokumentation des PC-Betriebssystems.).
- Wenn Sie fellerLYnk am Heimnetzwerk anschliessen, an dem auch der PC angeschlossen ist, müssen Sie sicherstellen, dass die fellerLYnk IP-Adresse nicht bereits von einem anderen Gerät verwendet wird (Lesen Sie dazu bitte die entsprechende Dokumentation des Routers.).
- 2. Öffnen Sie einen Webbrowser (Google Chrome/Mozilla Firefox für Windows, Safari für OS X, Internet Explorer wird nicht empfohlen) und geben Sie in der Adressleiste des Browsers die IP-Adresse 192.168.0.10 ein.
- 3. Beim ersten Anmelden oder nach dem Zurücksetzen auf die Werkseinstellungen werden Sie zur Eingabe des standardmässigen Benutzernamens und Passworts des Administrators aufgefordert: Benutzername: admin, Passwort: admin
- 4. Um fellerLYnk gegen unberechtigte Manipulation zu schützen, werden Sie nun aufgefordert, ein eigenes Passwort eingeben. Es ist wichtig, dass Sie sich Ihr Passwort merken. Wenn Sie es vergessen, können Sie die Einstellungen von fellerLYnk nicht mehr ändern und Sie müssen das Gerät auf die Werkseinstellungen zurücksetzen ( $\rightarrow$  [Kapitel 4.1](#page-12-2)).
- 5. Passen Sie ggf. die fellerLYnk IP-Einstellungen (-> [Kapitel 5.2.1\)](#page-19-2) an Ihre Netzwerkumgebung an.

# <span id="page-4-3"></span>1.3 Wartung

[Kontrollieren Sie in regelmässigen Abständen, ob es Updates oder Firmware-Upgrades für](http://www.feller.ch/fellerlynk)  [fellerLYnk gibt. Diese finden Sie im Internet unter](http://www.feller.ch/fellerlynk) www.feller.ch/fellerlynk.

#### <span id="page-5-0"></span>1.4 Kommunikationseinstellungen in der ETS

Zur Verwendung von fellerLYnk mit der KNX TP UART/IP-Funktionalität und zur Programmierung mit anderen KNX-Bus-Geräten muss fellerLYnk im ETS Connection Manager hinzugefügt werden. Die ETS-Programmierung durch fellerLYnk ist nur verfügbar, wenn die KNX IP-Funktionen aktiviert sind.

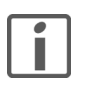

Die Funktion Busmonitor ist in fellerLYnk nicht enthalten.

#### $E_1$  ETS4<sup>m</sup>  $-$  ETS4  $-$

- 1. Klicken Sie in der Hauptansicht der ETS4 auf *[Einstellungen]* und wählen Sie den Menüpunkt Kommunikation aus.
- 2. Unter Gefundene Verbindungen wird ein neu hinzugefügter fellerLYnk automatisch erkannt, wenn dieser mit dem gleichen Netzwerk verbunden ist, wie der PC, auf dem die ETS-Software ausgeführt wird.

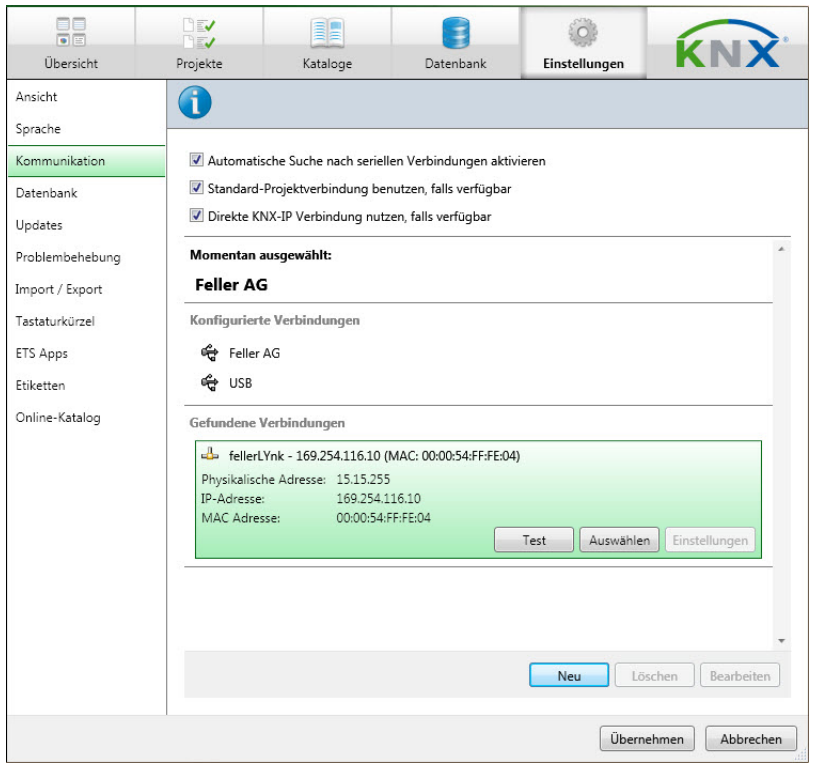

- 3. Klicken Sie auf [Auswählen] um fellerLYnk auszuwählen und zu Konfigurierte Verbindungen zu verschieben.
- 4. Stellen Sie sicher, dass die Optionen Standard-Projektverbindung benutzen und Direkte KNX-IP Verbindung nutzen aktiviert sind.
- 5. Klicken Sie auf *[Einstellungen]* um ggf. die physikalische Adresse, die für den Buszugriff verwendet wird, einzustellen.
- 6. Klicken Sie auf *[Übernehmen]*, damit die Änderungen wirksam werden.
- 7. Sollte Ihr fellerLYnk nicht erkannt worden sein, klicken Sie auf *[Neu]* um das Gerät manuell hinzuzufügen.

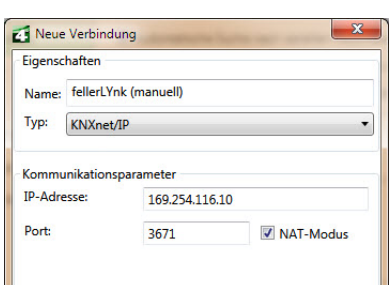

Geben Sie alle erforderlichen Daten ein und wählen Sie anschliessend die konfigurierte Verbindung aus (Punkt 3).

# $\overline{\mathbf{H}}$  ETS5<sup>m</sup> - ETS5 -

- 1. Klicken Sie in der Hauptansicht der ETS5 auf *[Bus]* und wählen Sie den Menüpunkt Verbindungen > Schnittstellen aus.
- 2. Unter Gefundene Verbindungen wird ein neu hinzugefügter fellerLYnk automatisch erkannt, wenn dieser mit dem gleichen Netzwerk verbunden ist, wie der PC, auf dem die ETS-Software ausgeführt wird.

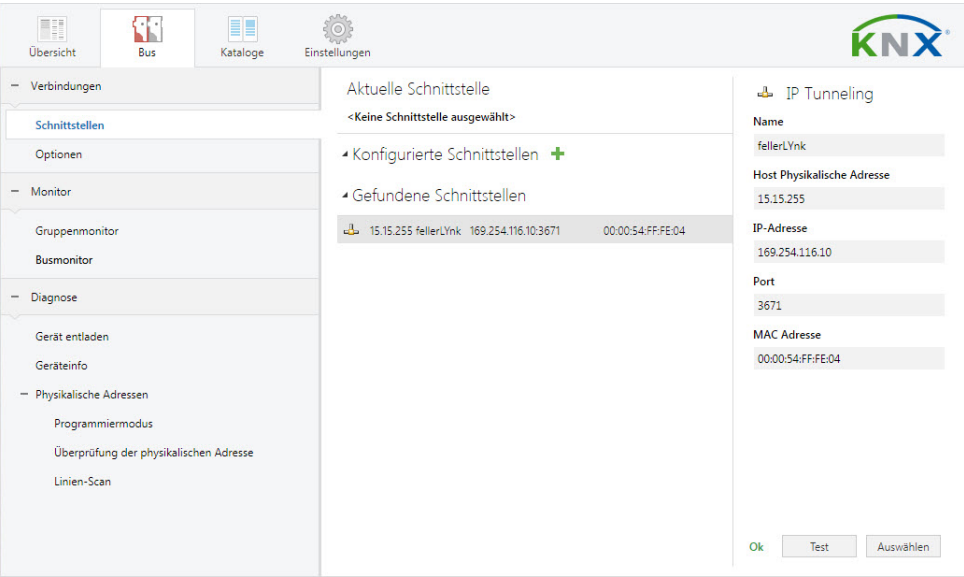

- 3. Klicken Sie auf *[Auswählen]* um fellerLYnk als Aktuelle Schnittstelle auszuwählen.
- 4. Ändern Sie ggf. die physikalische Adresse, die für den Buszugriff verwendet wird.
- 5. Wählen Sie den Menüpunkt Optionen und stellen Sie sicher, dass die Optionen Direkte KNX-IP Verbindung verwenden wenn verfügbar und Verwende Projekt-Verbindung falls definiert aktiviert sind.
- 6. Sollte Ihr fellerLYnk nicht erkannt worden sein, klicken Sie bei Konfigurierte Schnittstellen auf + und wählen Sie IP Tunneling, um das Gerät manuell hinzuzufügen.

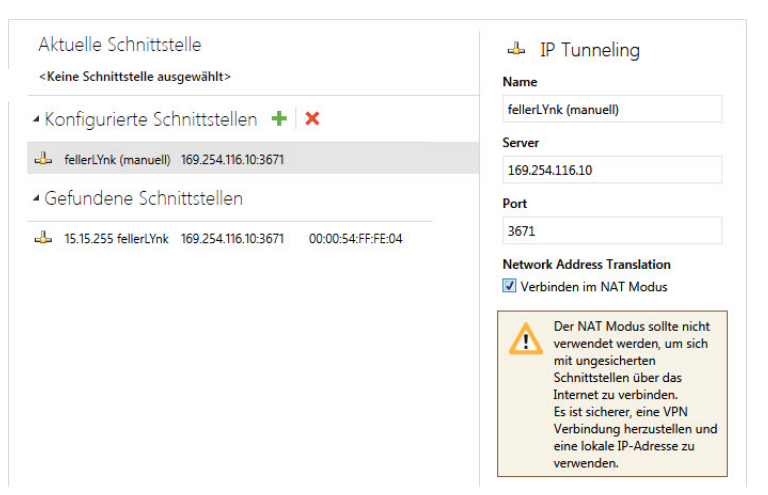

Geben Sie alle erforderlichen Daten ein und klicken Sie auf [Auswählen] um die konfigurierte Schnittstelle als Aktuelle Schnittstelle auszuwählen.

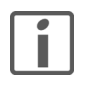

Ab der FW-Version 2.6.1 unterstützt fellerLYnk KNX-Longframes mit maximal 55 Byte Länge. Diese Verbesserung verkürzt die Download-Zeit für die Inbetriebnahme des KNX-Geräts erheblich.

#### — KNX-Projekt exportieren —

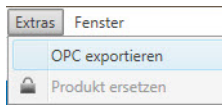

Mit Extras > OPC exportieren können Sie ein gesamtes KNX-Projekt als ESF-Datei exportieren, um die Objekte dann in fellerLYnk mit Configurator > Werkzeuge> Import ESF Datei zu importieren  $(\rightarrow$  [Kapitel 4.1](#page-12-2)).

# 2 Benutzeroberfläche

# <span id="page-7-1"></span><span id="page-7-0"></span>2.1 Startseite

#### <span id="page-7-2"></span>— Aufruf —

Vergewissern Sie sich, dass der Computer auf fellerLYnk zugreifen kann und geben Sie die fellerLYnk IP-Adresse (Standard: 192.168.0.10) in der Adressleiste des Webbrowsers ein.

Beim ersten Anmelden oder nach dem Zurücksetzen auf die Werkseinstellungen werden Sie zur Eingabe des standardmässigen Benutzernamens und Passworts des Administrators aufgefordert: Benutzername: admin, Passwort: admin

Standardmässig gibt es nur ein Administratorkonto. Weitere Benutzer müssen Sie zuerst einrichten  $(\rightarrow$  [Kapitel 14\)](#page-62-1).

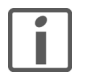

Um fellerLYnk gegen unberechtigte Manipulation zu schützen, werden Sie aufgefordert, ein eigenes Passwort einzugeben. Es ist wichtig, dass Sie sich Ihr Passwort merken. Wenn Sie es vergessen, können Sie die Einstellungen von fellerLYnk nicht mehr ändern und Sie müssen das Gerät auf die Werkseinstellungen zurücksetzen ( $\rightarrow$  [Kapitel 4.1\)](#page-12-2).

# — Übersicht —

Die Startseite (landing page) bietet eine Ansicht ähnlich dem Dashboard und verweist auf die Schlüsselbereiche von fellerLYnk. Diverse Applikationen (Apps) finden Sie auf der Startseite: rote Symbole führen zu Benutzerfunktionen und graue Symbole zu den Konfiguratoren.

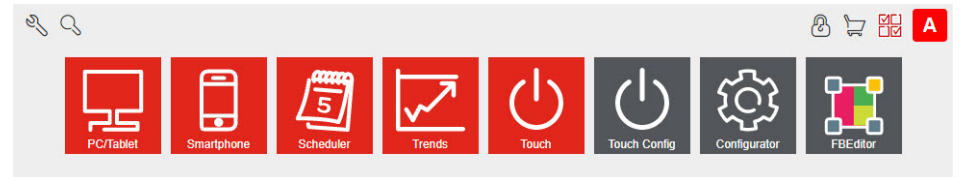

### — Konfiguratoren —

Auf Konfiguratoren Apps haben Sie nur als Administrator Zugriff.

Hinweis: Starten Sie die Konfiguratoren Apps nicht auf Mobilgeräten. Der Bildschirm ist zu klein um vernünftig arbeiten zu können.

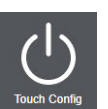

Die Touch Config App ermöglicht mit Hilfe von vorkonfigurierte Widgets die Erstellung einer einfachen, schnellen und übersichtlichen Visualisierung für die Touch App. Bedienung nicht Bestandteil dieser Applikationsbeschreibung.

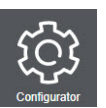

Mit der Configurator App ( $\rightarrow$  [Kapitel 3](#page-10-1)) konfigurieren Sie den fellerLYnk und erstellen die Visualisierungen für die PC/Tablet App und die Smartphone App.

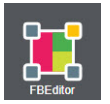

Die FBEditor App ermöglicht mit Hilfe von Funktionsblöcken eine einfache SPS-ähnliche Methode zur Programmierung nach IEC 61499 Standard.

Bedienung nicht Bestandteil dieser Applikationsbeschreibung.

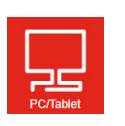

— Benutzerfunktionen —

Die PC/Tablet App navigiert Sie zu einer Rich-Visualisierung mit Plänen/Bildern/Grafiken, in denen die einzelnen Objekte dargestellt und gesteuert werden können. Die PC/Tablet-Visualisierung ist ideal für PCs, iPads und Android-Tablets (möglichst mit einem Display von 10" oder grösser).

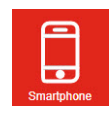

Die Smartphone App navigiert Sie zu einer vereinfachten Listen-Visualisierung, die für Smartphones oder Tablets (7"-Bildschirm oder kleiner) entwickelt wurde. Alle für die PC/Tablet-Visualisierung hinzugefügten Objekte sind in dieser Smartphone-Visualisierung sichtbar (wenn die Option In Smartphone ausblenden nicht aktiviert ist). Für die Smartphone-Visualisierung können verschiedene Symbole eingestellt werden.

#### Benutzeroberfläche

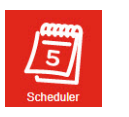

Die Scheduler App navigiert Sie zu einer benutzerfreundlichen Oberfläche zur Verwaltung von Zeitprogramm-Ereignissen, wie z.B. die Spezifikation von Thermostat-Werten, die von Wochentag, Zeit und Ferien abhängig sind. Die Zeitprogramme selbst werden mit der Configurator App erstellt  $(\rightarrow$  [Kapitel 7\)](#page-34-1).

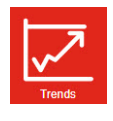

Die Trends App navigiert Sie zu einer benutzerfreundlichen Anzeige der Trendprotokolle, mit der Möglichkeit, Daten zwischen zwei unterschiedlichen Zeitpunkten zu vergleichen. Hier können Trends von bis zu 10 Jahren angezeigt werden. Die Trendaufzeichnungen wird mit der Configurator App definiert (→ [Kapitel 8\)](#page-37-1).

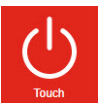

開

ණ

Die Touch App navigiert Sie zur Visualisierung, die mit der Touch Config App erstellt wurde.

#### <span id="page-8-0"></span>2.2 Konfiguration der Startseite

Zur Konfiguration der Startseite stehen Ihnen in der Menüzeile der Startseite verschiedene Funktionen zur Verfügung.

 $Q$ 

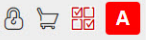

 $\boxplus \emptyset \cong \boxplus \blacksquare$ 

- ez<br>C Öffnet eine Konfigurationsseite, auf der Sie die Sprache der Benutzeroberfläche sowie die Hintergrundfarbe oder das Hintergrundmuster auswählen können.
- Im Bearbeitungsmodus (Menüzeile orange) kann zusätzlich ø.
	- mit der Option Benutzer erlauben, Apps anzuzeigen / zu verbergen dem Benutzer die Erlaubnis gegeben werden, die Sichtbarkeit der Apps auf seinem Startbildschirm zu ändern (siehe unten). - das Admin-Passwort geändert werden.
- Erlaubt das Filtern von Apps anhand des Namens Q
- Sperrt/entsperrt das Raster für die Sortierreihenfolge der Symbole der Apps. டு பி
	- Gibt die Startseite für die Bearbeitung der Benutzeransicht frei (nur admin). Die Menüzeile wird orange.
	- Ermöglicht das Ein-/Ausblenden von Apps auf der Startseite (nur admin). Blenden Sie die Apps aus, die «normale» Benutzer auf ihrer Startseite nicht sehen sollen.

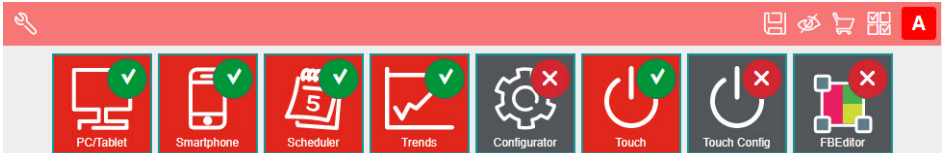

- Wurde die Option Benutzer erlauben, Apps anzuzeigen / zu verbergen aktiviert, kann der Be-ග්ර nutzer auf seiner Startseite ebenfalls Apps ein-/ausblenden.
	- Speichert die Standardansicht der Benutzerstartseite.

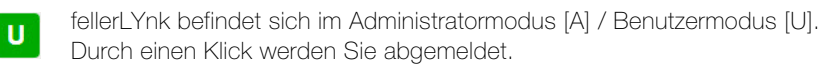

# <span id="page-9-0"></span>2.3 Apps Store

Navigiert Sie zur Apps-Store-Seite (nur admin). Wenn keine Internetverbindung vorhanden ist, ⊵ sind nur installierte Apps ohne Updatemöglichkeit sichtbar.

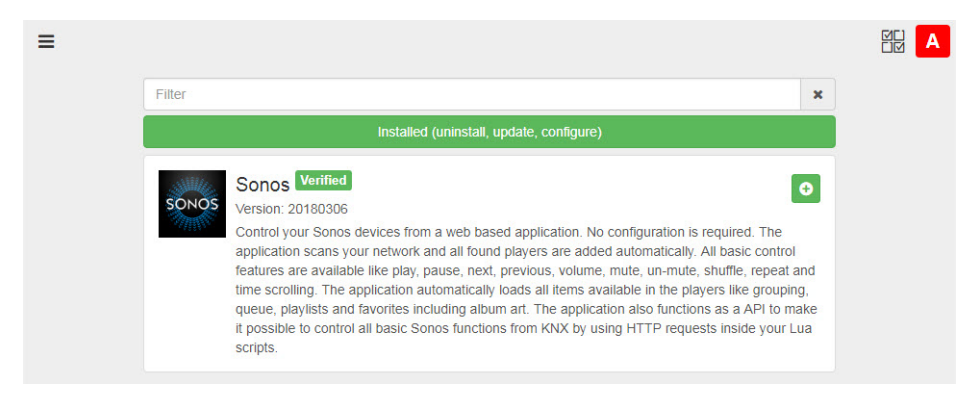

Mit Hilfe des Menüs = können Sie mit

- Apps die verfügbaren Apps anzeigen

- Installed die bereits installierten Apps anzeigen
- Install from file Apps direkt aus einer Datei installieren.

#### **Verified**

Verweist auf Apps, die von Schneider Electric geprüft worden sind. Apps, die nicht geprüft sind, werden von Feller nicht unterstützt und ihre Nutzung erfolgt auf eigene Gefahr.

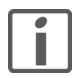

Apps, die aus einer Datei installiert werden, sollten durch eine Signatur verifiziert werden, ähnlich wie alle Apps auf der Apps-Store-Seite. Die Installation einer App ohne Signatur ist trotzdem möglich, aber Sie sollten sich über die Quelle vergewissern und diese Option (Allow to install package without signature) im Dialogfenster ausdrücklich ankreuzen.

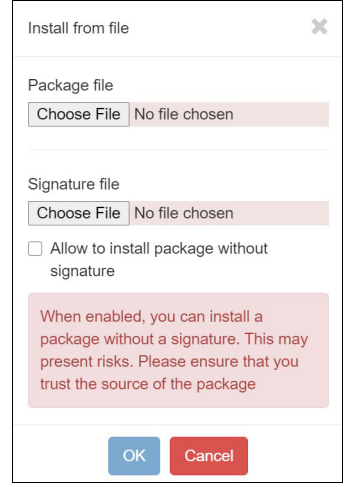

# <span id="page-10-1"></span>3 Configurator

<span id="page-10-0"></span>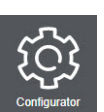

Mit der Configurator App, auf die Sie nur als Administrator Zugriff haben, konfigurieren Sie den fellerLYnk und erstellen die Visualisierungen für PC/Tablet und Smartphone.

#### — Titelleiste —

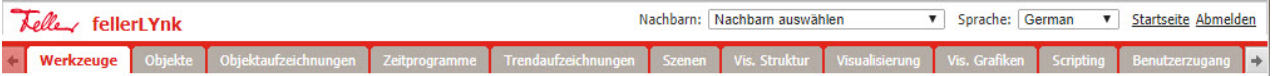

Nachbar Umschalten zum nächsten fellerLYnk im gleichen Netzwerk. Diese Auswahl erscheint nur, wenn andere fellerLYnk erkannt werden. Sprache Sprache der Benutzeroberfläche. Startseite Link zur Startseite  $(\rightarrow$  [Kapitel 2.1\)](#page-7-2). Abmelden Für ein sicheres Abmelden. Nach dem Abmelden wird die Startseite angezeigt.

# — Register —

Über die Register gelangen Sie zu den verschiedenen Konfigurations- und Hilfsprogrammen:

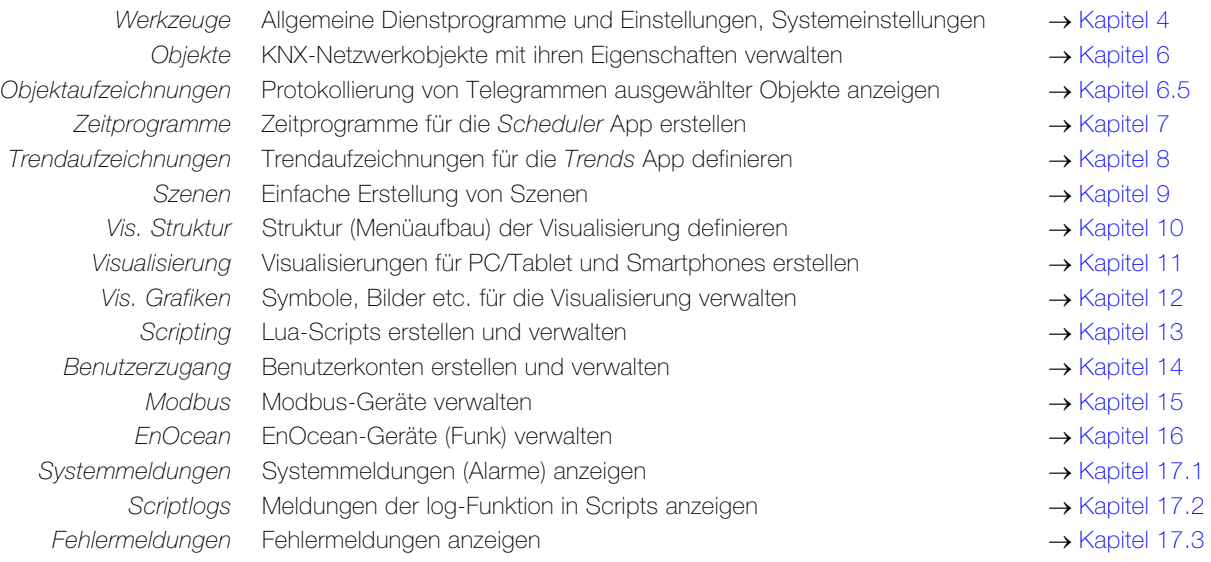

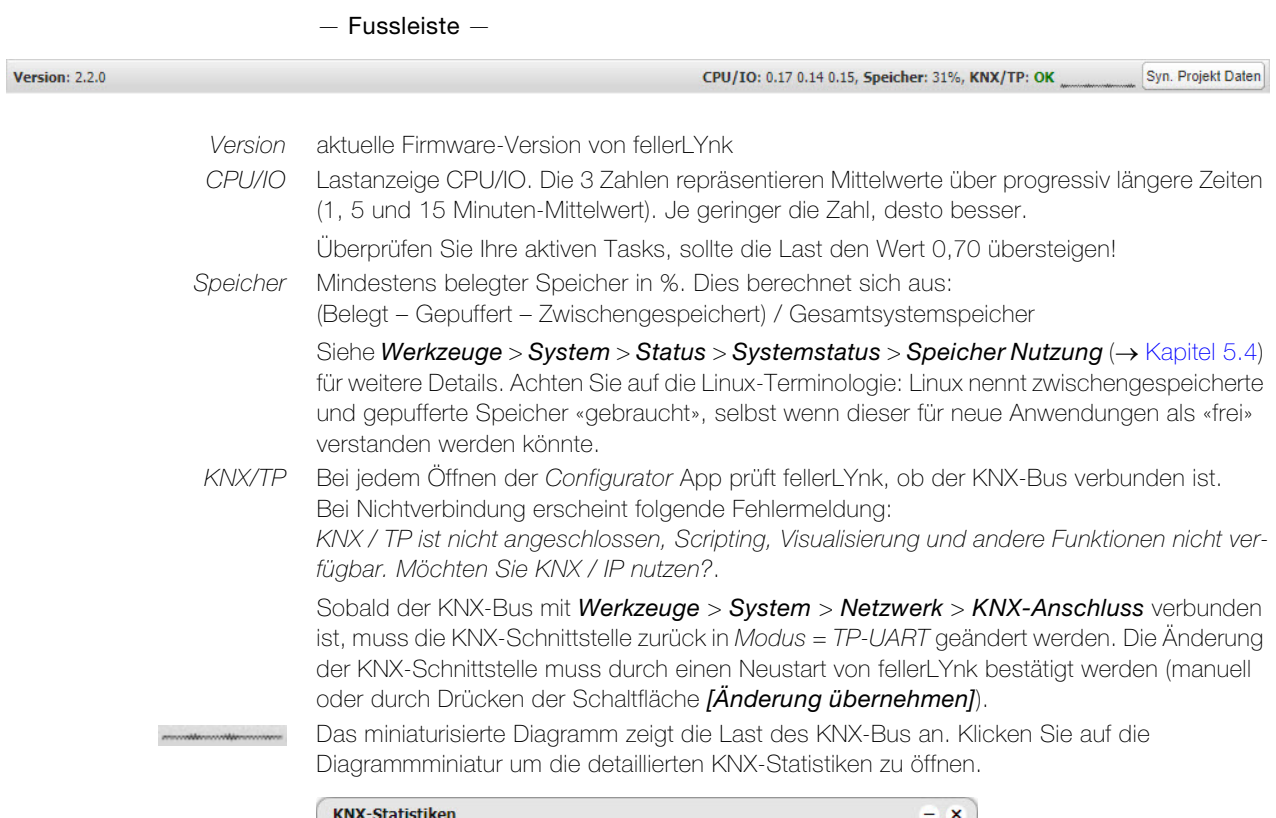

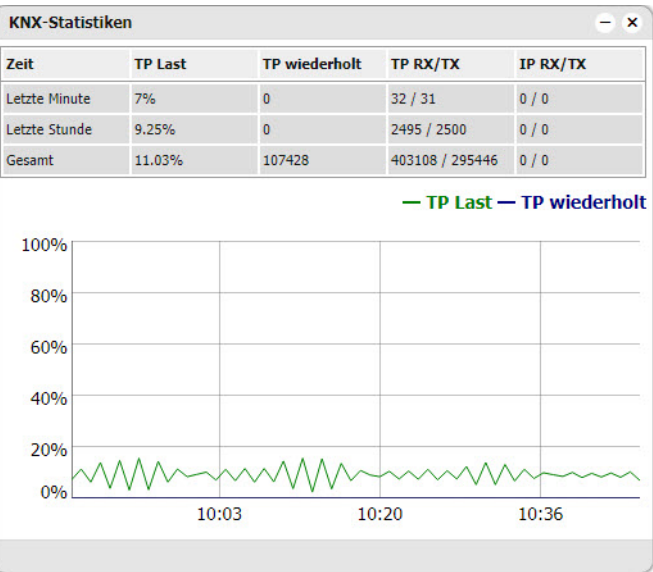

# Syn. Projekt Daten

Speichert das Projekt unverzüglich auf der microSD-Karte. Dies ist bei grösseren Änderungen im Projekt nützlich. Die automatische Synchronisation wird nur alle 15 Minuten durchgeführt und nicht gespeicherte Änderungen und Daten können verloren gehen.

# <span id="page-12-3"></span>4 Werkzeuge

Im Register Werkzeuge können verschiedene Dienstprogramme ausgeführt und Einstellungen vorgenommen werden.

<span id="page-12-0"></span>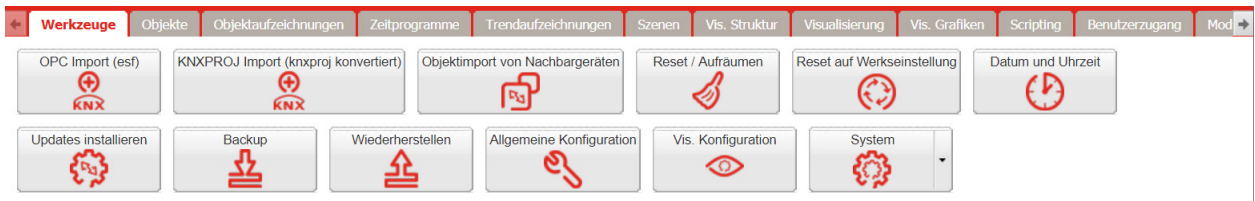

Die Werkzeuge sind unterteilt in

- allgemeine Dienstprogramme und Einstellungen ( $\rightarrow$  [Kapitel 4.1\)](#page-12-1)
- häufig verwendete Systemeinstellungen im Schnellmenü (-> [Kapitel 4.2\)](#page-16-0)
- <span id="page-12-2"></span>alle Systemeinstellungen auf der Serviceseite ( $\rightarrow$  [Kapitel 5](#page-17-2))

#### 4.1 Allgemeine Dienstprogramme und Einstellungen

<span id="page-12-1"></span>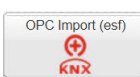

# — OPC Import (esf) —

Importiert die ETS-Objektdatei.

Ein gesamtes KNX-Projekt kann in der ETS mit **Extras > OPC exportieren** als ESF-Datei exportiert werden.

Zum Import von Objekten ist es wichtig, die korrekten Datentypen zu setzen. Bestehende Objekte werden nicht überschrieben. Objekte mit dem gleichen Namen werden als Duplikate angesehen und ev. nicht importiert und als verworfen markiert. Nach jedem Import wird eine Liste der importierten und verworfenen Objekte angezeigt. Der Kommentar «ETS-Import» wird für jedes importierte ETS-Objekt in den Objektkommentaren angezeigt.

$$
\bigotimes_{\text{KNXPROJ} \text{ import } (\text{knxproj} \text{ konvertiert})}
$$

#### — KNXPROJ Import (knxproj konvertiert) —

Importiert die KNX-Projektdatei \*.KNXPROJ.

Bewahrt die Struktur des Projekts und die DPTs der Gruppenadressen einschliesslich Automatiken und Suffixe.

Bestehende Objekte werden nicht überschrieben. Objekte mit dem gleichen Namen werden als Duplikate angesehen und ev. nicht importiert und als verworfen markiert. Nach jedem Import wird eine Liste der importierten und verworfenen Objekte angezeigt. Der Import erlaubt das Hinzufügen von Objekten ohne definierte Datentypen und das Hinzufügen von Ebenennamen von Objekten.

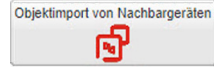

#### — Objektimport von Nachbargeräten —

Sind mehrere fellerLYnk im selben IP-Netzwerk vorhanden, können Objekte, die für den Export auf einem anderen fellerLYnk markiert sind, importiert werden.

Für die Objektfreigabe müssen die Remote Services auf beiden Geräten aktiviert sein  $\rightarrow$  [Kapitel 5.3](#page-23-1) | System > Dienstleistungen > Remote Services).

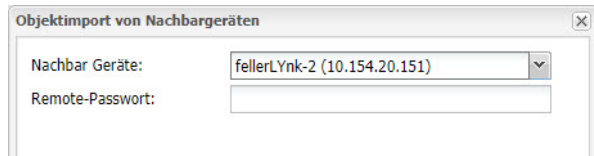

Nachbar Gerät IP-Adresse des Nachbar fellerLYnk, von dem die Daten exportiert werden. Remote-Passwort Passwort für den Remote-Zugriff auf den Nachbar fellerLYnk.

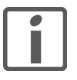

Für Objekte, die zwischen fellerLYnk geteilt werden, muss die Export-Option (  $\rightarrow$  [Kapitel 6](#page-29-2)) aktiviert werden. Eine Aktivierung macht diese Objekte über BACnet und Remote Services (XML/JSON) sichtbar.

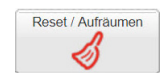

# — Reset / Aufräumen —

Löscht ausgewählte Elemente vom fellerLYnk. Wenn Sie Objekte auswählen, werden diese auch vom Visualisierungsteil gelöscht.

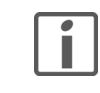

Sichern Sie alle wichtigen Daten, bevor Sie Reset / Aufräumen ausführen.

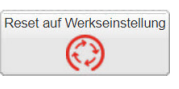

#### — Reset auf Werkseinstellungen —

Löscht alle Konfigurationen und setzt sie auf die Werkseinstellungen zurück. Die Systemeinstellungen bleiben erhalten.

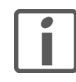

Erstellen Sie mit Backup eine Sicherheitskopie, bevor Sie das Gerät auf die Werkseinstellungen zurücksetzen.

Wenn das Zurücksetzen der Werkseinstellungen über die Software erfolgt:

- Die IP-Adresse bleibt unverändert.
- Die Visualisierung, Apps, Grafiken und alle Daten werden gelöscht.
- Der Gerätename wird auf die Standardeinstellungen (fellerLYnk) zurückgesetzt
- Die KNX-Einstellungen werden auf die Standardwerte zurückgesetzt.
- FTP- und das Nginx-Zertifikat werden gelöscht. Das FTP-Passwort wird auf den Standardwert zurückgesetzt.
- Lua-Scripte einschliesslich zeitgesteuerte und Initialisierungs-Script werden gelöscht.

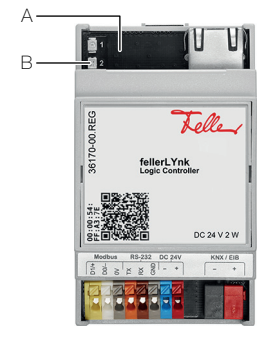

— Hardware-Reset —

Der fellerLYnk kann auch mit Hilfe der Resettaste am Gerät (A) zurückgesetzt werden:

- a) Zurücksetzen der IP-Einstellungen auf die Werkseinstellung 192.168.0.10 Drücken Sie die Resettaste für 10 Sekunden, die LED2 (B) blinkt langsam rot. Diese Funktion ist nützlich, wenn die IP-Adresse vergessen oder falsch eingerichtet worden ist. Die Projektdaten bleiben erhalten.
- b) Zurücksetzen der Einstellungen und Löschen des Projekts.

Drücken Sie die Resettaste für 10 Sekunden, lassen Sie sie los und drücken Sie sie nochmals für 10 Sekunden.

Ein kompletter Hardware-Reset wird speziell für Situationen durchgeführt, in denen auf den fellerLYnk aufgrund falscher Einstellungen nicht mehr zugegriffen werden kann.

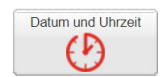

#### — Datum und Uhrzeit —

Ist der NTP-Client zur Zeitsynchronisierung aktiviert ( $\rightarrow$  [Kapitel 5.3](#page-23-1) | System > Dienstleistungen > NTP-Client/Server), aktualisiert fellerLYnk die Zeit bei bestehender Internetverbindung automatisch von einem der definierten Server.

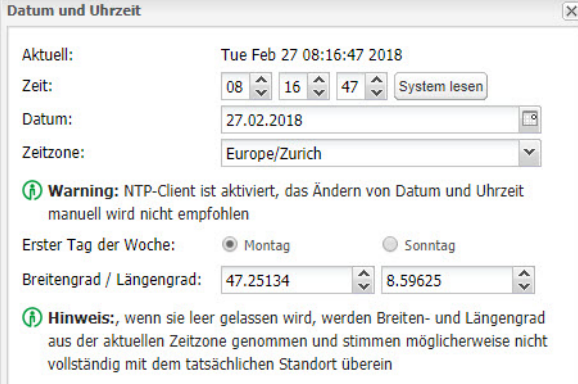

Zeit / Datum Aktuelle Zeit/Datum. Ohne Internetverbindung können Sie die Zeit und das Datum vom PC übernehmen. Klicken Sie dazu auf *[System lesen]*.

Zeitzone Zeitzone, in der Sie sich befinden. Es ist wichtig, die korrekte Zeitzone auszuwählen. Erster Tag der Woche Starttag der Woche.

Breitengrad / Längengrad Die Koordinaten des Breiten- und Längengrads der geografischen Position des fellerLYnk werden für die genaue Berechnung des Sonnenauf-/Sonnenuntergangs verwendet (  $\rightarrow$  [Kapitel 7](#page-34-1)). Wenn diese Angabe nicht vorgenommen wird, wird der Sonnenauf-/Sonnenuntergang über die Zeitzone berechnet, was ungenau sein kann.

> [Die genaue geographische Position können Sie im Internet unter](https://map.geo.admin.ch) map.geo.admin.ch ermitteln. Achten Sie darauf, dass in der Fusszeile die Option WGS 84 (lat/lon) ausgewählt ist.

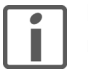

Bei einem Stromunterbruch verwaltet fellerLYnk die Einstellungen für Zeit und Datum nur für einen begrenzten Zeitraum (ca. 5 Minuten).

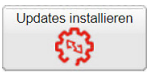

#### — Updates installieren —

Für Teil-Updates/Patches oder das Hinzufügen von vorgefertigten Lösungen.

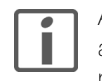

Ab der FW-Version 2.6.1 werden alle Updates, die aus der Datei installiert werden, anhand der Signatur verifiziert. Die Installation von Updates ohne korrekte Signatur ist nicht möglich.

Nach der Installation der fellerLYnk-Update-Datei \*. Imup startet fellerLYnk nach einem erfolgreichen Update neu.

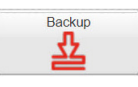

#### — Backup —

Objekte, Trends, Protokolle, Scripte, Symbole, Bilder, Hintergründe, Visualisierungen und die KNX-Filtertabelle werden in der Projektdatei Project-<Hostname>-<Zeitstempel>.tar.gz gesichert (es wird die aktuelle Zeit und das Datum von fellerLYnk verwendet).

Die Datei wird in das Download-Verzeichnis des Browsers heruntergeladen.

Benennen Sie die Datei um und kopieren Sie sie in ein geeignetes Verzeichnis.

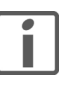

Die Maximale Grösse der Sicherung ist 32 MB. Prüfen Sie nach der Erstellung die Grösse der Sicherung. Sollte diese 32 MB übersteigen, können Sie diese nicht wiederherstellen. Systemkonfiguration, Netzwerkeinstellungen, Kennwörter oder KNX-Einstellungen werden nicht gesichert. Die Filtertabelle wird gesichert.

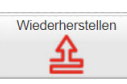

#### — Wiederherstellen —

Stellt die Konfiguration von einem Backup wieder her. Maximale Grösse der Sicherung ist 32 MB. Grössere Projekte werden nicht wiederhergestellt.

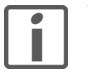

Wenn die LED1 am Gerät während der Wiederherstellung rot/grün blinkt, werden die Daten neu berechnet. Schalten Sie währenddessen den fellerLYnk nicht aus.

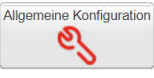

#### — Allgemeine Konfiguration —

Definiert allgemeine Systemeinstellungen.

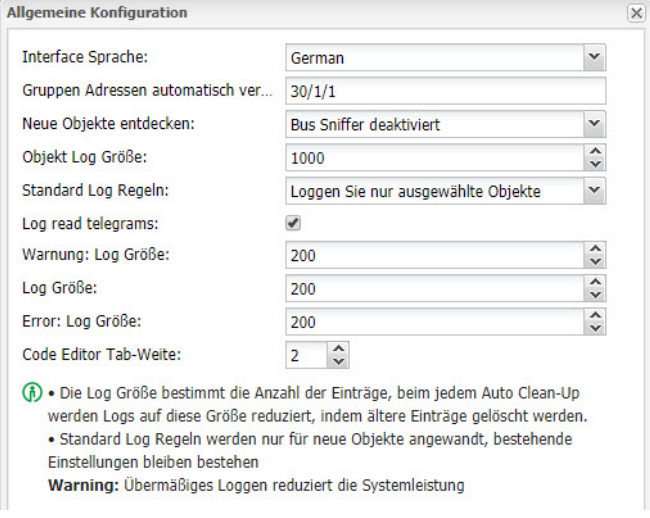

Interface Sprache Sprache der Benutzeroberfläche. Kann auch in der Titelleiste des Konfigurators eingestellt werden.

#### Werkzeuge

Gruppen Adressen Gruppenadresse, bei der die Adressierung von hinzugefügten Objekten beginnt. Neue Objekte entdecken Status des KNX-Objekt-Sniffers. Bei aktivem Bus-Sniffer erscheinen alle neuen Objekte in der Objektliste. Es wird empfohlen, den Bus-Sniffer zu deaktivieren, wenn er nicht verwendet wird, insbesondere beim Anschluss mehrerer fellerLYnk in einem Netzwerk. Objekt Log Grösse Anzahl der Objektprotokolle (maximal 10000).

Standard Log Regeln Protokollstatus für alle Objekte oder nur für geprüfte Objekte ausgewählt werden Log read telegrams Option für das Protokollieren von Lesetelegrammen.

Warnung: Log Grösse Anzahl der protokollierten Warnungen (maximal 5000).

Log Grösse Anzahl der Protokolle (maximal 5000).

Error: Log Grösse Anzahl der protokollierten Fehler (maximal 5000).

Code Editor Tab-Weite Anzahl an Leerzeichen die beim Drücken des Tabulators im Scripting-Editor (-> [Kapitel 13.3](#page-61-1)) eingefügt werden.

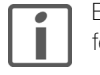

Eine übermässige Protokollierung von Objekten beeinträchtigt die Leistung von fellerLYnk.

Vis Konfiguration ∞

#### — Vis. Konfiguration —

Definiert globale Einstellungen für die Visualisierung.

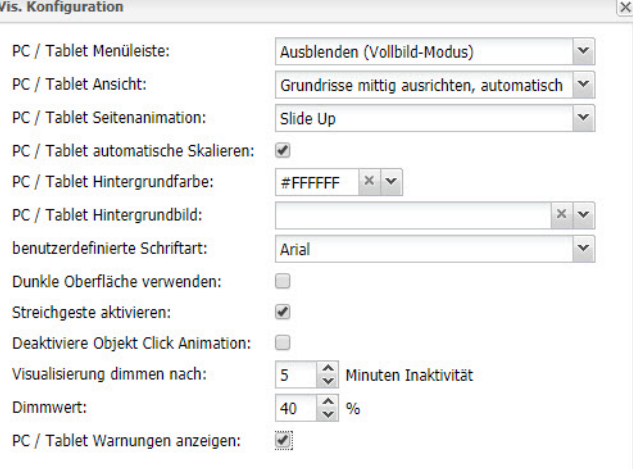

PC / Tablet Menüleiste Legt fest, ob die im Register Vis. Struktur definierten Ebenen in der Visualisierung als Menü (Gedockte Menüleiste), als Menü zum ein- und ausblenden (Zeigen als Overlay) oder nicht (Ausblenden) angezeigt werden.

PC / Tablet Ansicht Legt fest, wie der Grundriss im Browser ausgerichtet wird und ob die Grösse automatisch angepasst wird. Die automatische Anpassung funktioniert nur in Webbrowsern mit Web-Kit-Engine (Chrome, Safari) und Firefox.

> - Grundrisse links ausrichten, keine Grössenbeschränkung Ist die Visualisierung grösser als das Browserfenster, wird der Plan unten und rechts abgeschnitten. Ist sie kleiner, wird der Plan oben links ausgerichtet.

- Grundrisse mittig ausrichten, Grössenbeschränkung Ist die Visualisierung grösser als das Browserfenster, wird der Plan auf allen Seiten abgeschnitten. Ist sie kleiner, wird der Plan zentriert.
- Grundrisse mittig ausrichten, automatisch ausrichten Ist die Visualisierung grösser als das Browserfenster, wird der Plan in der Grösse automatisch skaliert. Ist sie kleiner, wird der Plan zentriert.
- Horizontal ausrichten, Breite automatisch ausrichten Ist die Visualisierung grösser als das Browserfenster, wird der Plan unten abgeschnitten und es kann gescrollt werden. Ist sie kleiner, wird der Plan zentriert.

PC / Tablet Seitenanimation Legt den Übergangseffekt beim Seitenwechsel in der Visualisierung fest.

PC / Tablet automatisches Aktivierung der automatischen Re-Skalierung für mehrere Bildschirmauflösungen.

Skalieren PC / Tablet Hintergrundfarbe Gemeinsame Hintergrundfarbe für die Visualisierung. PC / Tablet Hintergrundbild Gemeinsames Hintergrundbild für die Visualisierung. benutzerdefinierte Schriftart Gemeinsame Schriftart für die Visualisierung. Dunkle Oberfläche Umkehrung von Farben, Schriftarten, Diagrammen und Steuerungen, um dunklen Visualisieverwenden rungen zu entsprechen.

Deaktiviere Objekt Click Animation

Streichgeste aktivieren Aktiviert Wischbewegungen zur Verwendung von Touchscreen-Geräten, d.h. Zoomen mit zwei Fingern.

Deaktiviert Symbolanimationen (für langsamere Geräte nützlich).

Visualisierung dimmen nach Legt fest, nach wie viel Minuten Inaktivität die Helligkeit der Visualisierung gedimmt wird. Funktion zur Energieeinsparung bei batteriebetriebenen Geräten, z.B. Tablet.

Dimmwert Legt fest, um wie viel Prozent die Helligkeit gedimmt wird. Eingabe von 100 bedeutet, dass

PC / Tablet Warnungen anzeigen

Nach Auslösung einer neuen Warnung wird dies in der Visualisierung angezeigt.

#### 4.2 System – Schnellmenü

Klicken Sie auf den Pfeil auf der rechten Seite, um das Menü mit den am häufigsten verwendeten Systemeinstellungen zu öffnen:

### — KNX verbinden —

KNX-spezifische Konfiguration  $\rightarrow$  [Kapitel 5.2](#page-19-3) | [System] > Netzwerk > KNX-Anschluss)

#### — Netzwerkeinstellungen —

die Visualisierung ganz dunkel ist.

Ethernet-Schnittstellen-Konfiguration (→ [Kapitel 5.2](#page-19-3) | [System] > Netzwerk > Schnittstellen)

#### $-$  Admin-Zugang  $-$

Passworteinstellungen für den Administrator-Zugang  $\rightarrow$  [Kapitel 5.1](#page-17-3) | [System] > System > Admin-Zugang)

#### — Fernwartung —

Zur Aktivierung/Deaktivierung des Remote-Zugriffs auf fellerLYnk  $\rightarrow$  [Kapitel 5.3](#page-23-1) | [System] > Dienstleistungen > Remote Services)

#### — Geräteidentifikation umschalten —

Zur einfacheren Identifizierung bestimmter fellerLYnk kann das Blinken der roten/grünen LED2 aktiviert werden.

#### $-$  Fernzugriff  $-$

Aktivieren/Deaktivieren eines Fernzugriffs beispielsweise für eine Cloud-Verbindung. Diese Option ist standardmässig deaktiviert.

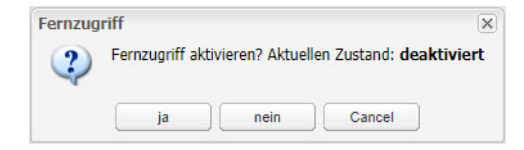

<span id="page-16-0"></span>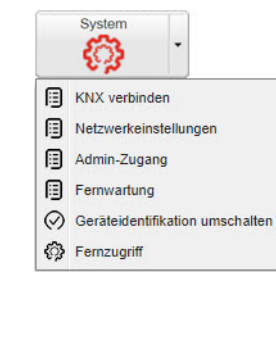

# <span id="page-17-2"></span>5 System

Öffnet eine neue Seite für die System-Konfiguration.

System Netzwerk Dienstleistungen Status Hilfe

Die Menüleiste ist unterteilt in die Menüs System ( $\rightarrow$  [Kapitel 5.1\)](#page-17-1), Netzwerk ( $\rightarrow$  [Kapitel 5.2\)](#page-19-0), Dienstleistungen ( $\rightarrow$  [Kapitel 5.3](#page-23-0)), Status ( $\rightarrow$  [Kapitel 5.4](#page-26-0)) und Hilfe.

### 5.1 System

#### <span id="page-17-1"></span>**System**

#### <span id="page-17-3"></span>— Hostname —

Ändern Sie den Namen Ihres fellerLYnk zur leichteren Identifizierung. Dieser wird in der Nachbarliste oder in den Sicherungsdateien (Backup, Scripts etc.) verwendet.

#### — Admin-Zugang —

Passworteinstellungen für den Administrator-Zugang. Der Name zum Einloggen lautet standardmässig admin.

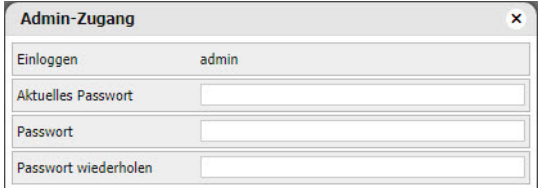

Geben Sie das aktuelle (Standard: admin) und zweimal das neue Passwort ein. Das Passwort muss aus 8…20 Zeichen bestehen, alle Zeichen sind erlaubt [\(siehe auch Kapitel 1.1\)](#page-4-4).

Weitere Benutzer mit Zugriffsrechten und Passwort können Sie im Register Benutzerzugang  $(\rightarrow$  [Kapitel 14\)](#page-62-1) einrichten.

#### — Firmware aktualisieren —

Durchführung eines vollständigen Upgrades des Systems. Nach einem erfolgten Upgrade von fellerLYnk ist ein Downgrade mit der Firmware nicht mehr möglich.

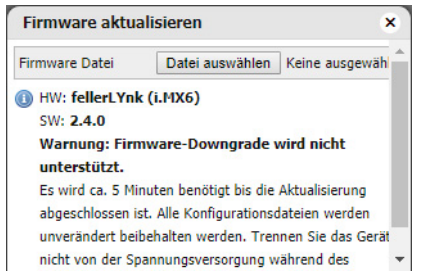

Während des Upgrades der Firmware reagiert das Gerät nicht, da es mehrmals neu gestartet wird. Ein Upgrade kann bis zu 10 Minuten dauern (insbesondere wenn ein Projekt über viele Trends verfügt); während des Upgrades blinkt die LED1 in rot/grün. Schalten Sie währenddessen den fellerLYnk nicht aus.

Hinweis: Nach jedem Upgrade wird empfohlen, den Browser-Cache zu leeren.

#### $-$  Backup Konfiguration  $-$

Systemkonfiguration wird in der Datei sysconf-<Hostname>-<Zeitstempel>.tar.gz gesichert (es wird die aktuelle Zeit und das datum von fellerLYnk verwendet).

Die Datei wird in das Download-Verzeichnis des Browsers heruntergeladen. Kopieren Sie sie in ein geeignetes Verzeichnis.

Hostname Admin-Zugang Firmware aktualisieren **Backup Konfiguration** Konfiguration wiederherstellen Neu starten Herunterfahren

<span id="page-17-0"></span>Systen ૹ

# — Konfiguration wiederherstellen —

Stellt die Systemkonfiguration von einem Backup wieder her.

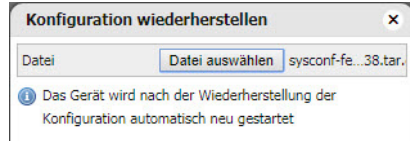

Nach dem Restore wird fellerLYnk automatisch neu gestartet.

# — Neu starten —

Ausführen eines Neustart des fellerLYnk.

#### — Herunterfahren —

Fährt den fellerLYnk herunter.

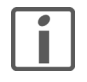

Schalten Sie den fellerLYnk erst aus, wenn Sie das System heruntergefahren haben. So werden alle Datenbanken korrekt gesichert. Das System ist heruntergefahren, wenn LED1 nicht länger blinkt und LED2 erloschen ist.

# Wichtig:

Die einzige Möglichkeit, um fellerLYnk wieder einzuschalten, ist das Trennen und Neuverbinden der Stromzufuhr.

fellerLYnk kann nicht Remote eingeschaltet werden!.

## <span id="page-19-3"></span>5.2 Netzwerk

# 5.2.1 IP-Konfiguration

# <span id="page-19-2"></span>— Schnittstellen —

<span id="page-19-1"></span><span id="page-19-0"></span>Schnittstellen Routen ARP-Tabelle

Konfigurieren der Ethernet-Schnittstelle. Klicken Sie in der Liste auf die Schnittstelle und geben Sie die Daten ein.

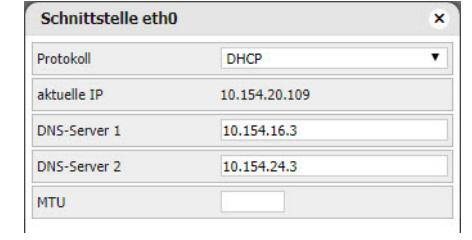

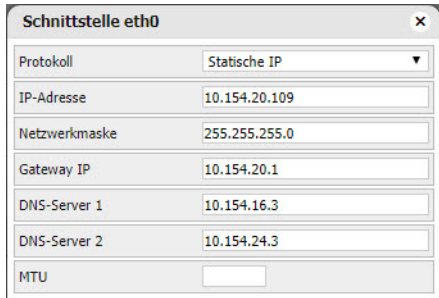

#### Protokoll Art der Zuweisung der IP-Adresse

- DHCP: Die Zuweisung der IP-Adresse erfolgt automatisch über DHCP (Dynamic Host Configuration Protocol), d.h. fellerLYnk bezieht seine IP-Adresse von einem DHCP-Server (der sich im LAN befinden muss). Gängige WLAN-Router haben einen DHCP-Server integriert.

- Statische IP: Die IP-Adresse, die Netzwerkmaske und die Gateway IP-Adresse werden manuell eingegeben.

aktuelle IP / IP-Adresse Vom DHCP-Server bezogene oder manuell vergebene IP-Adresse des fellerLYnk.

Netzwerkmaske Legt zusammen mit der IP-Adresse fest, welche Geräte zum eigenen lokalen Netz gehören und welche über einen Gateway in anderen Netzen erreicht werden können.

Gateway IP IP-Adresse des Gateways. Dieser übernimmt die Kommunikation mit einem Gerät in einem anderen Netzwerk.

DNS-Server IP-Adressen des DNS-Servers (Dynamic Name System)

MTU Maximale Grösse des Pakets (Übertragungseinheit), das im Kommunikationsprotokoll übergeben werden kann (Standard 1500).

Klicken Sie in der Schnittstellenliste auf das Icon um die Netzwerknutzung der Schnitt- $\mathbf{m}$ stelle in einem neuen Fenster anzuzeigen. Es wird eine Echtzeit-Grafik des Datenverkehrflusses aufgezeichnet, der die Schnittstelle passiert (sowohl eingehend wie auch ausgehend).

#### — Routen —

Die Routingtabelle ist eine Datentabelle, welche die Routen zu einem bestimmten Netzwerkziel auflistet. Sie beinhaltet Informationen über die Topologie unmittelbar um fellerLYnk.

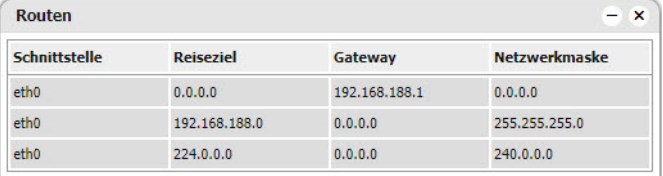

Schnittstelle Schnittstellenname der lokal verfügbaren Schnittstelle, die für das Erreichen des Gateways verantwortlich ist.

Reiseziel Ziel-Subnetz-IP-Adresse, beschreibt zusammen mit der Netzwerkmaske die Netzwerk-ID. Gateway Gateway-IP-Adresspunkte zum Gateway, durch die das Netzwerk erreicht werden kann.

#### — ARP-Tabelle —

Adressenauflösungs-Protokoll-Tabelle. Wird zur Auflösung von Netzwerk-Layer-Adressen in Link-Layer-Adressen verwendet. Wandelt eine IP-Adresse in eine physikalische Adresse um.

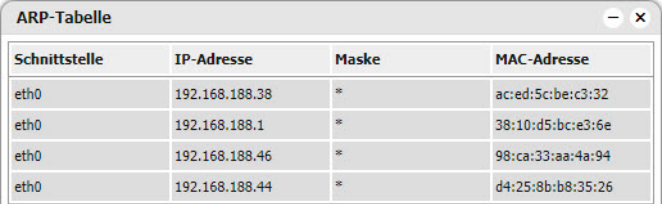

# <span id="page-20-1"></span>5.2.2 KNX-Konfiguration

<span id="page-20-0"></span>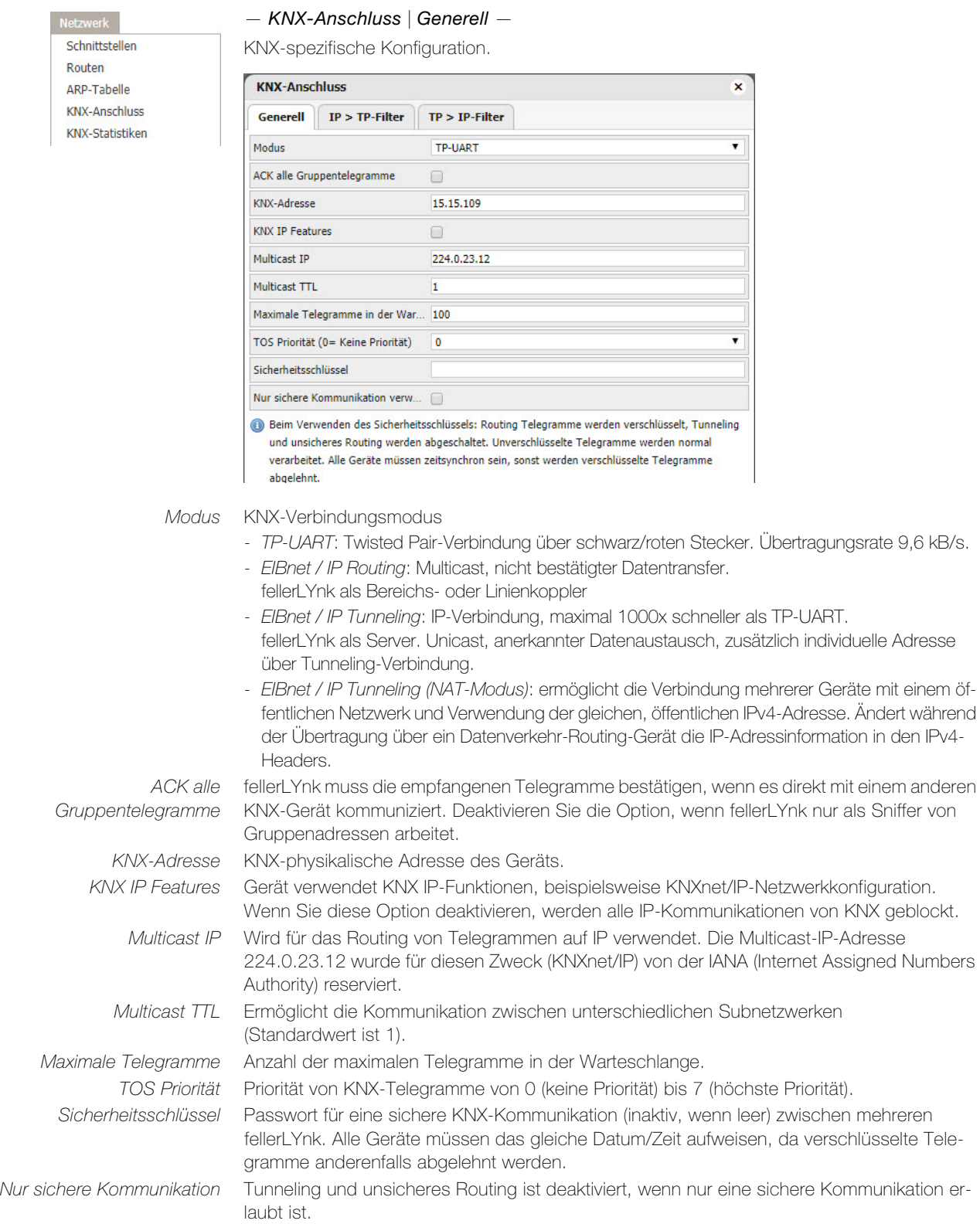

# $-$  KNX-Anschluss | IP > TP-Filter  $-$

Der Filter akzeptiert oder verwirft Telegramme von den definierten KNX-Geräten/physikalischen Adressen. Ausgehende Telegramme werden nicht gefiltert.

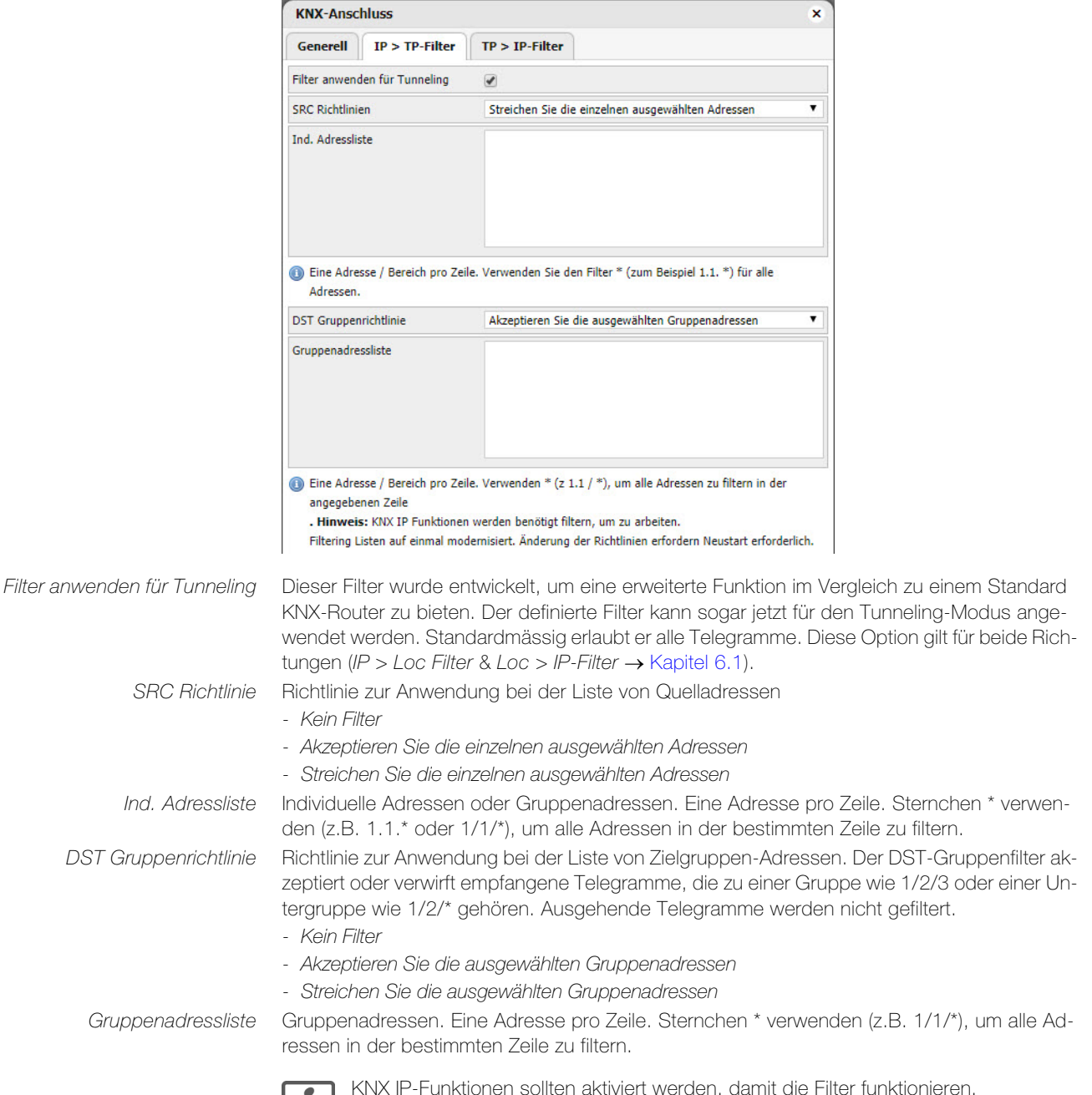

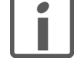

KNX IP-Funktionen sollten aktiviert werden, damit die Filter funktionieren.

# $-$  KNX-Anschluss | TP > IP-Filter  $-$

Der Filter akzeptiert oder verwirft empfangene Telegramme aus den definierten laufenden Telegrammen. Ausgehende Telegramme werden nicht gefiltert.

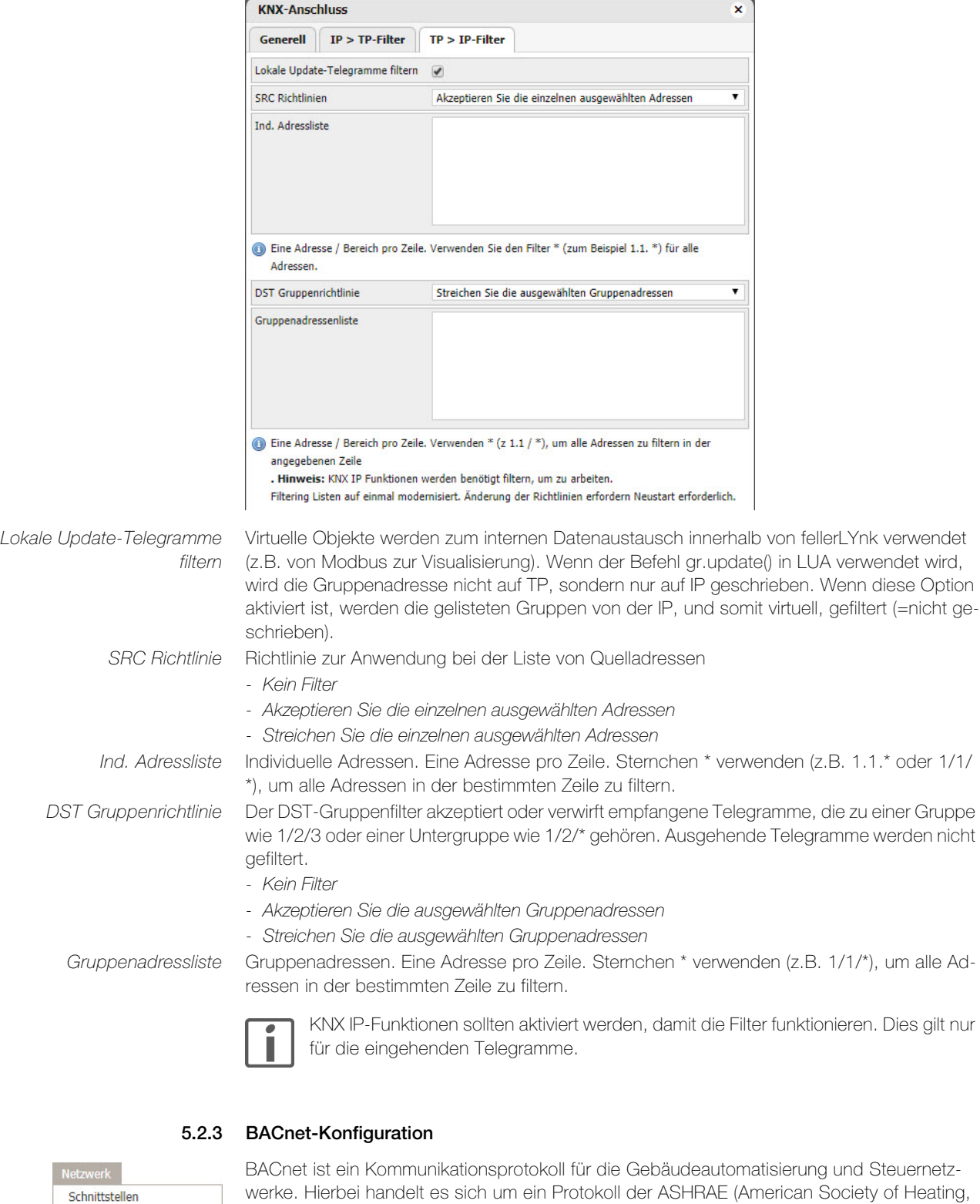

werke. Hierbei handelt es sich um ein Protokoll der ASHRAE (American Society of Heating, Refrigerating and Air-Conditioning Engineers), ANSI (American National Standards Institute) und ISO (International Organization for Standardization).

Die BACnet-Konfiguration besteht aus der Einstellung der BACnet-Serverparameter in fellerLYnk. Weitere Informationen finden Sie in [Kapitel 18 "BACnet".](#page-86-1)

<span id="page-22-0"></span>Routen ARP-Tabelle **KNX-Anschluss** KNX-Statistiken BACnet-Einstellungen

# 5.3 Dienstleistungen

#### <span id="page-23-1"></span>— NTP-Client/Server —

<span id="page-23-0"></span>leistungen NTP-Client/Server **HTTP-Server** HTTP SSL Zertifikat **FTD-Server Remote Services** Ferndiagnose

NTP-Client, um das Datum und die Zeit des Systems über einen NTP-Server (Network Time Protocol) zu synchronisieren. Das NTP ist ein Standard zur Synchronisierung von Uhren in Computersystemen über das Internet.

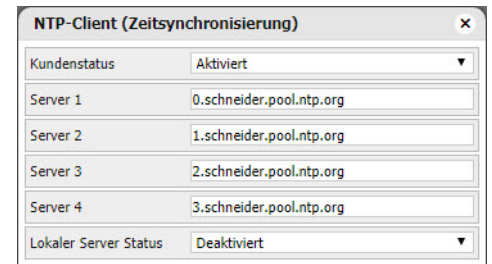

Kundenstatus Zeitsynchronisation aktivieren oder deaktivieren.

Server 1–4 Internetadresse der NTP-Server. Sie können die vorgegebenen NTP-Server, den NTP-Server ntp.metas.ch des Eidgenössischen Instituts für Metrologie METAS oder andere NTP-Server verwenden.

Lokaler Server Status Bei aktivierter Option dient fellerLYnk als lokaler NPT-Server für andere fellerLYnk oder andere Geräte.

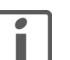

Änderungen erfordern einen Neustart.

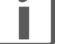

Prüfen Sie die Verfügbarkeit des NTP-Servers bei Bedarf mit einem Ping-Tool.

### — HTTP-Server —

Ermöglicht die Verwendung zusätzlicher Ports für HTTP und HTTPS. Standard-HTTP-Port: 80, Standard-HTTPS-Port: 443.

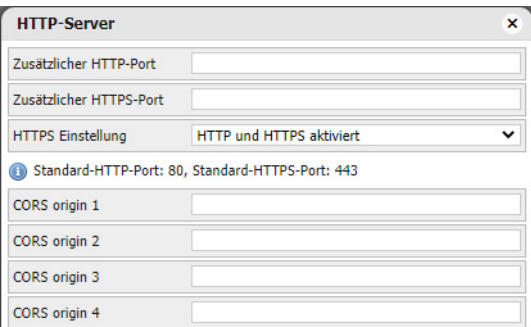

HTTPS Einstellung Art der Erstellung des Zertifikats

- HTTP und HTTPS aktiviert: HTTP- und HTTPS-Kommunikation ist erlaubt.
- Nur HTTPS, HTTP auf HTTPS umleiten: gesamte Kommunikation über das HTTP-Port wird auf das HTTPS-Port umgeleitet.
- Nur HTTPS, HTTP-Port ist deaktiviert: nur gesicherte Kommunikation über HTTPS-Port ist aktiviert.

CORS origin 1–4 Bis zu 4 IP-Adressen/Hosts, die CORS (Cross Origin Resource Sharing) nutzen können.

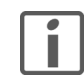

Änderungen erfordern einen Neustart.

# — HTTP SSL Zertifikat —

Bei SSL-Zertifikaten handelt es sich um kleine Datendateien, die einen kryptografischen Schlüssel mit den Gerätedetails verbinden. Wenn dieses auf einem Webserver installiert ist, werden Vorhängeschloss und HTTPS-Protokolle aktiviert und sichere Verbindungen von einem Webserver zu einem Browser ermöglicht.

Es gibt eine Reihe von Online-SSL-Zertifikatanbietern, wobei einige SSL-Zertifikate kostenlos und andere kostenpflichtig sind.

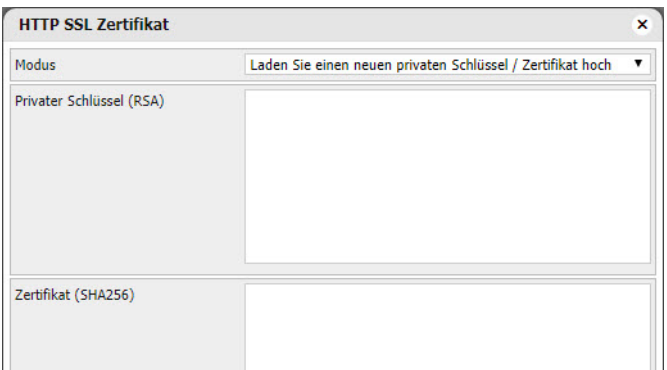

- Modus Art der Erstellung des Zertifikats
	- Laden Sie einen neuen privaten Schlüssel / Zertifikat hoch: dient zum Hochladen eines vorhandenen RSA-Schlüssels/SSL-Zertifikats.
	- Neuen privaten Schlüssel / Zertifikat generieren: generiert einen privaten RSA-Schlüssel/ein SSL-Zertifikat basierend auf einem bereits installierten Schlüssel/Zertifikat.

# — FTP-Server —

Zugriff auf den FTP-Server (File Transfer Protocol) von fellerLYnk.

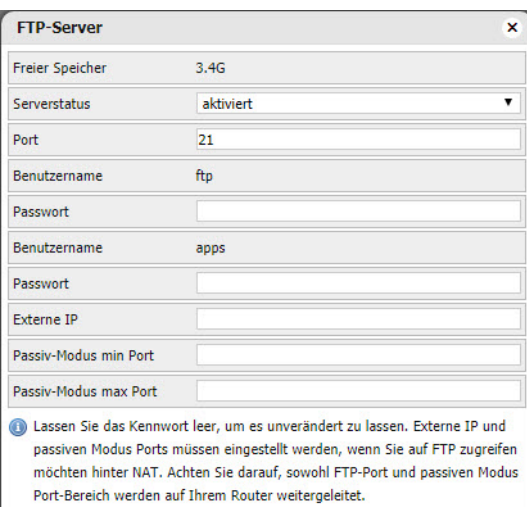

Passiv-Modus max Port

Freier Speicher Verbleibende freie Speicherplatz auf der integrierten USB-Karte. Serverstatus fellerLYnk als FTP-Server aktivieren oder deaktivieren. Port Control Port des Dienstes.

Benutzername Loginname, dieser lautet standardmässig ftp (zur Verwendung mit SE-Services apps).

Passwort Passwort (Standard ftp) bestehend aus 6…20 Zeichen.

Externe IP IP-Adresse des NAT-Routers für externe Verbindungen.

Passiv-Modus min Port Mindestport und maximale Port-Nummer für den passiven Modus.

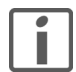

Sowohl der FTP-Port wie auch der Port-Bereich im passiven Modus werden auf dem Router weitergeleitet.

# — Remote Services —

Zur Aktivierung/Deaktivierung des Remote-Zugriffs auf fellerLYnk für Wartungs-, Steuerungsund Exportzwecke. Der Benutzername für den Remote-Zugriff lautet standardmässig remote.

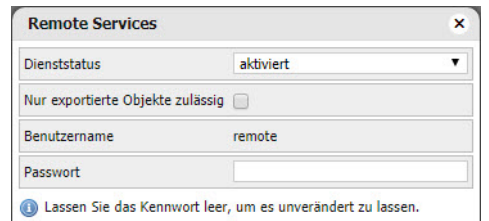

Dienststatus Remote-Zugriff aktivieren oder deaktivieren.

Nur exportierte Objekte Bei aktivierter Option stehen nur als exportiert markierte Objekte für die Remote Services zur zulässig Verfügung.

Passwort Passwort (Standard remote) bestehend aus 8…20 Zeichen [\(siehe auch Kapitel 1.1\)](#page-4-4).

Erläuterungen zur Syntax der fellerLYnk Remote Services finden Sie in [Kapitel 5.5](#page-27-0)

# — Ferndiagnose —

Ermöglicht die Ferndiagnose-Funktion.

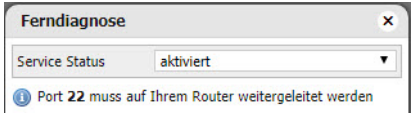

Port 22 muss auf Ihrem Router weitergeleitet werden.

## 5.4 Status

<span id="page-26-0"></span>Systemstatus Netzwerk-Utilities Systemprotokoll Laufende Prozesse <span id="page-26-1"></span>— Systemstatus —

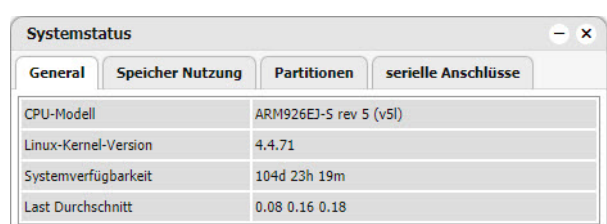

Systeminformation wird in den folgenden Registerkarten angezeigt

- General: Vom Kernel bereitgestellte Hardwareinformation und Systemdetails.
- Speicher Nutzung: Aktuell vom System verwendeter Speicher. Achten Sie auf die Linux-Terminologie: Linux nennt zwischengespeicherte und gepufferte Speicher «gebraucht», selbst wenn dies für neue Anwendungen als «frei» verstanden werden könnte.
- Partitionen: Liste der im System verfügbaren Partitionen.
- serielle Anschlüsse: Liste der im System verfügbaren seriellen Ports

### — Netzwerk-Utilities —

Computer-Netzwerktool zum Prüfen, ob ein bestimmter Host über ein IP-Netzwerk erreicht werden kann (Klingeln) oder zum Anzeigen der Route (Pfad) und zur Messung der Übergabeverzögerung von Paketen über ein Internetprotokoll (IP)-Netzwerk (Traceroute).

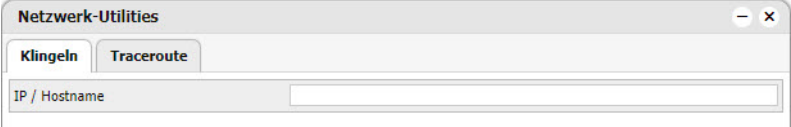

#### — Systemprotokoll —

fellerLYnk erstellt und verwaltet Protokolldateien über alle Systemereignisse automatisch.

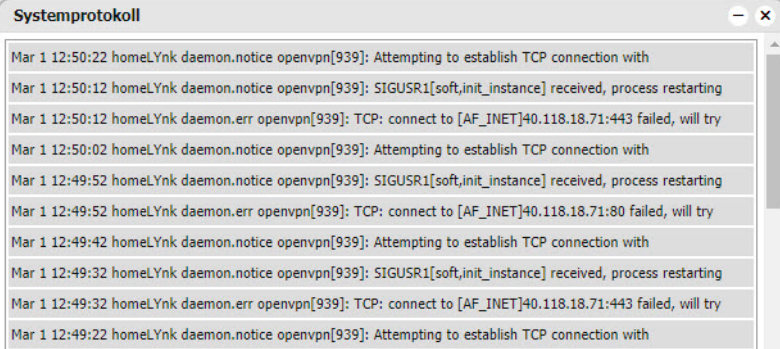

#### — Laufende Prozesse —

Liste aller laufenden Systemprozesse.

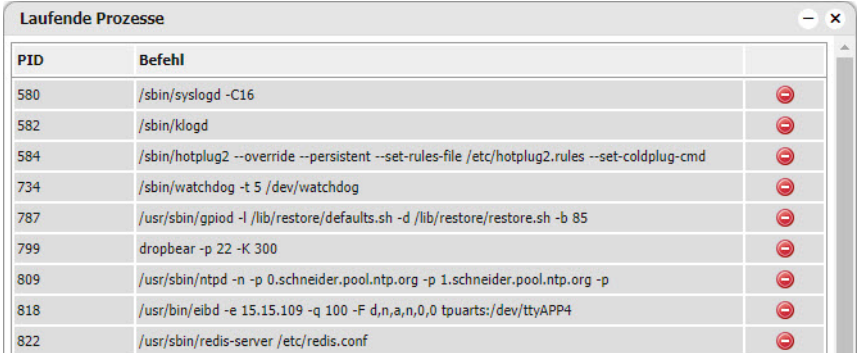

# 5.5 fellerLYnk Remote Services

URL Ändern Sie die IP und das Passwort gemäss den fellerLYnk-Einstellungen:

https://remote:remote@192.168.0.10/scada-remote?m=rss&r=alerts

<span id="page-27-0"></span>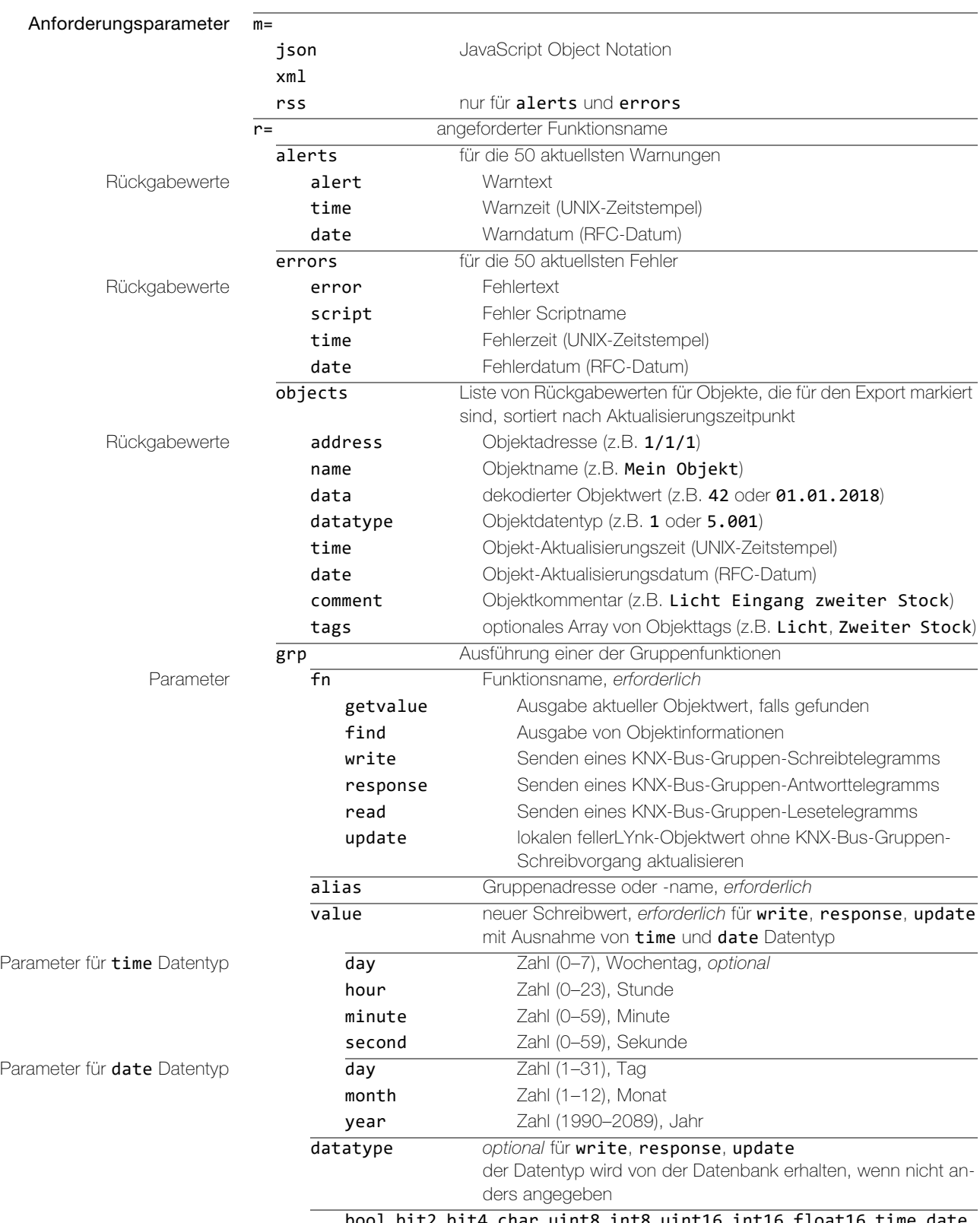

bool, bit2, bit4, char, uint8, int8, uint16, int16, float16, time, date, uint32, int32, float32, access, string

- Beispiele Schreibt booleschen Wert auf  $1/1/2$ ; es kann sowohl true oder false als auch 1 oder 0 verwendet werden https://remote:remote@192.168.0.10/scada-remote?m=json& r=grp&fn=write&alias=1/1/2&value=true
	- Wert von 50 auf 1/1/1 schreiben https://remote:remote@192.168.0.10/scada-remote?m=json& r=grp&fn=write&alias=1/1/1&value=50
	- Wert von 50 auf 1/1/1 schreiben, explizite Datentypeinstellung zur Skalierung https://remote:remote@192.168.0.10/scada-remote?m=json& r=grp&fn=write&alias=1/1/1&value=50&datatype=scale

# <span id="page-29-2"></span><span id="page-29-0"></span>6 Objekte und Objektaufzeichnungen

Im Register Objekte werden alle KNX-Netzwerkobjekte mit ihren Eigenschaften angezeigt. Die Objekte werden folgendermassen gelistet:

- 1. Durch Sniffing des Bus (wenn aktiviert) für Telegramme von unbekannten Gruppenadressen ( $\rightarrow$  [Kapitel 4.1](#page-12-2) | Werkzeuge > Allgemeine Konfiguration).
- 2. Manuell hinzugefügt.
- 3. Importiert mit einer ETS-Objektdatei  $\leftrightarrow$  [Kapitel 4.1](#page-12-2) | Werkzeuge > Import ESF Datei)

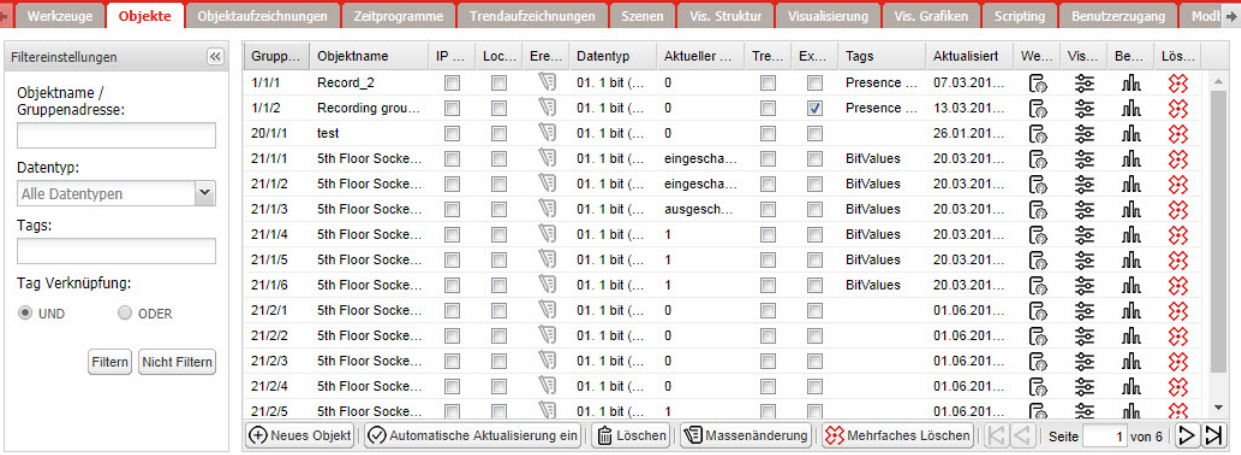

Die Registerseite Objekte ist unterteilt in:

- Objektfilter ( $\rightarrow$  [Kapitel 6.4](#page-32-1))
- Objektliste  $(\rightarrow$  [Kapitel 6.1\)](#page-29-1)
- <span id="page-29-3"></span>Objekt-Steuerleiste  $(\rightarrow$  [Kapitel 6.3\)](#page-32-0)

#### <span id="page-29-1"></span>6.1 Objektliste

Ein Objekt kann als KNX-Standardobjekt oder virtuelles Objekt erstellt werden.

Virtuelle Objekte werden mit dem Symbol v gekennzeichnet, ihr Bereich beginnt ab 32/1/1. Sie können daher nicht auf den KNX-TP-Bus gesendet und zudem nicht gefiltert werden. Virtuelle Objekte eignen sich zu Visualisierungszwecken oder zur Kommunikation mit Dritten, wie BACnet, Modbus ( $\rightarrow$  [Kapitel 15.5\)](#page-70-1) oder EnOcean ( $\rightarrow$  [Kapitel 16.1](#page-79-3)).

#### (+) Neues Objekt

Klicken Sie in der Steuerleiste auf *[Neues Objekt]* um ein neues Objekt zu erstellen oder in der Objektliste auf die Adresse oder den Namen des Objekts, das Sie bearbeiten wollen.

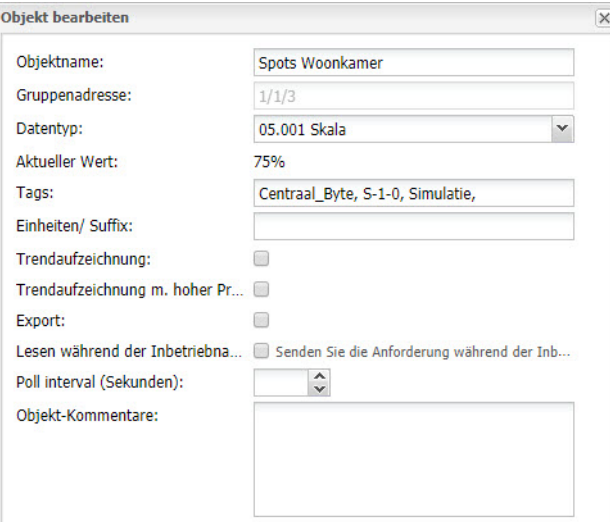

Objektname Name des Objekts. Gruppenadresse Liste der Statusobjekte auf dem KNX-Bus. Als Status kann ausserdem ein Steuerobjekt verwendet werden. Datentyp KNX-Datentyp für das Objekt. Dies muss festgelegt werden, wenn fellerLYnk das neue Objekt als tatsächliches Objekt snifft. Aktueller Wert Tatsächlicher Wert des Objekts.

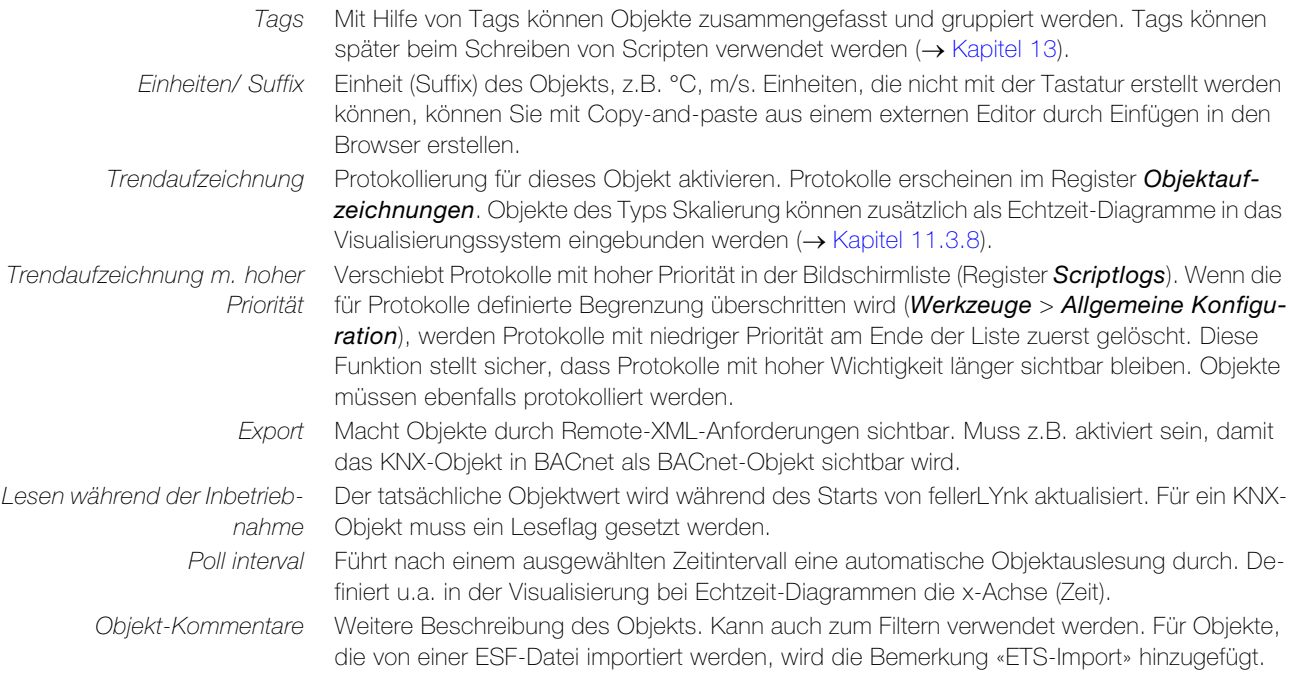

#### — Ereignis-Script –

Ereignis-Scripts werden jedes Mal ausgeführt, wenn ein Telegramm an die ausgewählte Gruppe gesendet wird. Sie werden normalerweise verwendet, wenn eine Antwort in Echtzeit erforderlich ist.

Klicken Sie in der Objektliste auf das Editor-Icon **.** Der Script-Editor (→ [Kapitel 13.3](#page-61-1)) wird ¶∃ geöffnet und Sie können ein ereignisgesteuertes Script erstellen oder ein bereits angehängtes bearbeiten.

# — Wert setzen –

Klicken Sie in der Objektliste auf das Bearbeiten-Icon  $\mathbb{R}$  um den Wert des Objekts zu ändern. િ Das Erscheinungsbild des Fensters Neuer Wert hängt von den für das spezifische Objekt gesetzten Parameter zur Visualisierung ab.

### — Benutzerdefinierte Werte –

Klicken Sie in der Objektliste auf das Icon n. um für das Objekt benutzerdefinierte Texte als ոնւ Objektwerte hinzuzufügen. Diese Texte werden bei der Visualisierung anstelle der Objektwerte angezeigt. Benutzerdefinierte Textwerte können nur auf Boolsche oder ganzzahlige Werte eingestellt werden.

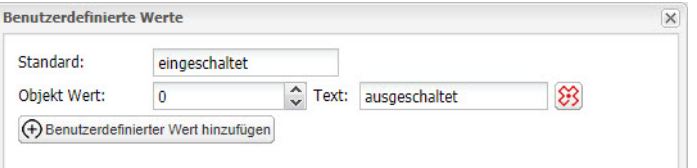

Standard Angezeigter Text für nicht definierte Werte.

Objekt Wert Objektwert, der in der Anzeige durch den definierten Text ersetzt wird. Text Anzeigetext.

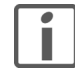

Wenn Sie Texte für ganzzahlige Werte definieren, werden Objektwerte die nicht definiert wurden mit dem Standardtext angezeigt, nicht mehr mit Objektwert selbst.

# <span id="page-31-0"></span>6.2 Visualisierungsparameter

Klicken Sie in der Objektliste auf das Icon  $x$  um die Visualisierungsparameter für das Objekt 空 zu ändern. Diese definieren das visuelle Steuerelement, mit dem die Objektwerte in der Visualisierung ( $\rightarrow$  [Kapitel 11](#page-45-2)) geändert werden.

Die hier definierten Visualisierungsparameter gelten für alle Visualisierungen dieses Objekts (Globale Parameter) ([siehe auch Kapitel 11.3.1](#page-48-1)).

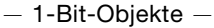

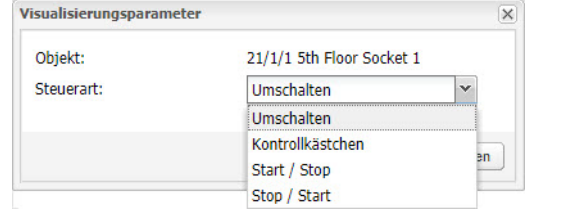

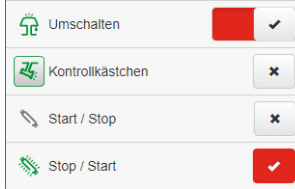

Mit Start / Stop ist das Objekt eingeschaltet, solange die Taste gedrückt wird, mit Stop / Start ist es ausgeschaltet, solange die Taste gedrückt ist.

 $\times$ 

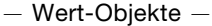

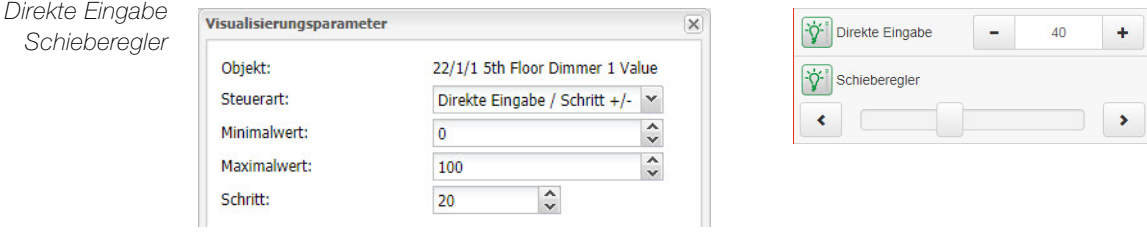

Minimalwert Minimalwert der in der Visualisierung eingestellt werden kann. Maximalwert Maximalwert der in der Visualisierung eingestellt werden kann. Schrittweite Wertänderung ist abhängig vom definierten Schritt.

Drehregler

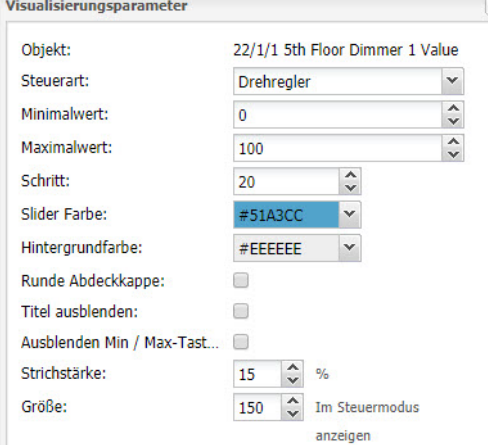

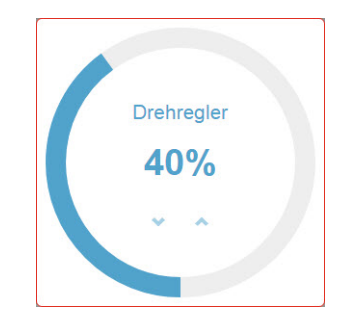

Slider Farbe Füllfarbe des Schiebers. Hintergrundfarbe Hintergrundfarbe des Kreisschiebers.

Runde Abdeckkappe Rundungskanten des Kreisschiebers. Titel ausblenden Objektnamen/benutzerdefinierten Namen in der Visualisierung verbergen. Ausblenden Min/Max-Taste Schaltflächen in der Visualisierung für Touchscreen-fähige Geräte verbergen. Strichstärke Stärke der Steuerlinie des Kreisschiebers (1–50%). Grösse Grösse des Kreisschiebers (150–500 Pixel).

Benutzerdefinierte Werte

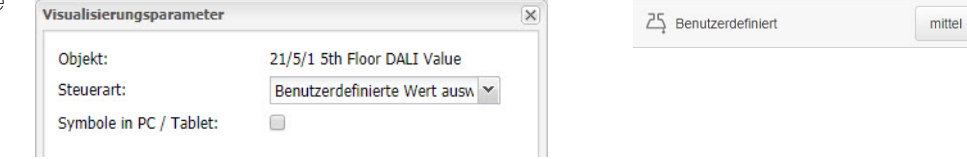

#### 6.3 Objekt-Steuerleiste

Die Objekt-Steuerleiste beinhaltet folgende Steuerelemente:

Gibt an, ob die Objektliste automatisch aktualisiert wird.

Der Objektliste manuell ein neues Objekt hinzufügen (→ [Kapitel 6.1\)](#page-29-1).

<span id="page-32-0"></span>Automatische Aktualisierung ein

**lij Löschen** Massenänderung

(+) Neues Objekt

Löscht die Liste (alle Elemente) der gefilterten Gruppenadressen.

Im Objektfilter ( $\rightarrow$  [Kapitel 6.4](#page-32-1)) gefilterte Objekte können massenbearbeitet werden durch:

- Objekteigenschaften Massenbearbeitung aufgrund von Objekteigenschaften, die im Objektmenü aufgelistet sind.
	- Visualisierungsparameter Massenbearbeitung aufgrund von Visualisierungsparametern wie Umschalten, Kontrollkästchen, Schieber etc.
- Benutzerdefinierte Werte Massenbearbeitung aufgrund von benutzerdefinierten Werten für Boolsche und ganzzahlige Datentypen.

Klicken Sie in das Feld Gruppenadressenliste, um einzelne Objekte von der Massenbearbeitung auszuschliessen.

**SR Mehrfaches Löschen** 

- Im Objektfilter ( $\rightarrow$  [Kapitel 6.4](#page-32-1)) gefilterte Objekte können massengelöscht werden durch:
- Lösche unbenannte Objekte löscht unbenannte Objekte aus der Liste.
- Aktuell gefilterte Objektliste löschen? löscht alle mit dem aktuellen Filter ausgewählten Objekte.

Ausgewählte Richtlinie zur Filterung (-> [Kapitel 5.2.2](#page-20-1))

 $|C| <$  Seite

Zur nächsten/letzten oder vorherigen/ersten Seite navigieren.

 $2 \text{ von } 4 | D |$ 

 $E_{\rm J}$ 

Aktualisieren der Objektliste.

Loc > TP Regeln TP > Loc Regeln

# <span id="page-32-1"></span> $\overline{\mathcal{R}}$ Filtereinstellungen Objektname /<br>Gruppenadresse: Datentyp: Alle Datentypen  $\checkmark$ Tags: Tag Verknüpfung:  $@$  UND O ODER Filtern Nicht Filtern

6.4 Objektfilter

Mit den Filtereinstellungen können Sie Objekte nach bestimmten Kriterien filtern.

- Objektname / Gruppenadresse Filterung anhand des Namens oder der Gruppenadresse. Ziffern in der Adresse können mit einem \* für die Filterung in einem Bereich ausgetauscht werden, z.B. 1/1/\*
- Datentyp

Filterung nach Datentyp für die Objekte

• Tags

Filterung nach Tags. Klicken Sie in das Feld und drücken Sie die Leertaste. Eine Dropdown-Liste mit allen eingerichteten Tags öffnet sich zur Auswahl. Wiederholen Sie den Vorgang um weitere Tags auszuwählen.

Tag Verknüpfung

Logische Verknüpfung der ausgewählten Tags

Drücken Sie auf die Schaltfläche [Filtern], damit der Filter wirksam wird. Mit [Nicht Filtern] werden die Einstellungen wieder zurückgesetzt und alle Objekte angezeigt.

# 6.5 Objektaufzeichnungen

<span id="page-33-1"></span>Im Register Objektaufzeichnungen sind historische Telegramme von Objekten verfügbar. Nach der Aktivierung der Protokollierung für ein Objekt werden alle zukünftigen Daten protokolliert.

<span id="page-33-0"></span>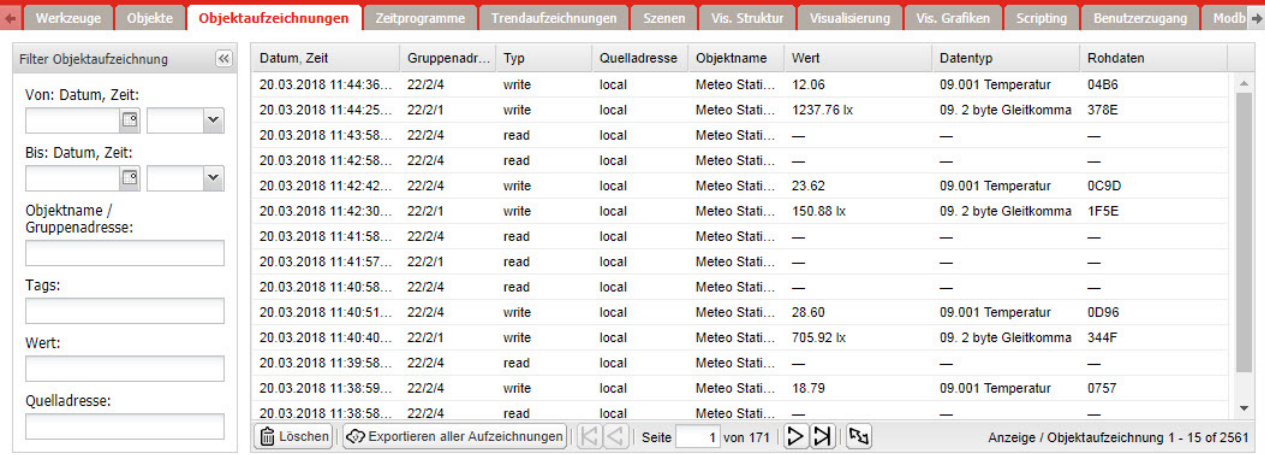

Mit den Filtereinstellungen können Sie Informationen nach bestimmten Kriterien filtern.

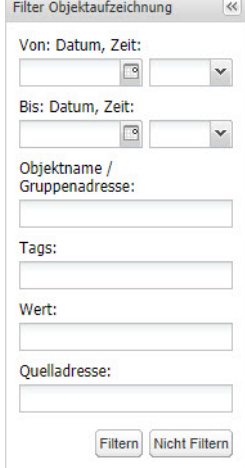

- Von: Datum, Zeit Bis: Datum, Zeit Filterung mit Start-/Endedatum und Zeit der Protokollierung
- Objektname / Gruppenadresse

Filterung anhand des Namens oder der Gruppenadresse. Ziffern in der Adresse können mit einem \* für die Filterung in einem Bereich ausgetauscht werden, z.B. 1/1/\*

• Tags

Filterung nach Tags. Klicken Sie in das Feld und drücken Sie die Leertaste. Eine Dropdown-Liste mit allen eingerichteten Tags öffnet sich zur Auswahl. Wiederholen Sie den Vorgang um weitere Tags auszuwählen.

• Wert

Filterung nach spezifischem Objektwert

• Quelladresse

Filterung nach spezifischem Quelladresse

Drücken Sie auf die Schaltfläche [Filtern], damit der Filter wirksam wird. Mit [Nicht Filtern] werden die Einstellungen wieder zurückgesetzt und alle protokollierten Telegramme angezeigt.

Die Aufzeichnungen können mit *[Exportieren aller Aufzeichnungen]* in einer CSV-Datei Logs-<Hostname>-<Zeitstempel>.csv gesichert werden. Die Datei wird in das Download-Verzeichnis des Browsers heruntergeladen.

# <span id="page-34-1"></span>7 Zeitprogramme

Im Register Zeitprogramme erstellen Sie Zeitprogramme für bestimmte Objekte. Diese ermöglichen dem Endbenutzer die Steuerung von Verbrauchern (Werte der KNX-Gruppenadressen) basierend auf Zeit, Datum und Wochentag.

<span id="page-34-0"></span>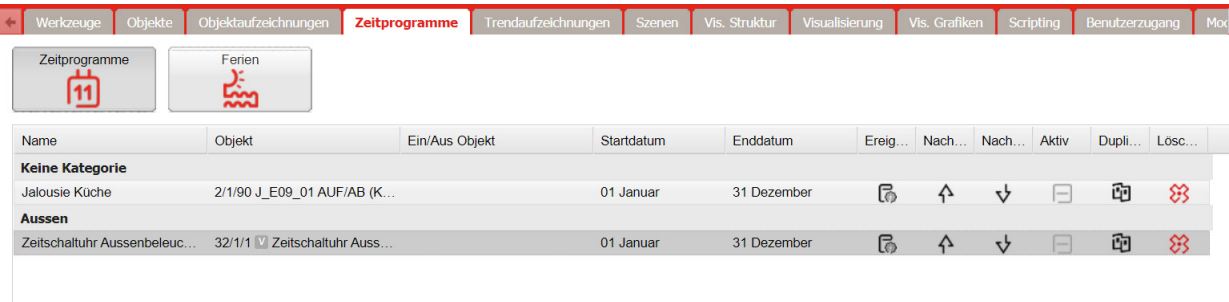

(+) Neues Zeitprogramm | | | | Direkter Link | | | | sortierreihenfolge ändern

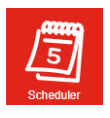

#### Mit der Scheduler App kann der Endbenutzer Ereignisse hinzufügen, die Zeitprogramme aktivieren/deaktivieren sowie Ferien definieren.

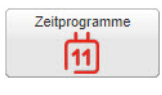

#### — Zeitprogramm erstellen —

Ein Zeitprogramm ist eine Abfolge von Ereignissen für einen bestimmten Verbraucher (Objekt) während einem definierten Zeitraum.

(+) Neues Zeitprogramm

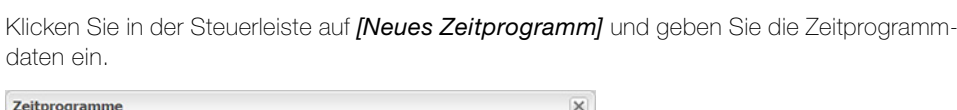

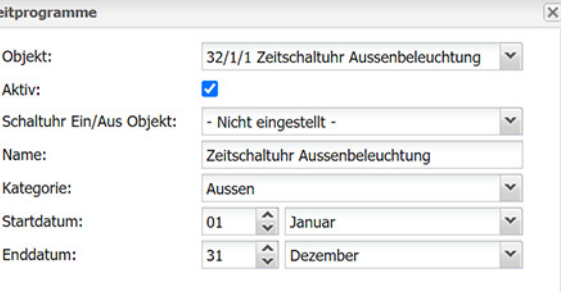

Objekt Objektgruppenadresse, die vom Zeitprogramm gesteuert wird.

Aktiv Definiert, ob das Zeitprogramm aktiv ist. Klicken Sie in der Liste auf  $\Box$ , um ein Zeitprogramm zu aktivieren oder auf », um ein Zeitprogramm zu deaktivieren. Schaltuhr Ein/Aus Objekt Zeitprogramm kann mit einem Ein/Aus-Objekt aktiviert/deaktiviert werden. Name Aussagekräftiger Name des Zeitprogramm. Kategorie Zeitprogramme können zur besseren Übersicht in Kategorien unterteilt werden. Geben Sie eine neue Kategorie ein oder wählen Sie eine bereits erstellte.

Start / Ende Start- und Endedatum des Zeitprogramms.

Mit [Speichern] wird das Zeitprogramm in die Liste aufgenommen. Sie können die Daten ändern, indem Sie in der Liste auf das Zeitprogramm klicken.

Sortierreihenfolge ändern

Klicken Sie in der Steuerleiste auf *[Sortierreihenfolge ändern]* um die Reihenfolge der Zeitprogramme in der Liste zu ändern.

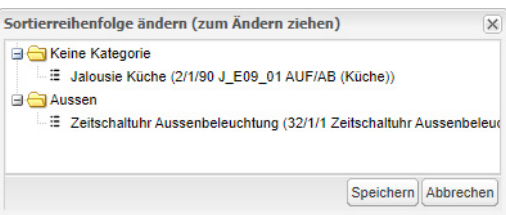

Durch Drag-and-Drop können Sie die Reihenfolge ändern.

#### — Link zur Visualisierung —

Um von externer Seite auf die Zeitprogramm-Visualisierung eines Zeitprogramms zuzugreifen zu können, kann ein direkter Link abgerufen werden.

**Direkter Link** 

Klicken Sie in der Steuerleiste auf *[Direkter Link]* um den Linkt zu erstellen.

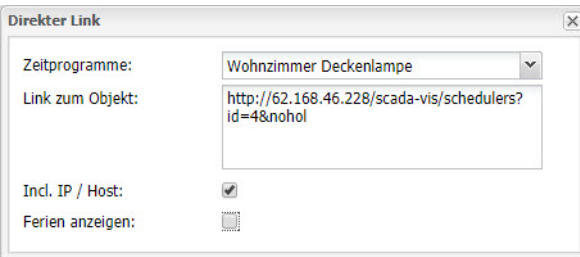

Zeitprogramme Wählen Sie das Zeitprogramm für die Visualisierung aus.

Link zum Objekt Kopieren Sie den angezeigten Link um von externer Seite auf die Zeitprogramm-Visualisierung zugreifen zu können.

Incl. IP / Host Legt fest ob die IP-Adresse des Hosts Teil des Links sein soll.

Ferien anzeigen Legt fest ob die Ferienprogramme (siehe unten) in der Visualisierung angezeigt werden sollen.

#### — Ereignisse hinzufügen —

das Ereignis.

Ein Ereignis ist eine sich wiederholende Steuerung des Objektwerts zu festgelegten Zeiten (mit oder ohne Astrofunktion) an bestimmten Tagen.

Klicken Sie in der Steuerleiste der Ereignisliste auf *[Ereignis hinzufügen]* und definieren Sie

Ereignisse können sowohl in der Administratorschnittstelle als auch durch den Endbenutzer ß in der Scheduler App hinzugefügt werden. Klicken Sie auf das Bearbeiten-Icon **&** um die Ereignisliste zu öffnen.

(+) Ereignis hinzufügen

Ereignis  $\overline{\mathbf{x}}$ Aktiv:  $\overline{\mathcal{L}}$ Name: Licht ein Werktag Ausführen am: Spezielle Zeit  $\checkmark$ Startzeit: Wochentag: Mo, Di, Mi, Do, Fr  $\checkmark$ Wochentag im Monat:  $\checkmark$ Alle Tage des Monats: Alle  $\checkmark$ Monate:  $\check{}$ Jan, Feb, Mar, Okt, Nov, Dez Jahr:  $\hat{\cdot}$ Ferien: Läuft nicht an Urlaubstagen  $\checkmark$ Wert: **B** 60% (j) Lassen Sie das Jahr leer für wiederkehrende Ereignisse

Aktiv Definiert, ob ein Ereignis aktiv ist. Klicken Sie in der Liste auf  $\Box$ , um ein Ereignis zu aktivieren oder auf  $\triangleright$ , um ein Ereignis zu deaktivieren. Name Aussagekräftiger Name des Ereignisses. Ausführen am Ein Ereignis kann zu einem bestimmten Zeitpunkt oder in Relation zum Sonnenaufgang oder Sonnenuntergang (Astrofunktion) ausgelöst werden. Startzeit Zeitpunkt der Ereignisauslösung. Startzeitversatz Zeitliche Abweichung (Differenz) zum Sonnenaufgang/Sonnenuntergang. Mit der Astrofunktion werden Ereigniszeiten täglich dem sich jahreszeitlich verändernden Sonnenverlauf angepasst. Dies bedeutet, dass z.B. im Herbst, wenn die Tage kürzer werden, die Ereignisse am Morgen später und am Abend früher ausgeführt werden. Die Astrofunktion koppelt die Ereigniszeit mit dem Zeitpunkt des Sonnenaufgangs oder Sonnenuntergangs. Für jeden Tag wird die Ereigniszeit berechnet aus Zeitpunkt des Sonnenaufgangs oder -untergangs plus eingegebenem Startzeitversatz. Wochentag Wochentage, an denen das Ereignis ausgelöst wird. Wochentag im Monat Wochentag im Monat, am dem das Ereignis ausgelöst wird, z.B. jeder 2. Montag eines Monats (dieser könnte in bestimmten Monaten ggf. auf die 3. Woche des Monats fallen) Monate Monate, in denen das Ereignis ausgelöst wird.
- Jahr Jahr, in dem das Ereignis ausgelöst wird. Lassen Sie das Feld leer für wiederkehrende Ereignisse.
- Ferien Definiert, ob das Ereignis immer (Kein Effekt), nur während den Ferien (Läuft nur an Urlaubstagen) oder nicht während den Ferien (Läuft nicht an Urlaubstagen) ausgeführt wird.

Wert Wert, der beim Auslösen des Ereignisses an die Objektgruppenadresse gesendet wird. Klicken Sie auf das Bearbeitungsicon **3**, um den Wert einzugeben.

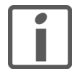

Es wird empfohlen, alle erforderlichen Zeitprogramme vom Administrator erstellen zu lassen und dem Endbenutzer nur die Erlaubnis zum Hinzufügen von Ereignissen zu geben.

Stellen Sie bei Verwendung der Astrofunktion sicher, dass die korrekte geographische Position des fellerLYnk eingerichtet wurde ( $\rightarrow$  [Kapitel 4.1](#page-12-0) | Werkzeuge > Datum und Uhrzeit)

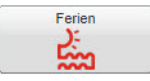

## — Ferien —

Mit einem Ferienprogramm werden die in den Zeitprogrammen zur Ausführung während den Ferien gekennzeichneten Ereignisse (Ferien = Kein Effekt oder Läuft nur an Urlaubstagen) während einer festgelegten Periode ausgelöst.

Klicken Sie auf das Ferien Symbol um die Ferienliste zu öffnen.

(+) Ferien hinzufügen

Klicken Sie in der Steuerleiste der Ferienliste auf *[Ferien hinzufügen]* und definieren Sie die Feriendaten.

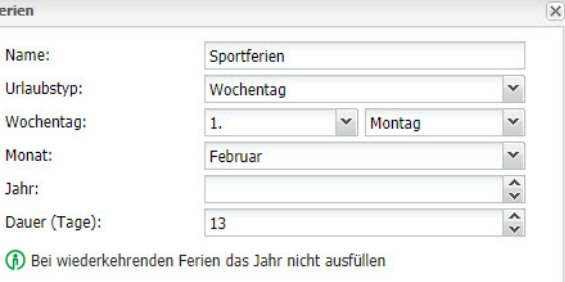

Name Aussagekräftiger Name der Ferien.

Urlaubstyp Der Typ legt fest, ob die Ferien an einem bestimmten Datum (Spezielles Datum) oder an einem bestimmten Wochentag im einem Monat (Wochentag) beginnen.

Tag und Monat Datum, an dem die Ferien beginnen, z.B. jeweils am 22. Dezember. Wochentag und Monat Wochentag im Monat, am dem die Ferien beginnen, z.B. jeweils 1. Montag im Februar Jahr Jahr, in dem die Ferien sind. Lassen Sie das Feld leer für wiederkehrende Ereignisse. Dauer (Tage) Dauer der Ferien in Tagen.

# <span id="page-37-0"></span>8 Trendaufzeichnung

Im Register Trendaufzeichnungen definieren Sie, für welche Objekte Daten über längere Zeit aufgezeichnet werden sollen (Datenprotokollierung).

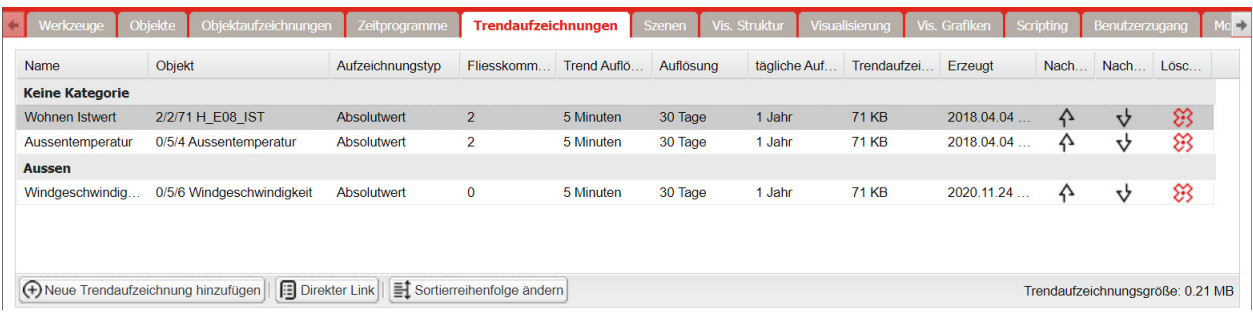

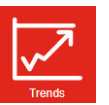

Mit der Trends App kann der Endbenutzer ausgewählte Daten speichern und verschiedene vergangene Zeitabschnitte vergleichen.

## — Trendaufzeichnung hinzufügen —

### (+) Neue Trendaufzeichnung hinzufügen

Klicken Sie in der Steuerleiste auf *[Neue Trendaufzeichnung hinzufügen]* und geben Sie die Daten ein.

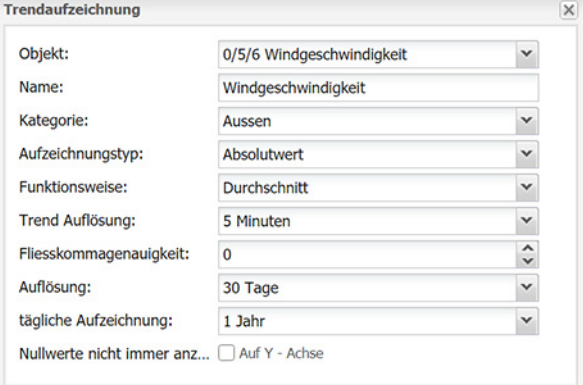

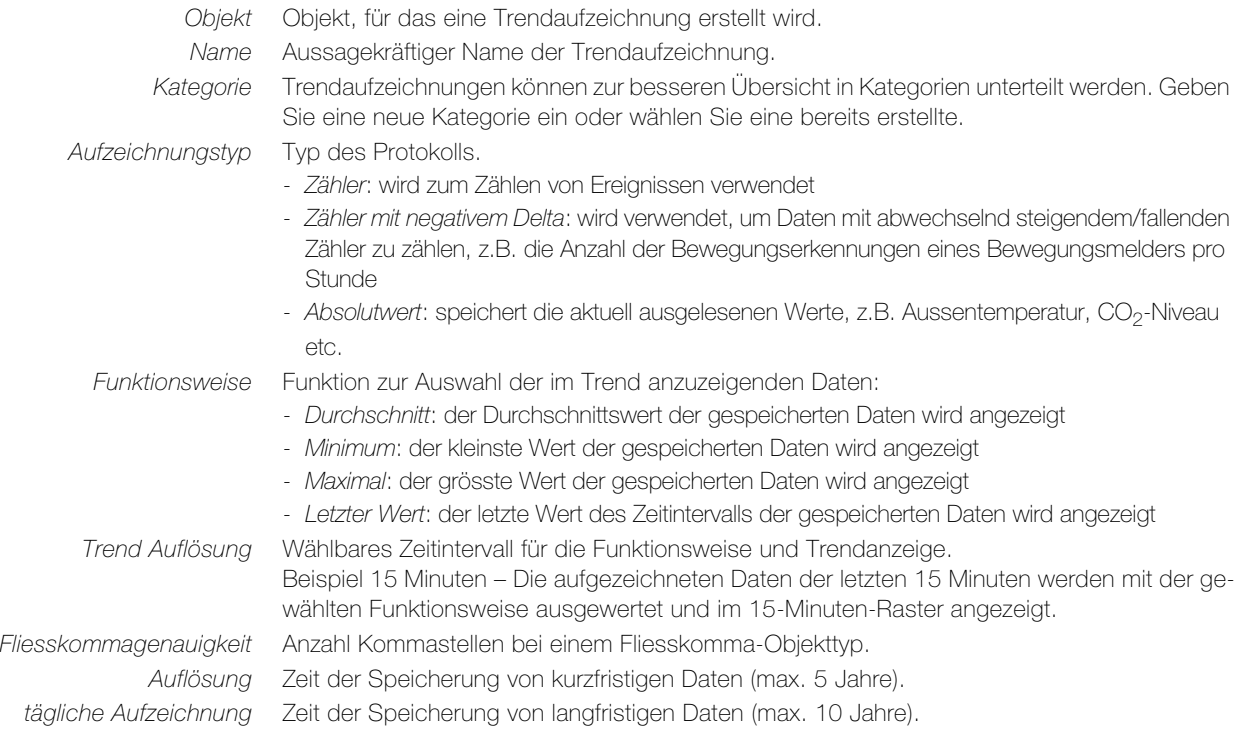

### Trendaufzeichnung

Nullwerte nicht immer anz. Bei aktivierter Option Auf der Y-Achse beginnt die ausgewählte Y-Achse mit null. Einige Messwerte (wie z. B. das CO<sub>2</sub>-Niveau) erreichen niemals null und es bietet sich zur Verbesserung der Trendauflösung an, mit dem niedrigsten Realwert zu starten. Wenn der Aufzeichnungstyp auf Zähler gesetzt ist, kann dieser keine permanent abnehmende Tendenz haben. Verwenden Sie für diese Option Zähler mit negativem Delta.

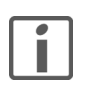

Trendprotokolle werden im Speicher der internen SD-Karte gespeichert. Die Nutzung der Trend Visualisierung wird in der Smartphone-Visualisierung nicht empfohlen.

Sortierreihenfolge ändern

Klicken Sie in der Steuerleiste auf *[Sortierreihenfolge ändern]* um die Reihenfolge der Trendaufzeichnungen in der Liste zu ändern.

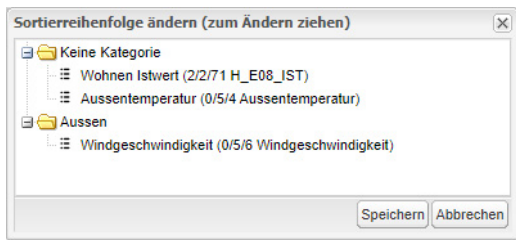

Durch Drag-and-Drop können Sie die Reihenfolge ändern.

### — Link zur Visualisierung —

Um von externer Seite auf die Trend-Visualisierung von Aufzeichnungen zuzugreifen zu können, kann ein direkter Link abgerufen werden.

**Direkter Link** 

Klicken Sie in der Steuerleiste auf *[Direkter Link]* um den Linkt zu erstellen.

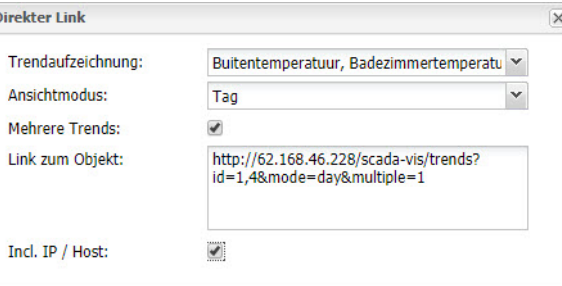

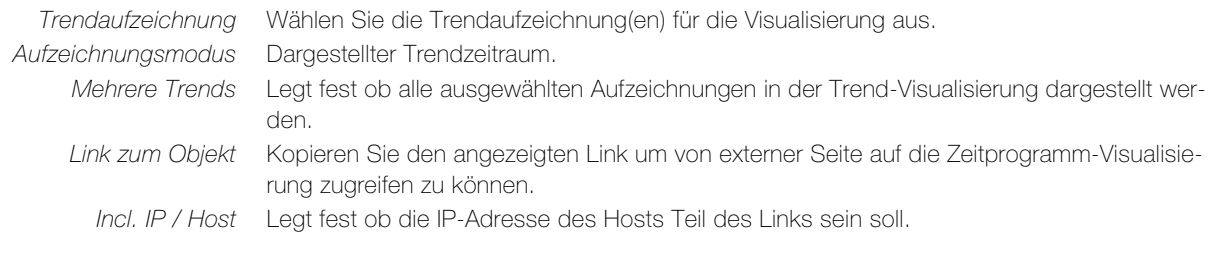

# 9 Szenen

Im Register Szenen können Sie Szenen in wenigen Sekunden direkt im fellerLYnk erstellen. So können Sie das aufwendige Einstellen von Szenen in der ETS einfach umgehen.

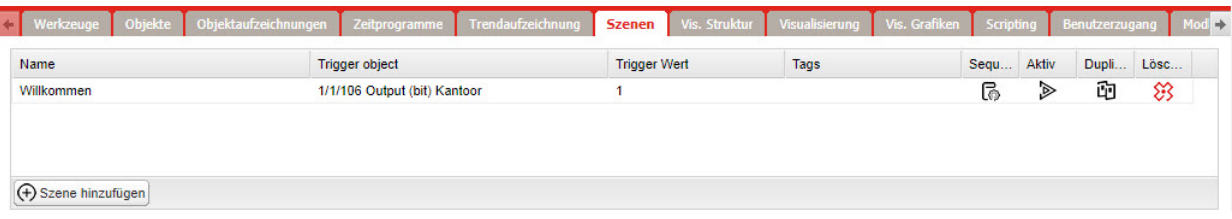

### — Neue Szene hinzufügen —

+ Szene hinzufügen

Klicken Sie in der Steuerleiste auf *[Szene hinzufügen]* und geben Sie die Daten ein.

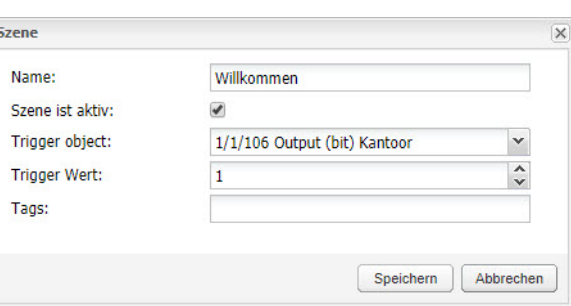

Name Aussagekräftiger Name der Szene.

Szene ist aktiv Definiert, ob die Szene aktiv ist. Klicken Sie in der Liste auf  $\Box$ , um die Szene zu aktivieren

oder auf  $\triangleright$ , um eine Szene zu deaktivieren.

ß

Trigger Objekt Objektgruppenadresse, welche die Szene abruft. Trigger Wert Objektwert für das Abrufen derSzene.

Tags Szenentag (nur für Szenen, die nicht mit dem Objekttag kompatibel sind).

## — Sequenz für Szene erstellen —

Eine Sequenz beinhaltet alle von der Szene abgerufenen Objektwerte.

Klicken Sie bei der Szene auf das Bearbeitungsicon **in die Sequenz zu öffnen.** 

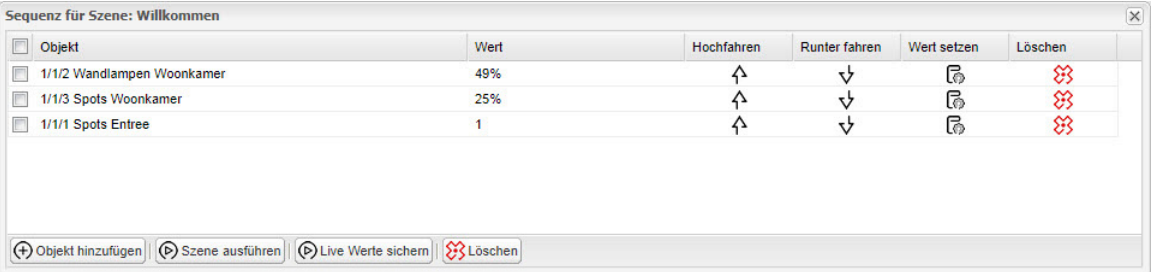

```
(+) Objekt hinzufügen
```
Klicken Sie in der Steuerleiste der Sequenz auf *[Objekt hinzufügen]* und wählen Sie das Objekt aus, das Sie zur Szene (Sequenz) hinzugefügen. Wiederholen Sie das für alle Objekte, die Sie für die Szene vorgesehen haben.

### — Objektwerte setzen —

D Live Werte sichern

Bringen Sie die zur Szene gehörenden Verbraucher in den für die Szene gewünschten Zustand. Klicken Sie auf *[Live Werte sichern]* um die Ist-Werte für die Szene zu speichern. Sie können jeden Objektwert auch manuell einstellen, indem Sie beim entsprechenden Objekt auf das Bearbeitungsicon **k** klicken.

# <span id="page-40-0"></span>10 Vis. Struktur

Im Register Vis. Struktur definieren Sie die Struktur, den Menüaufbau der Visualisierung. Die Hauptebene ist normalerweise der Projektname. Eine zweite Ebene wird in Gebäuden mit mehreren Etagen verwendet oder zur inhaltlichen Strukturierung eines Projekts.

Einer Ebene werden die einzelnen Pläne hinzugefügt. Ein Plan kann entweder einen Raum in einer Wohnung mit kumulierten Funktionen oder eine Funktion (wie Beleuchtung oder Heizung) der gesamten Wohnung anzeigen.

Zusätzlich können Sie Layouts und Widgets für die Plan-Visualisierung erstellen. Diese zusätzlichen Tools sind für eine einfache Visualisierung nicht zwingend nötig, können bei aufwendigeren Visualisierungen aber sehr nützlich sein.

Die Erstellung des Inhalts der einzelnen Pläne, Layouts und Widgets erfolgt im Register Visualisierung  $(\rightarrow$  [Kapitel 11](#page-45-0)).

Allgemeines Bevor Sie mit der Bearbeitung Ihres Projekts beginnen, sollten Sie sich zu folgenden Punkten Gedanken machen:

- Auf welchen Geräten wird die Visualisierung am häufigsten aufgerufen: PC/Laptop, Full-HD-Display, Tablet? Wählen Sie entsprechend die Plangrösse [\(siehe auch Kapitel 10.3\)](#page-44-0).
- Welche Bilder/Grafiken sollen als Hintergrund verwendet werden. Passen Sie die Bildgrösse an die Plangrösse an und laden Sie sie in die Bilder-Bibliothek ( $\rightarrow$  [Kapitel 12\)](#page-56-0).
- Wie soll die Visualisierung inhaltlich strukturiert werden, was soll dargestellt werden. Die Struktur spiegelt sich 1:1 im Menü der Visualisierung.
- Erstellen Sie bei aufwendigeren Visualisierungen als erstes ein oder ggf. mehrere Layouts (  $\rightarrow$  [Kapitel 10.2](#page-42-0)). Ein Layout definiert den Hintergrund der Visualisierung. Es ist wie eine Musterseite, die verschiedenen Plänen zugewiesen wird. Layouts werden verwendet, um Visualisierungselemente zu definieren, die auf allen Plänen gleich sind. Dabei kann es sich um Grafikelemente wie fotorealistische Bilder, 3-D-Renderings, «von Hand» gezeichnete Skizzen oder Logos handeln wie auch um allgemeine Beschriftungen. Ebenso können Steuer- und Navigationselemente definiert und platziert werden, um ein einheitliches Look-and-feel der verschiedenen Plänen zu gewährleisten.
- Obwohl die Scheduler und Trends App standardmässig auf dem Startbildschirm verfügbar sind, ist es empfehlenswert, sie als Frame ( $\rightarrow$  [Kapitel 11.3.5\)](#page-52-0) in die Visualisierung einzubinden. Dies erleichtert die Bedienung und verhindert ein unpraktisches Verlassen der PC/Tablet-Visualisierung.
- Welche globalen Einstellungen ( $\rightarrow$  [Kapitel 4.1](#page-12-0) | Werkzeuge > Vis. Konfiguration) sollen für die Visualisierung gelten. Soll für die Navigation zu den einzelnen Plänen das Menü verwendet werden oder erfolgt sie über Navigationselemente in den Plänen.

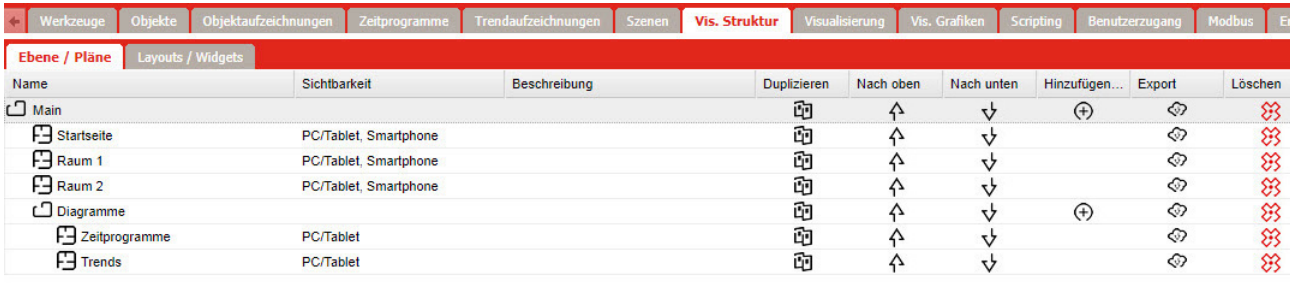

#### 10.1 Ebene / Pläne

## — Ebenen —

(+) Neue Ebene

Klicken Sie auf die Schaltfläche *[Neue Ebene]* um eine neuen Ebene hinzuzufügen. Die Hauptebene ist normalerweise der Projektname. Zusätzliche Ebenen können später hinzugefügt werden.

Strukturen für Pläne/Visualisierungen können aus anderen Projekten importiert werden, und es besteht die Möglichkeit, verknüpfte Objekte zu behalten/löschen.

# $-$  Plan  $-$

Um einen neuen Plan zu erstellen, klicken Sie bei einer Ebene auf das Plus-Icon  $\bigoplus$  und wählen Sie [Plan hinzufügen].

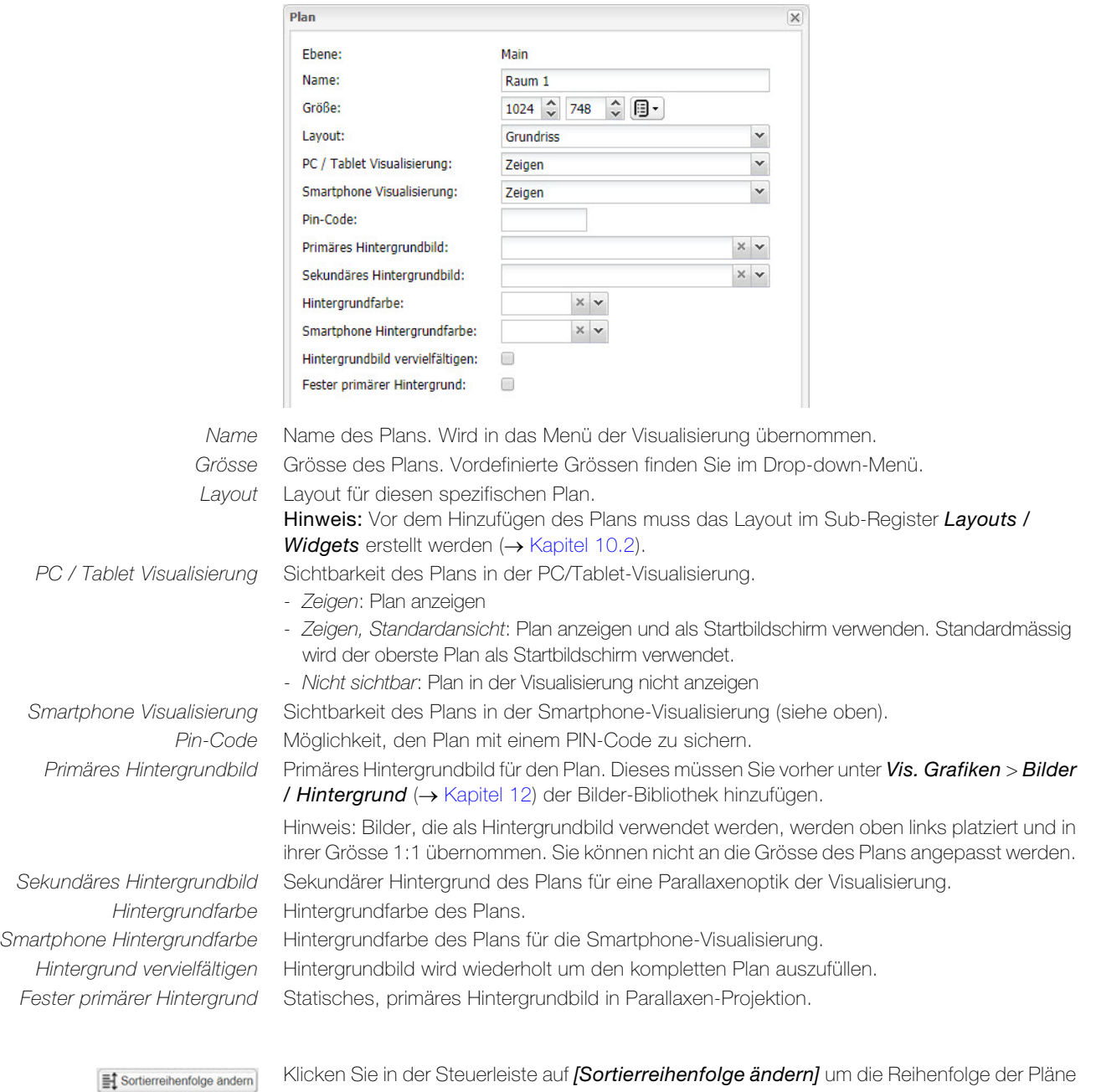

Klicken Sie in der Steuerleiste auf *[Sortierreihenfolge ändern]* um die Reihenfolge der Pläne innerhalb einer Ebene zu ändern.

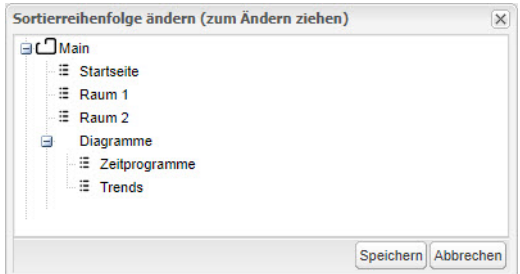

Durch Drag-and-Drop können Sie die Reihenfolge ändern.

## 10.2 Layouts / Widgets

Wechseln Sie in das Sub-Register Layouts / Widgets.

<span id="page-42-0"></span>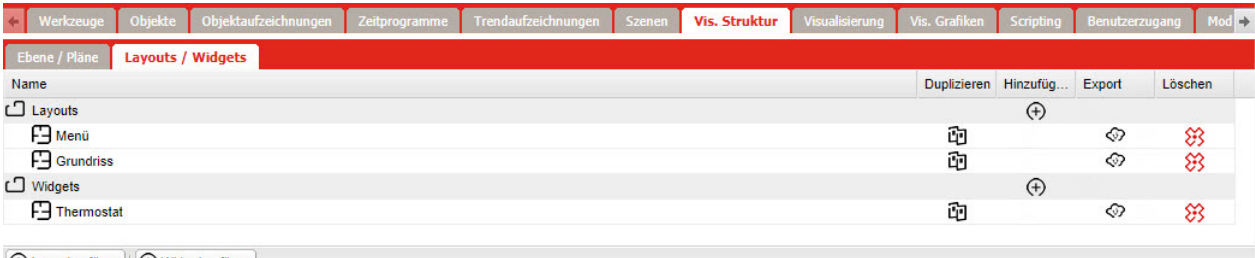

(+) Layout zufügen || (+) Widget zufügen

Layouts oder Widgets können aus anderen Projekten importiert (auf das Plus-Icon  $\Theta$  klicken und [Import] wählen) oder auch dupliziert werden (auf das Duplizieren-Icon u klicken).

Das Duplizieren von Layouts oder Widgets macht dann Sinn, wenn Sie es bereits mit allen Visualisierungselementen erstellt haben und nur geringfügig anpassen wollen. So können Sie z.B. ein Thermostat-Widget, das Sie mehrfach verwenden wollen, für ein Objekt in Raum 1 fertig gestalteten, duplizieren und für die restlichen Räume angepassen.

## — Layout —

Ein Layout definiert den Hintergrund der Visualisierung. Es ist wie eine Musterseite, die verschiedenen Plänen zugewiesen werden kann. Mit dem Grundriss Editor ( $\rightarrow$  [Kapitel 11.3](#page-47-0)) werden Visualisierungselement im Layout platziert, welche bei allen verknüpften Plänen angezeigt werden. Allerdings sind alle Visualisierungselemente des Plans über den Visualisierungselementen des Layouts angeordnet.

### (+) Layout zufügen

**La** 

Um einen neues Layout zu erstellen, klicken Sie in der Steuerleiste auf *[Layout hinzufügen]* oder in der Zeile Layouts auf das Plus-Icon (+) und wählen Sie [hinzufügen].

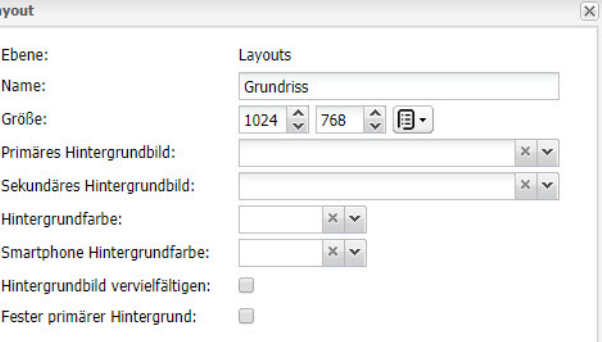

#### Name Name des Layouts.

Grösse Grösse des Layouts. Vordefinierte Grössen finden Sie im Drop-down-Menü.

Primäres Hintergrundbild Primäres Hintergrundbild für das Layout. Dieses müssen Sie vorher unter Vis. Grafiken > Bilder / Hintergrund ( $\rightarrow$  [Kapitel 12\)](#page-56-0) der Bilder-Bibliothek hinzufügen.

> Hinweis: Bilder, die als Hintergrundbild verwendet werden, werden oben links platziert und in ihrer Grösse 1:1 übernommen. Sie können nicht an die Grösse des Layouts angepasst werden.

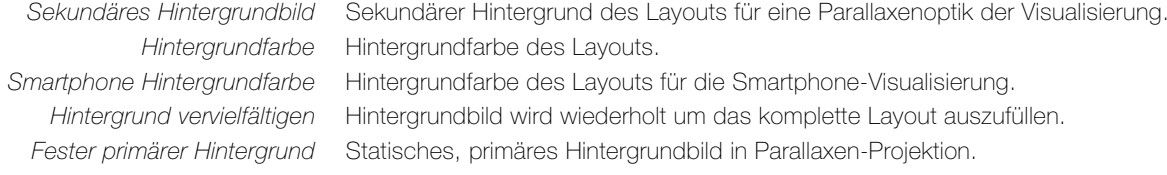

# — Widget —

Ein Widget ist eine in sich geschlossene kleine Visualisierung, die einer Schaltfläche zugeordnet werden kann. Klicken auf die Schaltfläche öffnet das Widget.

(+) Widget zufügen

Um einen neues Widget zu erstellen, klicken Sie in der Steuerleiste auf *[Widget hinzufügen]* oder in der Zeile Widgets auf das Plus-Icon (+) und wählen Sie [hinzufügen].

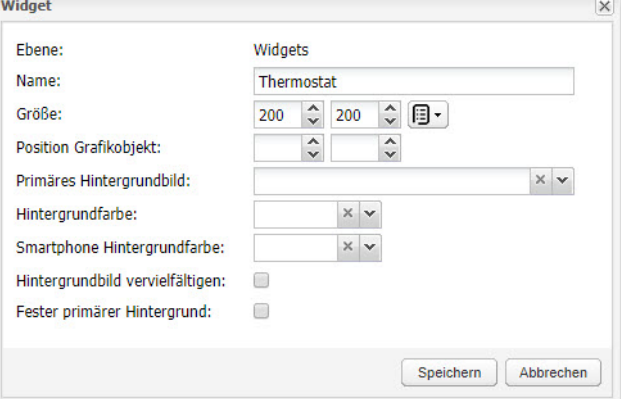

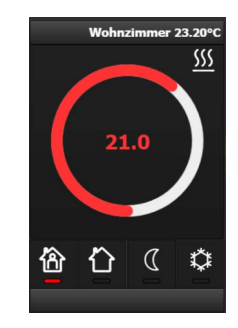

Name Name des Widget.

Grösse Grösse des Widgets. Die Grösse eines Widget muss immer kleiner sein als der Plan, in dem

Position Grafikobjekt Position des Widgets innerhalb des Plans. Wird die Position leer gelassen, wird das Widget

Primäres Hintergrundbild Hintergrundbild für das Widget. Dieses müssen Sie vorher unter Vis. Grafiken > Bilder / Hintergrund ( $\rightarrow$  [Kapitel 12](#page-56-0)) der Bilder-Bibliothek hinzufügen.

das Widget platziert wird. Ein leeres Widget wird in der Visualisierung nicht angezeigt.

Hintergrundfarbe Hintergrundfarbe des Widgets.

Smartphone Hintergrundfarbe Hintergrundfarbe des Widgets für die Smartphone-Visualisierung.

direkt bei der Visualisierung des steuernden Objekts angezeigt.

Hintergrund vervielfältigen Hintergrundbild wird wiederholt um das komplette Widget auszufüllen.

Fester primärer Hintergrund Statisches, primäres Hintergrundbild.

## <span id="page-44-0"></span>10.3 Auflösung, Plangrösse

Mit fellerLYnk können Sie Visualisierungen für eine Vielzahl verschiedener Displays bereitstellen. Die richtige Wahl der Auflösung und des Seitenverhältnisses des Displays sind Voraussetzung, um die besten Ergebnisse zur Steuerung der Geräte zu erreichen.

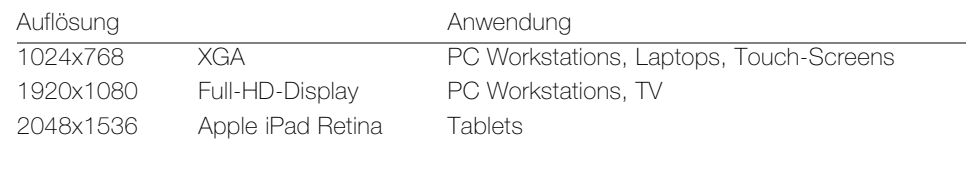

Full-HD-Display Full-HD-Display mit einer Standardauflösung 1920x1080

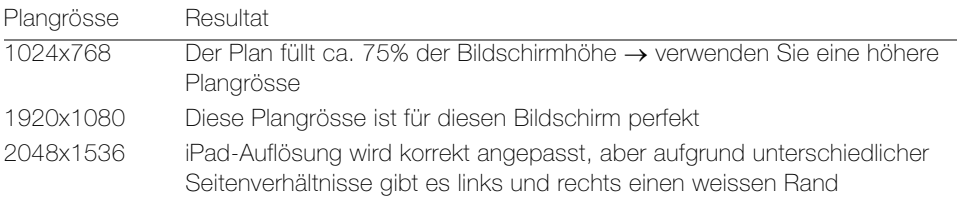

iPad iPads der 4.Generation mit Retina Display, Standardauflösung 2048x1536

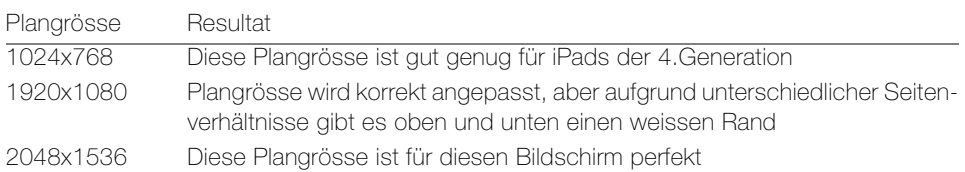

Dank der Funktion zur automatischen Grössenanpassung ( $\rightarrow$  [Kapitel 4.1](#page-12-0) | Werkzeuge > Vis. Konfiguration: PC / Tablet Ansicht = Grundrisse mittig ausrichten, automatisch ausrichten) ist das Problem nicht primär die Auflösung sondern die Ränder bei der Darstellung. Versuchen Sie deshalb, die Plangrössen an die vom Endkunden bevorzugten Displays anzupassen.

# <span id="page-45-0"></span>11 Visualisierung

Im Register Visualisierung erstellen Sie Visualisierungen für PC/Tablet und Smartphones. Es ist unterteilt in:

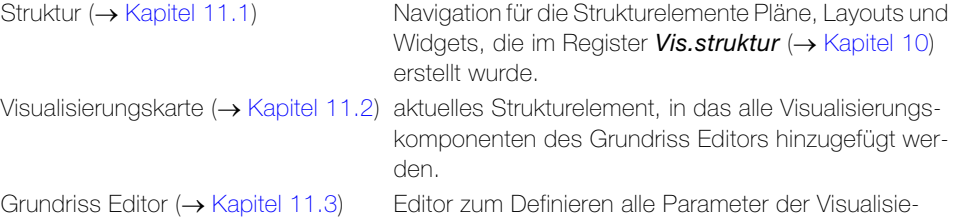

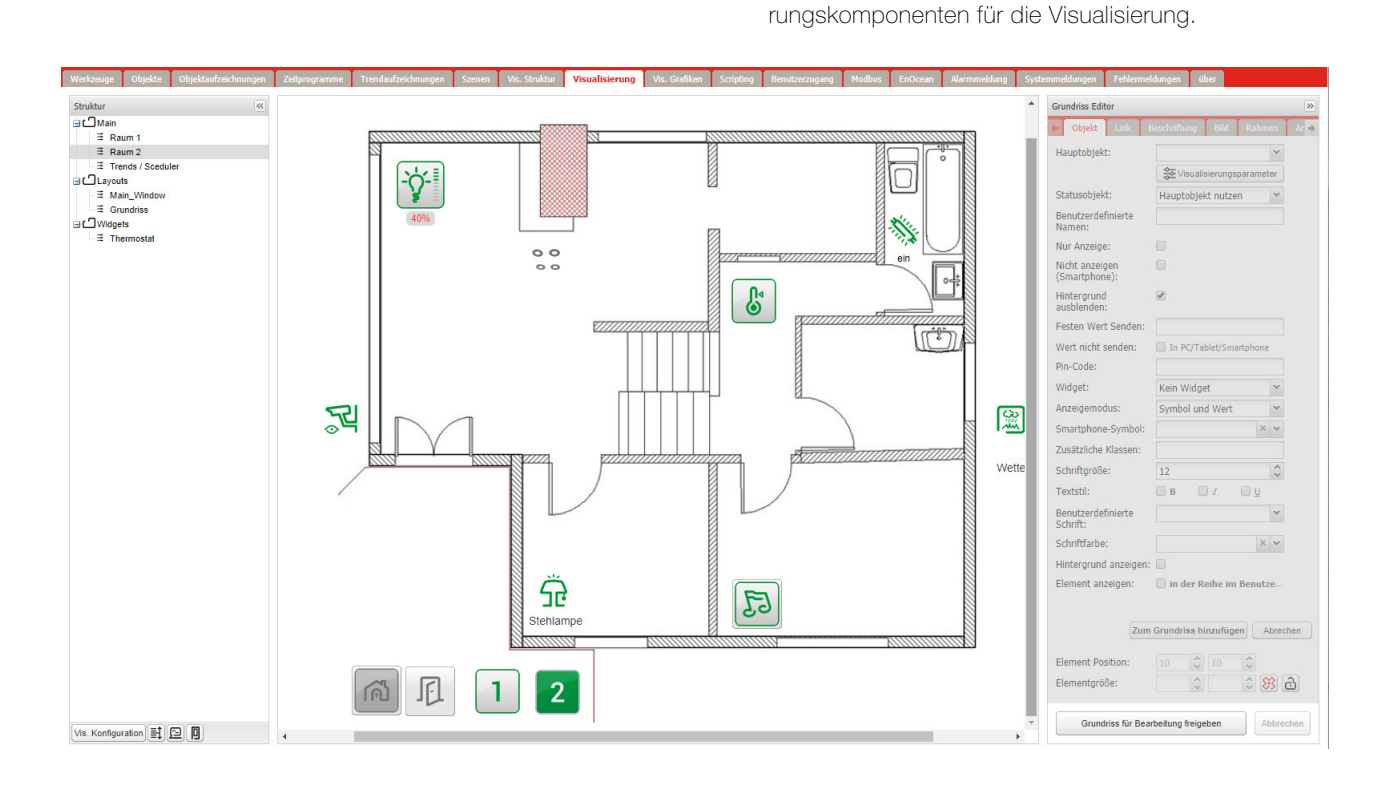

<span id="page-45-1"></span>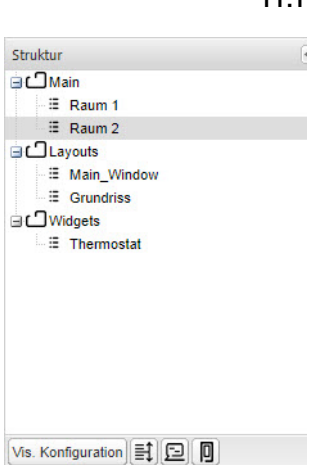

# 11.1 Struktur

In der Struktur finden Sie alle Ebenen/Pläne, Layouts und Widgets, die Sie im Register Vis.struktur ( $\rightarrow$  [Kapitel 10\)](#page-40-0) erstellt haben. Navigieren Sie zwischen diesen Strukturelemente, um die Visualisierung zu bearbeiten.

Gehen Sie bei der Bearbeitung der einzelnen Strukturelemente von unten nach oben vor:

- Erstellen Sie die gewünschten Widgets. Ein Widget ist eine in sich geschlossene kleine Visualisierung, die Sie einer Schaltfläche zuordnen können. Klicken auf die Schaltfläche öffnet das Widget ([siehe auch Kapitel 10](#page-40-0)).
- Erstellen Sie die erforderlichen Layouts. Ein Layout definiert den Hintergrund der Visualisierung. Dabei kann es sich um Grafikelemente wie fotorealistische Bilder, 3-D-Renderings, «von Hand» gezeichnete Skizzen oder Logos handeln wie auch um allgemeine Beschriftungen. Ebenso können Sie Steuer- und Navigationselemente definieren und platzieren, um ein einheitliches Look-and-feel der verschiedenen Plänen zu gewährleisten.
- Erstellen Sie die verschiedenen Pläne. Welches Layout dem jeweiligen Plan zugewiesen ist, können Sie im Register Vis. Struktur ( $\rightarrow$  [Kapitel 10](#page-40-0)) festlegen.

Die Bearbeitung der einzelnen Strukturelemente erfolgt in der Visualisierungskarte mit dem Grundriss Editor für alle Strukturelemente auf die gleiche Weise.

— Struktur-Steuerleiste —

Vis. Konfiguration

Öffnet das Fenster mit den globalen Einstellungen für die Visualisierung, die auch im Register Werkzeuge > Vis. Konfiguration eingestellt werden können  $(\rightarrow$  [Kapitel 4.1\)](#page-12-0).

Öffnet das Fenster Objekt Reihenfolge für Smartphones ändern. Sie können die Sortierung  $\equiv$ der Smartphone-Visualisierung mit Drag-and-Drop an Ihre Wünsche anpassen.

Öffnet eine Vorschau der Smartphone-Visualisierung. Mit Hilfe der Steuerelemente können 间 Sie die Objekte steuern und die Visualisierung testen.

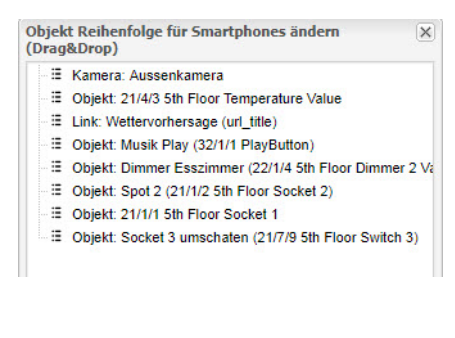

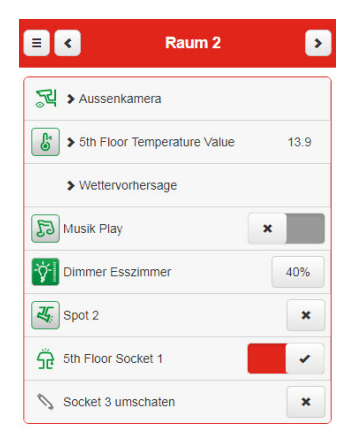

Öffnet eine Vorschau der PC/Tablet-Visualisierung. Klicken Sie auf die Symbole und Elemen-回 te um die Objekte zu steuern um die Visualisierung zu testen.

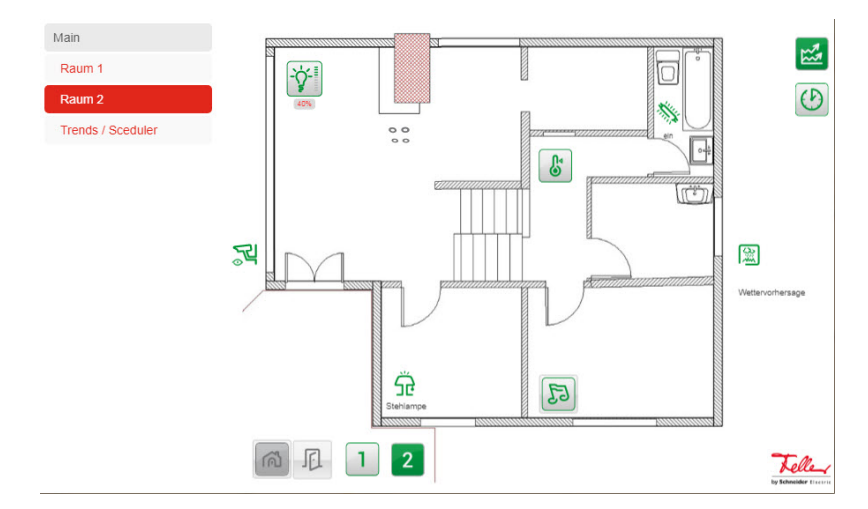

### 11.2 Visualisierungskarte

In der Visualisierungskarte werden die mit dem Grundriss Editor erstellten Visualisierungselemente grafisch dargestellt. Im gesicherten Zustand können Sie die Visualisierung live testen.

Klicken Sie im Grundriss Editor auf die Schaltfläche *[Grundriss für Bearbeitung freigeben]*, um in den Bearbeitungsmodus zu gelangen.

Jedes neu hinzugefügte Visualisierungselemente erscheint an der oberen linken Ecke der Karte mit dem im Grundriss Editor definierten vertikalen und horizontalem Abstand.

Durch Drag-and-Drop können Sie das Element auf der Karte verschieben, durch Ziehen der vertikalen und/oder horizontalen Leiste seine Grösse ändern.

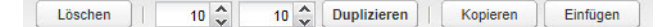

Mit Hilfe der Steuerleiste können Sie ein Visualisierungselemente

- Löschen (funktioniert auch mit der Delete-Taste)
- Duplizieren. Das duplizierte Objekt wird mit dem vordefinierten Abstand angezeigt.
- Kopieren. Damit kann ein vorhandenes Element von einem Strukturelement (z.B. Raum 1) –
- Einfügen. in ein anderes Strukturelement (z.B. Raum 3) kopiert werden.

Grundriss speichern und laden

Klicken Sie im Grundriss Editor auf die Schaltfläche *[Grundriss speichern und laden]*, um die Änderungen zu speichern und in den gesicherten Zustand zurückzukehren.

<span id="page-46-0"></span>Grundriss für Bearbeitung freigeben

## <span id="page-47-1"></span>11.3 Grundriss Editor

<span id="page-47-0"></span>Mit dem Grundriss Editor können Sie mit Hilfe von Sub-Registern verschiedene Visualisierungselemente erstellen:

- Kontroll- und Überwachungsobjekte  $\rightarrow$  [Kapitel 11.3.1](#page-48-0)
- Planverknüpfungen, Links  $\rightarrow$  [Kapitel 11.3.3](#page-51-0)
- Beschriftungen  $\rightarrow$  [Kapitel 11.3.3](#page-51-0)
- $-$  Bilder  $\rightarrow$  [Kapitel 11.3.4](#page-51-1)
- Frames (Rahmen) für interne oder externe Webseite  $\rightarrow$  [Kapitel 11.3.5](#page-52-1)
- Anzeigeinstrumente  $\rightarrow$  [Kapitel 11.3.6](#page-52-2)
- Integration einer IP-Kamera  $\rightarrow$  [Kapitel 11.3.7](#page-53-0)
- Echtzeit-Diagramme für Objekte des Typs Skalierung  $\rightarrow$  [Kapitel 11.3.8](#page-54-0)

### — Vorgehen —

Gehen Sie bei der Erstellung/Bearbeitung einer Visualisierung wie folgt vor:

- Wählen Sie in der Struktur das zu bearbeitende Strukturelement.
- Klicken Sie im Grundriss Editor auf die Schaltfläche *[Grundriss für Bearbeitung freige*ben]. Die Struktur wird ausgeblendet und die Visualisierungselemente der Visualisierungskarte sind auswählbar.
- Um ein neues Visualisierungselement zu erstellen:
	- wechseln Sie in das entsprechenden Sub-Register,
	- definieren Sie alle erforderlichen Parameter,
	- klicken Sie auf die Schaltfläche [Zum Grundriss hinzufügen],
		- das neue Element erscheint in der oberen linken Ecke der Visualisierungskarte,
	- verschieben Sie das Element an die gewünschte Position und definieren Sie seine Grösse,
	- klicken Sie auf eine leere Fläche im Grundriss.
- Um ein bestehendes Visualisierungselement zu ändern:
	- klicken Sie auf das Visualisierungselement,
	- ändern Sie alle erforderlichen Parameter und
	- klicken Sie auf die Schaltfläche *[Anwenden]* um die Änderungen zu übernehmen.
- Wenn Sie alle Elemente erstellt/bearbeitet haben, klicken Sie auf die Schaltfläche [Grundriss speichern und laden].
- Testen Sie das Verhalten der Objekte direkt in der Visualisierungskarte.
- Hinweise —
- > Änderungen bei den Parametern werden nur übernommen, wenn Sie auf die Schaltfläche *[Anwenden]* klicken.
- > Sämtliche Änderungen werden nur wirksam, wenn Sie am Schluss den Plan sichern mit [Grundriss speichern und laden].
- > Es gibt keine Rückgängig-Funktion; einmal gelöschte Elemente oder übernommene Änderungen müssen manuell wieder in den «alten» Zustand gebracht werden.
- > Die Elementposition kann mittels Koordinaten oder durch Drag-and-Drop des Elements für die X- und Y-Achse im Plan bestimmt werden.
- > Die Elementgrösse kann manuell (Breite x Höhe) oder durch Ziehen der vertikalen und/ oder horizontalen Leiste des Elements verändert werden.
	- Sie können die Standardgrösse des Elements wieder herstellen, indem Sie auf das Zurücksetzen-Symbol 88 klicken.
	- Durch Klicken auf das Schloss-Symbol a) können Sie bei der manuellen Eingabe der Elementgrösse das Seitenverhältnis sperren.
- > Positions- oder Grössenänderungen werden auch übernommen, wenn Sie anschliessend im Grundriss auf eine leere Fläche klicken.

Zum Grundriss hinzufügen

Grundriss speichern und laden

Anwenden

Grundriss für Bearbeitung freigeben

# 11.3.1 Objekt

Im Sub-Register Objekt werden die Kontroll- oder Überwachungsobjekte konfiguriert. Unterschiedliche Datentypen haben unterschiedliche Parameter.

<span id="page-48-0"></span>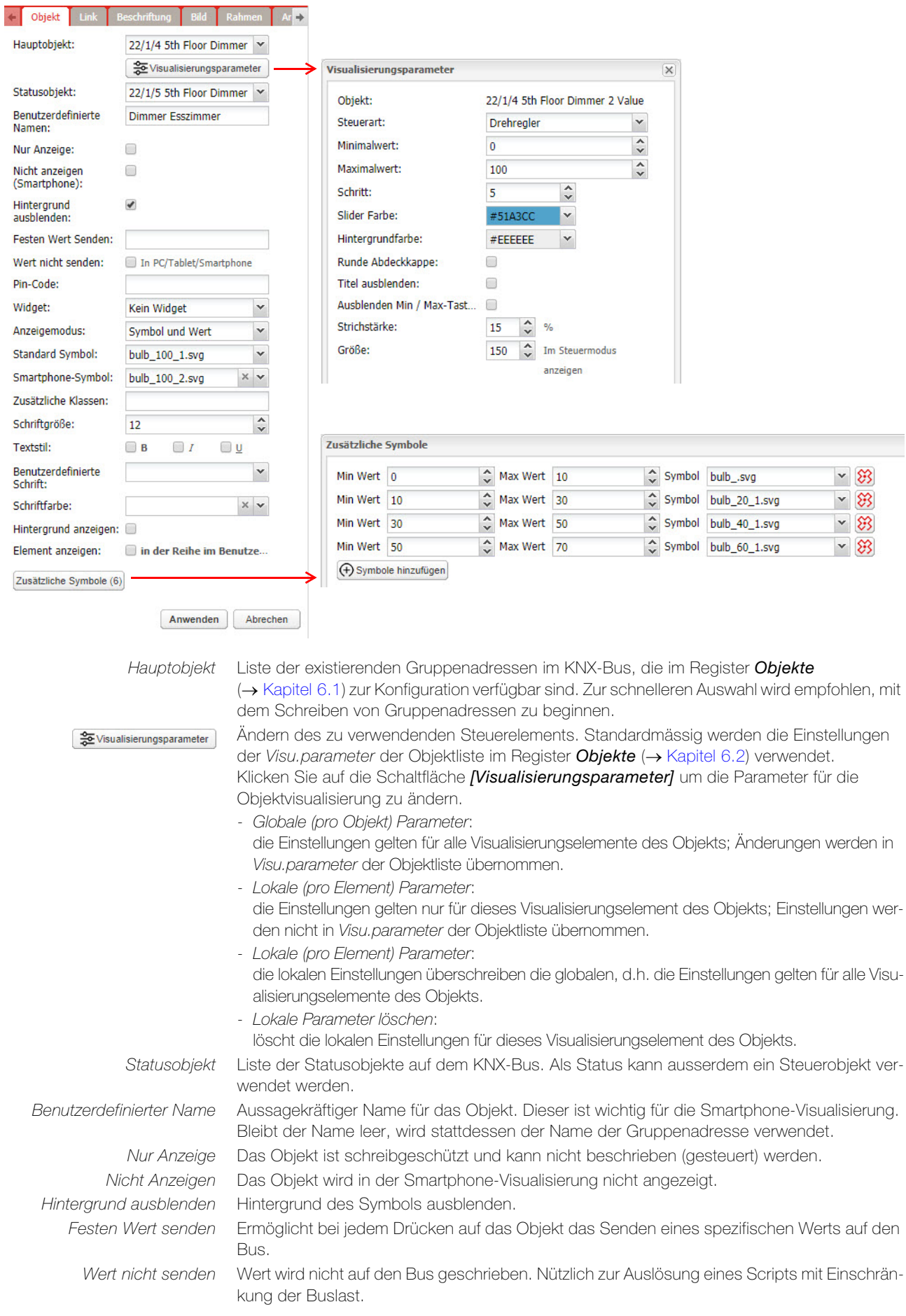

## Visualisierung

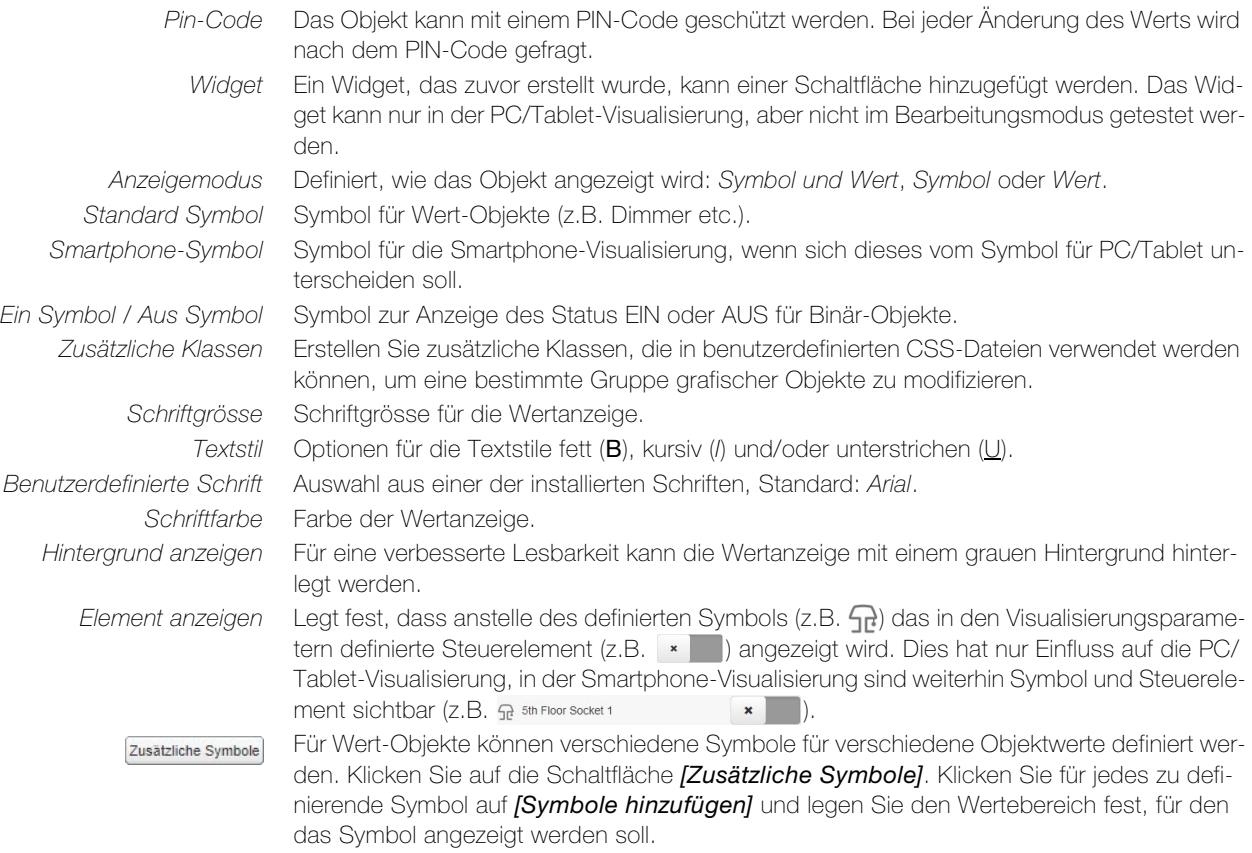

# 11.3.2 Link

Zur Verbesserung der Bedienerfreundlichkeit der Visualisierung sind Plan-Verknüpfungen integriert. So können dem Plan spezielle Symbole hinzugefügt werden, die als Links zu anderen Plänen oder Seiten dienen.

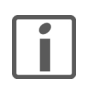

Für ein einheitliches Erscheinungsbild und Konsistenz aller Pläne wird empfohlen, Links zu Menüs und Apps im Layout zu verwenden. Beim Hinzufügen zu unterschiedlichen Plänen und später bei der Durchführung von Änderungen können Sie Zeit einsparen.

Links vom Typ Nächster Plan und Vorheriger Plan können nur in Plänen, nicht im Layout verwendet werden.

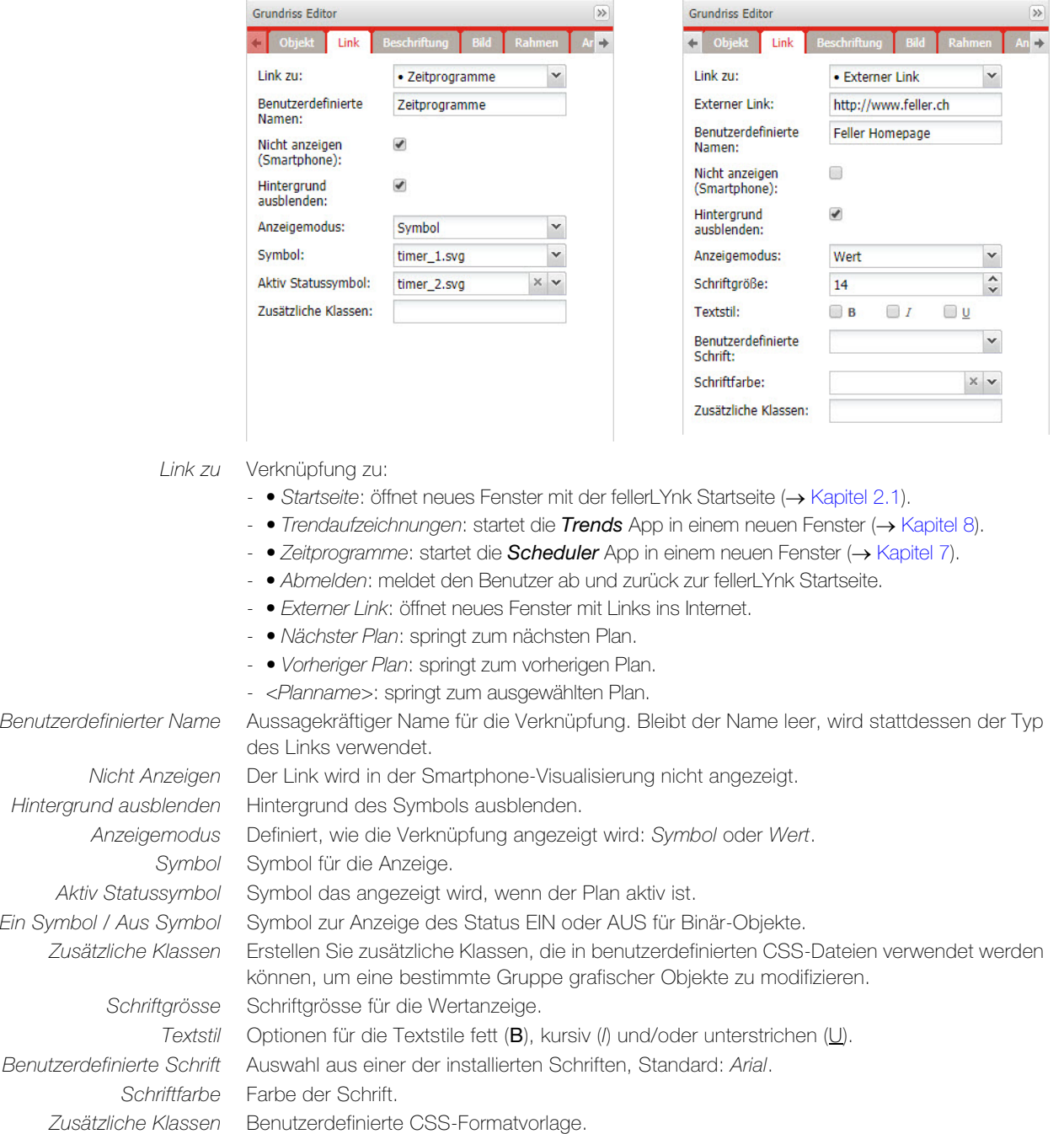

# <span id="page-51-0"></span>11.3.3 Beschriftung

Zur Verbesserung der Bedienerfreundlichkeit können Symbole zusätzlich beschriftet werden.

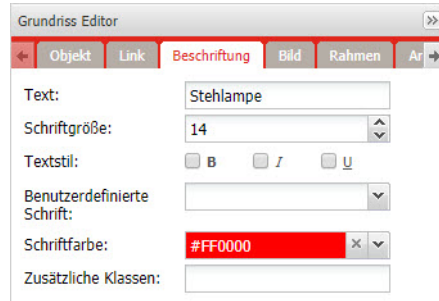

Text Beschriftungstext.

Schriftgrösse Schriftgrösse für die Wertanzeige.

<span id="page-51-1"></span>Textstil Optionen für die Textstile fett (B), kursiv (I) und/oder unterstrichen (U). Benutzerdefinierte Schrift Auswahl aus einer der installierten Schriften, Standard: Arial. Schriftfarbe Farbe der Schrift. Zusätzliche Klassen Benutzerdefinierte CSS-Formatvorlage.

## 11.3.4 Bild

Der Visualisierungskarte können Bilder aus dem lokalen Speicher oder aus dem Internet hinzugefügt werden. Externe Bilder sind beispielsweise nützlich, um dynamische Bilder der Wettervorhersage einzubinden.

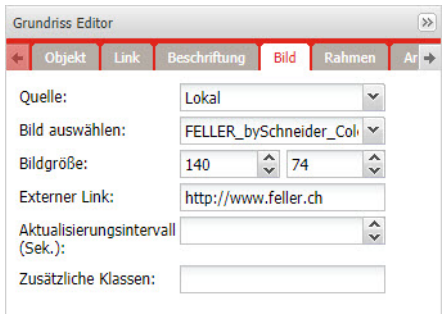

Quelle Bildquelle

- Lokal: Bild aus dem lokalen Speicher.
- Fern: Bild aus dem Internet.

Bild auswählen Auswahl eines Bildes, welches Sie vorher unter Vis. Grafiken > Bilder / Hintergrund hoch-

geladen haben ( $\rightarrow$  [Kapitel 12\)](#page-56-0). URL Internet-Adresse zum Bild.

Bildgrösse Grösse des Bildes (Breite x Höhe).

Externer Link Externe Verknüpfungs-URL beim Klicken auf das Bild.

Aktualisierungsintervall Aktualisierungsintervall in Sekunden für Bilder bei der Verwendung externer Quellen.

Zusätzliche Klassen Benutzerdefinierte CSS-Formatvorlage.

## <span id="page-52-1"></span>11.3.5 Rahmen

<span id="page-52-0"></span>Mit Rahmen (Frames) können externe und interne Webseiten in der Visualisierung angezeigt werden. Scheduler und Trends können in den Rahmen integriert werden.

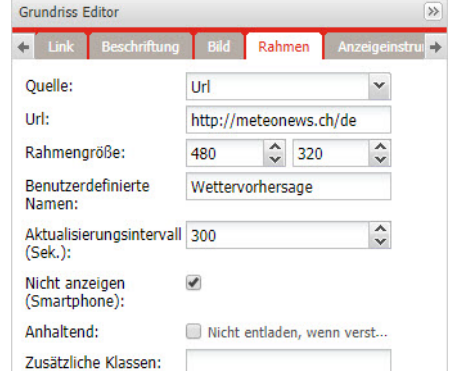

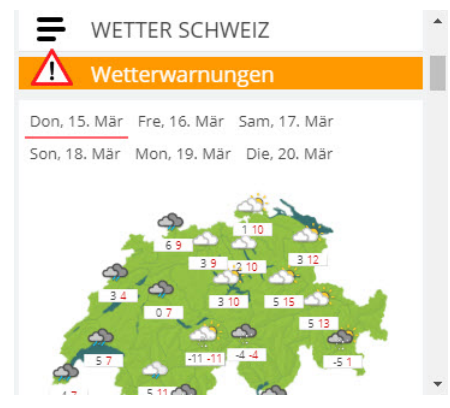

Quelle Quelle des Frame-Inhalts

Url Quell-URL einer externen Webseite.

Rahmengrösse Grösse des Frames (Breite x Höhe).

Benutzerdefinierter Name Aussagekräftiger Titel für den Frame.

Aktualisierungsintervall Aktualisierungsintervall in Sekunden des Inhalts (max. 3600 s).

Nicht Anzeigen Der Frame wird in der Smartphone-Visualisierung nicht angezeigt.

Anhaltend Standardmässig werden Frames geladen, nachdem ein Plan sichtbar ist, und entfernt, wenn der Plan aus Leistungsgründen bei vielen verwendeten Frames ausgeblendet wird. Beständige Frames werden bei der Initialisierung geladen und nicht entfernt. Dies ist beispielsweise für Warn-Apps erforderlich.

Zusätzliche Klassen Benutzerdefinierte CSS-Formatvorlage.

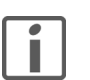

- > Einige Webseiten verwenden Java-Script, was eine Verwendung von Frames verhindert. Sollte dies implementiert sein, so öffnet sich die Webseite über den kompletten Bildschirm, anstatt im Frame.
- > Bei der Verwendung von **Scheduler** oder **Trends** wird empfohlen, den Frame auf die maximale Breite zu setzen. Minimal empfohlene Breite ist 1024.
- > Erlauben Sie die Anzeige von *Scheduler* oder Trends in der Smartphone-Visualisierung nicht. Einstellungen sind im Register Vis. Struktur für den betreffenden Plan verfügbar.

### <span id="page-52-2"></span>11.3.6 Anzeigeinstrument

Ein Anzeigeinstrument erlaubt die dynamische Art der Visualisierung und das Verändern des Objektwerts im Anzeigeinstrument.

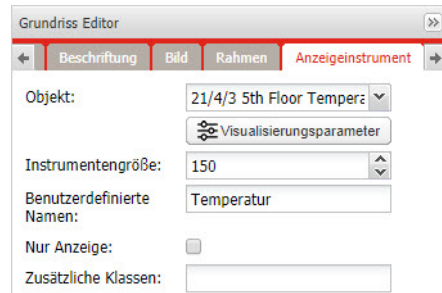

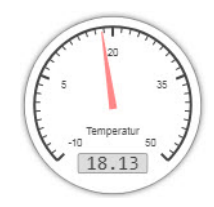

Objekt Gruppenadresse des Objekts.

Visualisierungsparameter

Ändern des zu verwendenden Steuerelements ([siehe auch Kapitel 11.3.1\)](#page-48-0). In den Visualisie-

rungsparametern werden auch der Minimal- und Maximalwert der angezeigten Skalierung festgelegt. Instrumentgrösse Grösse des Anzeigeinstruments (100…500). Die Grösse kann in der Visualisierungskarte

nicht durch Ziehen der vertikalen und/oder horizontalen Leiste verändert werden. Benutzerdefinierter Name Aussagekräftiger Name für das Objekt.

Nur Anzeige Das Objekt ist schreibgeschützt und kann nicht beschrieben (gesteuert) werden. Zusätzliche Klassen Benutzerdefinierte CSS-Formatvorlage.

# <span id="page-53-0"></span>11.3.7 Kamera

fellerLYnk unterstützt die Integration einer IP-Web-Kamera von Dritten in seine Visualisierung.

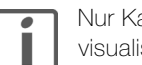

ameras, die HTTP MJPEG-Streaming im Webbrowser unterstützen, können isiert werden.

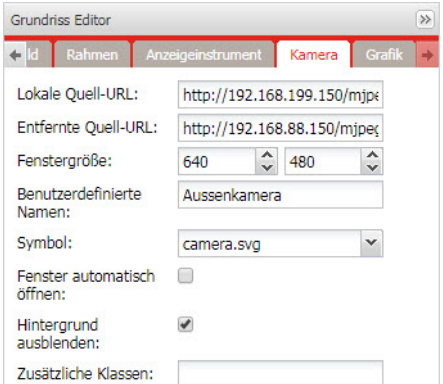

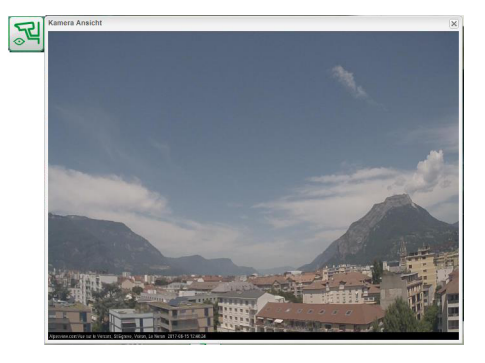

Lokale Quell-URL Lokale Quell-URL des Videostreams, der im gleichen Subnetz verfügbar ist. Entfernte Quell-URL Entfernte Quell-URL des Videostreams. Der Remote-Videostream wird angezeigt, wenn die Client IP aus einem anderen Subnetz als der Server stammt. Fenstergrösse Grösse der Kamera-Ansicht (Breite x Höhe).

Benutzerdefinierter Namen Aussagekräftiger Name für den Videostream.

Symbol Symbol für das Kamera-Icon. Durch Klicken auf das Symbol wird die Kamera-Ansicht geöffnet und der Videostream gestartet.

Fenster automatisch öffnen Das Fenster für den Videostream wird automatisch geöffnet, wenn der Plan geöffnet ist. Hintergrund ausblenden Hintergrund des Symbols ausblenden.

Zusätzliche Klassen Benutzerdefinierte CSS-Formatvorlage.

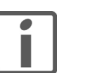

## Hinweise:

- > Sollte die IP-Kamera Benutzername und Passwort benötigen, so geben Sie die entsprechende URL ein: http://user:password@ip-adresse/pfad
- > fellerLYnk arbeitet nur als Umleitungsstream von Kamera zu Browser. Sollte der Stream nicht funktionieren, ist das ein Problem mit dem Webbrowser, nicht mit fellerLYnk.
- > Prüfen Sie bei einem Problem mit der Kamera, ob der Videostream im Browser verfügbar ist.
- > Wenn die Kamera extern verfügbar ist, muss der Port für die IP der Kamera durch den Router weitergeleitet werden. Beim Hinzufügen einer externen Kamera muss die IP mit dem korrekten Port verwendet werden (IP:Port). Bei Verwendung einer lokalen IP ist die Kamera extern nicht verfügbar.
- > Wenn der Direkt-Videostream vom Hersteller der Kamera verdeckt ist, diesen bitte kontaktieren.

# <span id="page-54-0"></span>11.3.8 Grafik

Zur Überwachung des aktuellen und alten Werts von Objekten des Typs Skalierung können Echtzeit-Diagramme in das Visualisierungssystem eingebunden werden.

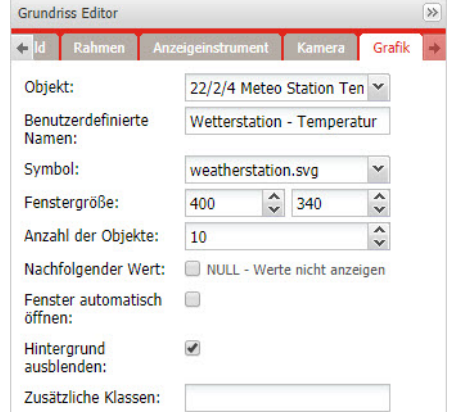

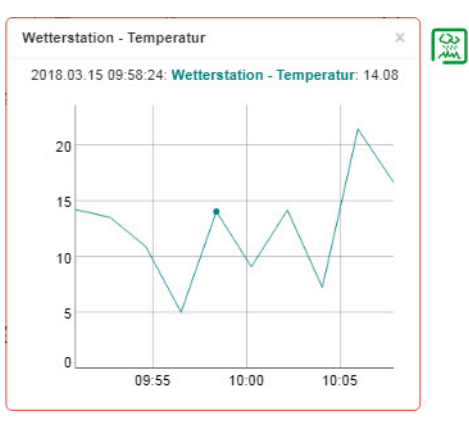

Objekt Gruppenadresse des Objekts.

Vergewissern Sie sich, dass im Register Objekte (-> [Kapitel 6.1\)](#page-29-0) die Trendaufzeichnung für das Objekt, dessen Werte im Diagramm angezeigt werden sollen, aktiviert ist. Mit dem Parameter Poll Intervall des Objekts legen Sie das Zeitintervall für das Auslesen des Objektwerts fest.

Benutzerdefinierter Name Aussagekräftiger Name für die Visualisierung. Symbol Symbol für das Grafik-Icon. Klicken Sie auf das Symbol, um das Diagramm zu starten. Fenstergrösse Grösse der Anzeige (Breite x Höhe). Anzahl der Objekte Anzahl der im Diagramm angezeigten Datenpunkte (max. 200). Nachfolgender Wert Für Objekte, die niemals null erreichen, wie z.B. der CO<sub>2</sub>-Pegel. Verbessert die Auflösung des Diagramms. Fenster automatisch öffnen Das Fenster mit dem Diagramm wird automatisch geöffnet, wenn der Plan geöffnet ist. Hintergrund ausblenden Hintergrund des Symbols ausblenden.

Zusätzliche Klassen Benutzerdefinierte CSS-Formatvorlage.

## 11.4 Aufrufen der Visualisierung

## — Smartphone —

- 1. Vergewissern Sie sich, dass das Smartphone via WLAN mit dem Heimnetzwerk, an das auch fellerLYnk angeschlossen ist, verbunden ist.
- 2. Öffnen Sie den Webbrowser des Smartphones und geben Sie die fellerLYnk IP-Adresse (Standard: 192.168.0.10) in der Adressleiste des Browsers ein. Die Startseite ( $\rightarrow$  [Kapitel 2.1](#page-7-0)) wird geladen.

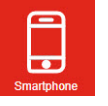

- 3. Tippen Sie auf das Symbol der Smartphone App.
- 4. Geben Sie den eingerichteten Benutzernamen und das Passwort ein und melden Sie sich an.
- 5. Bei einem iPhone/iPad können Sie einen als Shortcut für einen schnellen Zugriff aus dem Home-Bildschirm erstellen. Tippen Sie dazu in der Fusszeile des Safari auf das Freigabe-Icon  $\widehat{[}^{\uparrow}$  und wählen Sie Zum Home-Bildschirm aus.

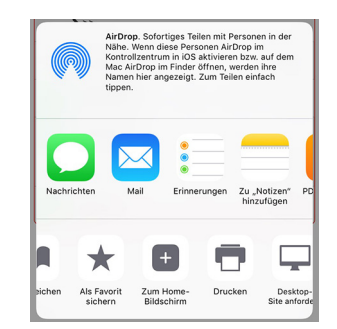

## — PC/Tablet —

- 1. Vergewissern Sie sich, dass der PC, ein Tablet oder ein anderes grossformatiges Touch-Gerät via WLAN mit dem Heimnetzwerk, an das auch fellerLYnk angeschlossen ist, verbunden ist.
- 2. Öffnen Sie den Webbrowser und geben Sie die fellerLYnk IP-Adresse (Standard: 192.168.0.10) in der Adressleiste des Browsers ein. Die Startseite ( $\rightarrow$  [Kapitel 2.1](#page-7-0)) wird geladen.

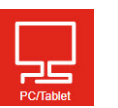

- 3. Tippen Sie auf das Symbol der PC/Tablet App.
- 4. Geben Sie den eingerichteten Benutzernamen und das Passwort ein und melden Sie sich an.
- 5. Bei einem iPad können Sie wie oben beschrieben einen als Shortcut für einen schnellen Zugriff aus dem Home-Bildschirm erstellen.

# <span id="page-56-0"></span>12 Vis. Grafiken

Im Register Vis. Grafiken verwalten Sie die Symbole, Bilder, Schriftarten und CSS-Dateien, die Sie für die Visualisierung (→ [Kapitel 11\)](#page-45-0) benötigen. Diese Daten sind lokal auf fellerLYnk gespeichert und somit unabhängig von einem Internetzugriff verfügbar.

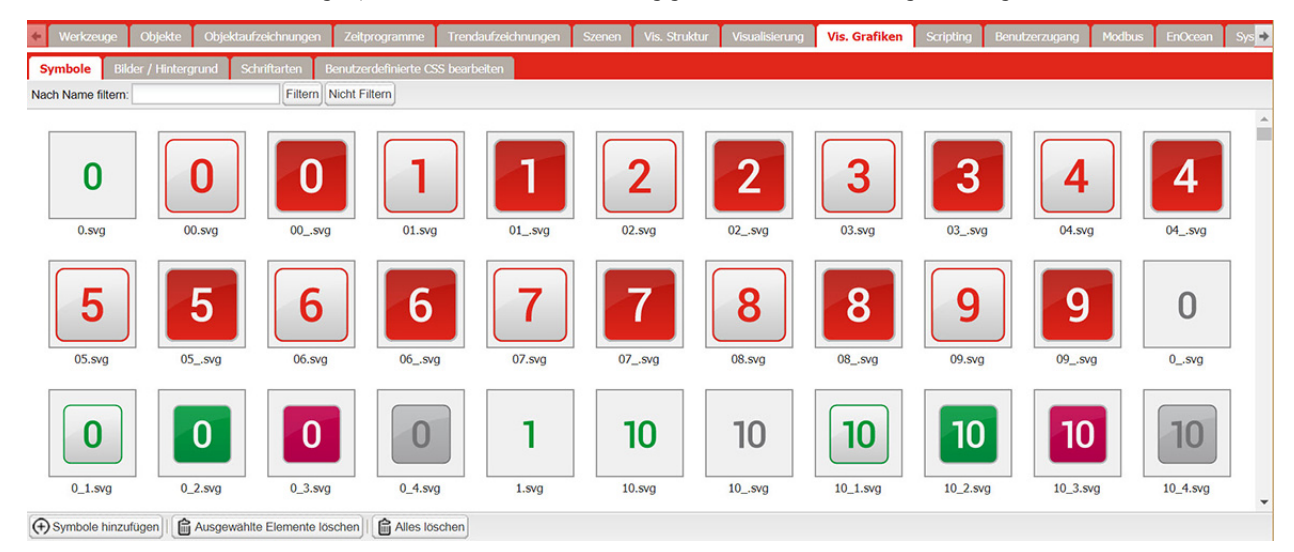

### — Symbole —

(+) Symbole hinzufügen

Klicken Sie in der Symbolleiste auf die Schaltfläche *[Symbole hinzufügen]* um neue Symbole zur Bibliothek hinzuzufügen. Es werden die Formate JPEG, GIF, PNG und SVG unterstützt. Der Name kann Buchstaben, Nummern, Unterstriche und Minus-Zeichen beinhalten.

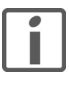

Verwenden Sie wenn möglich SVG-Dateien. SVG (Scalable Vector Graphics) ist ein zweidimensionales Grafikformat, das auf Vektoren statt auf Pixeln basiert. Es bietet die besten Voraussetzungen für hochauflösende Pläne, da trotz platzsparender Dateigrösse die Qualität der Darstellung des Symbols bei jeder Symbolgrösse hervorragend ist.

Sie können auch ZIP-Archive mit mehreren Grafiken hochladen, wobei kein Element 2 MB überschreiten darf. Die komplette Grösse des Archivs darf 32 MB nicht überschreiten.

## — Bilder / Hintergrund —

Laden Sie die Hintergrundbilder und Logos, die Sie für die Visualisierung verwenden, in der dazu notwendigen Auflösung. Zu kleine Bilder die Sie vergrössern müssen, verpixeln im JPEG oder PNG Format, zu grosse Bilder die Sie verkleinern müssen belegen unnötig Speicherplatz und dauern länger beim Laden der Visualisierung.

#### — Schriftarten —

Sie können «eigene» Schriften hinzufügen. Es werden TTF und OTF Zeichensätze unterstützt.

## — Benutzerdefinierte CSS bearbeiten —

CSS (Cascading Style Sheets) ist eine Stylesheet-Sprache, die zusammen mit HTML für die Gestaltung von Webseiten eingesetzt wird. In CSS sind die Darstellungsvorgaben (Farbe, Schriftart, Grösse etc) unabhängig vom HTML-Code gespeichert. Dies erlaubt eine einfache Verwaltung der fellerLYnk Visualisierung.

Eine CSS-Formatvorlage kann durch Hochladen einer neuen Datei geändert werden. CSS definieren alle Schaltflächen, die Smartphone-Visualisierung, Planer und Trends. Nach dem Hochladen einer neuen CSS-Datei, bitte den Browser-Cache leeren.

# <span id="page-57-1"></span>13 Scripting

Im Register Scripting können Sie, abhängig von der Art des Scripts, Scripts hinzufügen und verwalten. Zur Implementierung der Benutzer-Scripts wird die Programmiersprache Lua verwendet.

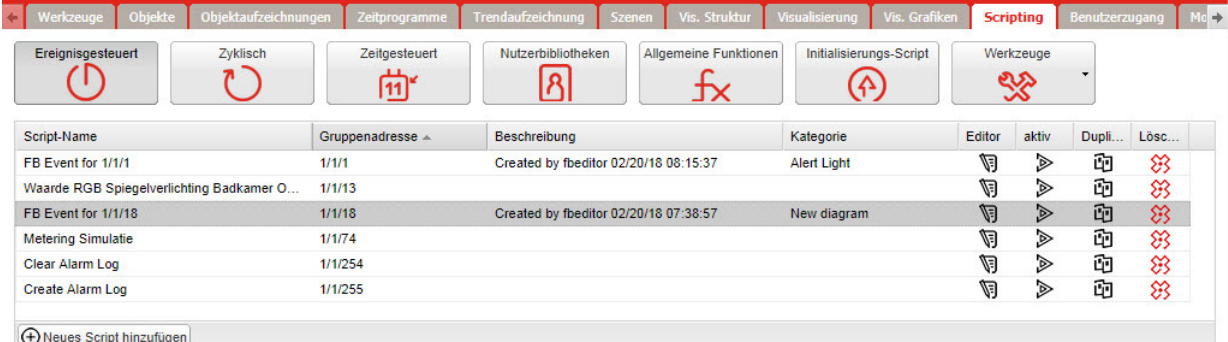

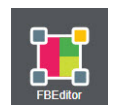

Die FBEditor App (→ Kapitel 21) ermöglicht mit Hilfe von Funktionsblöcken eine einfache SPS-ähnliche Methode zur Programmierung nach IEC 61499 Standard. Werden im FbEditor erstellte Diagramme mit *[Show and generate]* gesichert, wird das Script in die entsprechende Scriptliste übernommen.

## — Neues Script erstellen —

Um ein Script in der Programmiersprache Lua zu erstellen gehen Sie wie folgt vor:

- Klicken Sie auf das Symbol mit der gewünschten Art des Scripts.
- Klicken Sie in der Steuerleiste auf *[Neues Script hinzufügen]* und geben Sie die entsprechenden Daten ein ( $\rightarrow$  [Kapitel 13.1\)](#page-57-0).
- Klicken Sie in der Scriptliste auf das Editor-Icon  $\nabla$ um den Script-Editor ( $\rightarrow$  [Kapitel 13.3\)](#page-61-0) aufzurufen.
- Klicken Sie in der Scriptliste auf  $\Box$ , um ein Script zu aktivieren oder auf  $\triangleright$ , um ein Script zu deaktivieren.

## 13.1 Scriptarten

lert

<span id="page-57-0"></span>Ereignisgeste

### — Ereignisgesteuert —

Diese Scripts werden bei Auftreten eines Gruppenereignisses am Bus ausgeführt. Sie werden normalerweise verwendet, wenn eine Antwort in Echtzeit erforderlich ist.

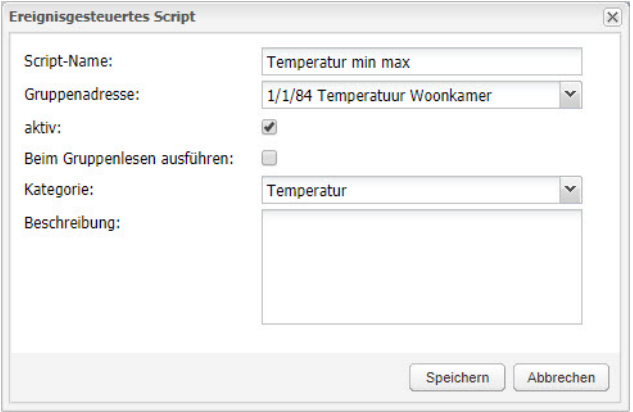

Script-Name Aussagekräftiger Name des Scripts.

Gruppenadresse Gruppenadresse oder Tag für die Ausführung des Scripts (Input). Wenn Gruppenadressen Tags hinzugefügt sind  $(\rightarrow$  [Kapitel 6](#page-29-1)) und Scripts Tags verwenden, dann wird jedes Telegramm, welches mit diesem Tag an die Gruppe gesendet wird vom Script ausgeführt.

aktiv Definiert, ob das Script aktiv ist.

Beim Gruppenlesen ausführen Das Script wird bei jeder Gruppenauslesung ausgeführt. Verwenden Sie das folgende Beispiel, wenn das Script nur bei einer Leseanforderung aus-

geführt wird:

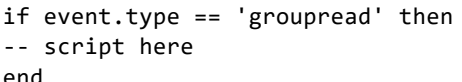

Kategorie Neuer oder existierender Name einer Kategorie, in die das Script eingeschlossen wird. Dies beeinflusst die Aktion des Scripts nicht, sondern hilft nur bei der Gruppierung der Scripte und der Beobachtung nach Kategorien unter Werkzeuge > Drucke Script (→ [Kapitel 13.2\)](#page-60-0). Beschreibung Beschreibung des Scripts.

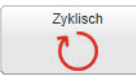

## — Zyklisch —

Zyklische oder residente Scripts werden in regelmässigen Abständen unabhängig eines Ereignisses ausgeführt.

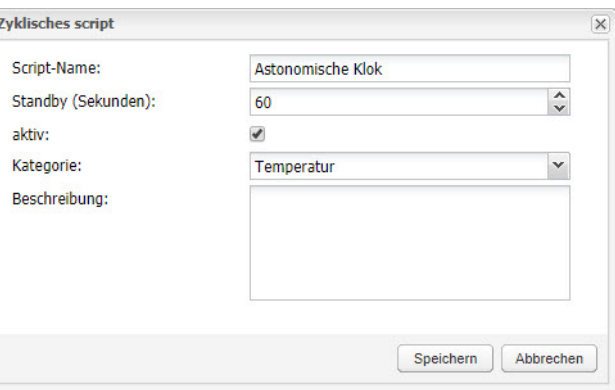

Script-Name Aussagekräftiger Name des Scripts.

Standby (Sekunden) Intervall, nach dem das Script ausgeführt wird.

aktiv Definiert, ob das Script aktiv ist. Kategorie Neuer oder existierender Name einer Kategorie, in die das Script eingeschlossen wird. Dies beeinflusst die Aktion des Scripts nicht, sondern hilft nur bei der Gruppierung der Scripte und der Beobachtung nach Kategorien unter Werkzeuge > Drucke Script (→ [Kapitel 13.2\)](#page-60-0). Beschreibung Beschreibung des Scripts.

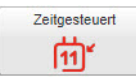

### — Zeitgesteuert —

Zeigesteuerte Scripts werden zu festgelegten Zeiten ausgeführt. Es verwendet das Standard cron-Format für die Definition von Datum/Zeit.

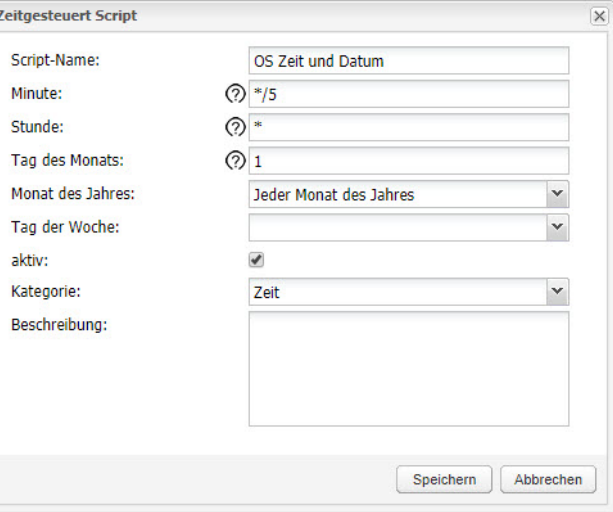

Minute / Stunde / Tag des Monates

Script-Name Aussagekräftiger Name des Scripts.

Zeit/Tag-Definition gemäss cron-Format. Klicken Sie auf das Hilfeicon @ um Erläuterungen (in Englisch) zur Syntax zu erhalten.

Monat des Jahrs Monate, in denen das Script ausgeführt wird.

Tag der Woche Wochentage, an denen das Script ausgeführt wird.

aktiv Definiert, ob das Script aktiv ist.

Kategorie Neuer oder existierender Name einer Kategorie, in die das Script eingeschlossen wird. Dies beeinflusst die Aktion des Scripts nicht, sondern hilft nur bei der Gruppierung der Scripte und der Beobachtung nach Kategorien unter Werkzeuge > Drucke Script ( $\rightarrow$  [Kapitel 13.2](#page-60-0)).

Beschreibung Beschreibung des Scripts.

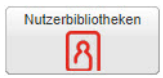

## — Nutzerbibliotheken —

Nutzerbibliotheken beinhalten normalerweise benutzerdefinierte Funktionen, die von anderen Scripts angerufen werden können.

Um in der Nutzerbibliothek definierte Funktionen zu verwenden, müssen diese zu Beginn eines Scripts eingebunden werden. Eine Funktion mit dem Namen voice sollte beispielsweise wie nachfolgend eingebunden werden: require('user.voice')

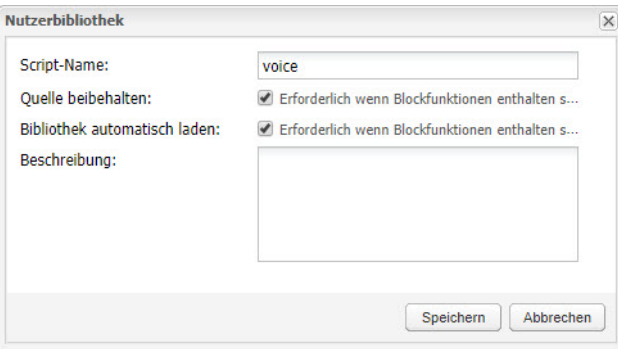

Script-Name Aussagekräftiger Name der Funktion.

Quelle beibehalten Der Quellcode kann im Editor gesehen werden. Bei deaktivierter Option wird der Code im Binärformat erstellt und kann nicht für die weitere Bearbeitung erkannt werden.

Bibliothek automatisch laden Das Script wird geladen, wenn der fellerLYnk gestartet wird.

Beschreibung Beschreibung des Scripts.

Nutzerbibliotheken wie auch Allgemeine Funktionen und das Initialisierungs-Script können mit [Export Bibliotheken] gesichert werden und mit [Bibliothek wiederherstellen/hinzufügen] vom Archiv geladen werden.

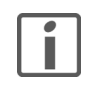

Die vorhandenen Bibliotheken wird durch die importierten ersetzt (überschrieben).

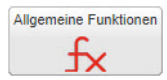

#### — Allgemeine Funktionen—

Allgemeine Funktionen enthalten eine Bibliothek mit global verwendeten Funktionen. Diese können von jedem Script (unter Hilfe > Miscellaneous), zu jeder Zeit und ohne spezielle Einbeziehungen anderer Nutzerbibliotheken aufgerufen werden. Funktionen wie Sonnenaufgang/Sonnenuntergang und E-Mail sind standardmässig in **Allgemeine Funktionen** eingebunden.

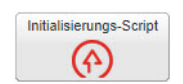

### — Initialisierungs-Script —

Das init script wird zur Initialisierung auf einem spezifischen System oder Bus-Werten beim Systemstart verwendet. Es wird nach jedem Neustart des Systems ausgeführt (Einschalten, Neustart in der SW oder per Hardware-Resettaste).

## 13.2 Werkzeuge

<span id="page-60-0"></span>Werkzeuge ಲ್ಲಂ

Mit den Scripting-Werkzeugen können Sie folgende Funktionen ausführen:

### **A** Script sichern

Alle Scripts werden in der Archivdatei Scripting-<Hostname>-<Zeitstempel>.tar.gz gesichert (es wird die aktuelle Zeit und das Datum von fellerLYnk verwendet). Die Datei wird in das Download-Verzeichnis des Browsers heruntergeladen.

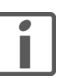

Die Script-Sicherung sichert keine Nutzerbibliotheken. Diese müssen separat gesichert werden.

## • **A** Scripts wiederherstellen

Scrips aus einer Archivdatei wiederherstellen. Sie können

- Bestehende Scripts löschen und aus der Sicherungekopie importieren
- Bestehende Scripts behalten und anfügen. Hinweis: Gleichnamige Scripts sind dann doppelt vorhanden.
- **A** Drucke Script

Zeigt alle Scripts in einer neuen Browser-Tab mit Codes im Listenformat und sortiert nach Kategorien an. Dies kann mit der Browser-Funktion Drucken ausgedruckt werden.

• Benutzerdefinierten JavaScript Code bearbeiten

Öffnet ein Editor-Tab zum Erstellen und Bearbeiten eines Java-Script-Codes für die Scriptsteuerung.

Beispielcode für das 1-Byte-Objekt 1/0/0 zur Steuerung der Navigation zwischen Seiten nach Seitenzahl.

```
$(function(){
  /* Create event listener on 1/0/0 to jump to page with object 
value */ 
 addr = Scada.encodeGroupAddress('1/0/0'); 
 objectStore.addListener(addr, function(obj, type) {
    /* to avoid execution on opening page */ 
    if (type == 'init') {
     return; 
    } 
    /* jump to page with objectvaue */ 
   if ( currentPlanId != obj.value ){
      showPlan(obj.value); 
      /* Write object back to 0 */
      setObjectValue({ address: '1/0/0', rawdatatype: 5 }, 0, 
'text'); 
   } 
 });
});
```
• **同 Scriptlogs anzeigen** 

Öffnet ein Fenster mit den aktuellen Scriptlogs. Dies ist ein dupliziertes Fenster des Registers **Scriptlogs** ( $\rightarrow$  [Kapitel 17\)](#page-84-0). Scriptlogs erlauben das Debuggen eines Scripts und die parallele Prüfung der protokollierten Daten.

## 13.3 Script-Editor

<span id="page-61-1"></span>Klicken Sie in der Scriptliste auf das Bearbeitungsicon **v**um den Script-Editor zu öffnen. Dieser ermöglicht Ihnen, neue Scripts zu erstellen oder bestehende (z.B. mit dem FB-Editor erstellte) nachzubearbeiten.

<span id="page-61-0"></span>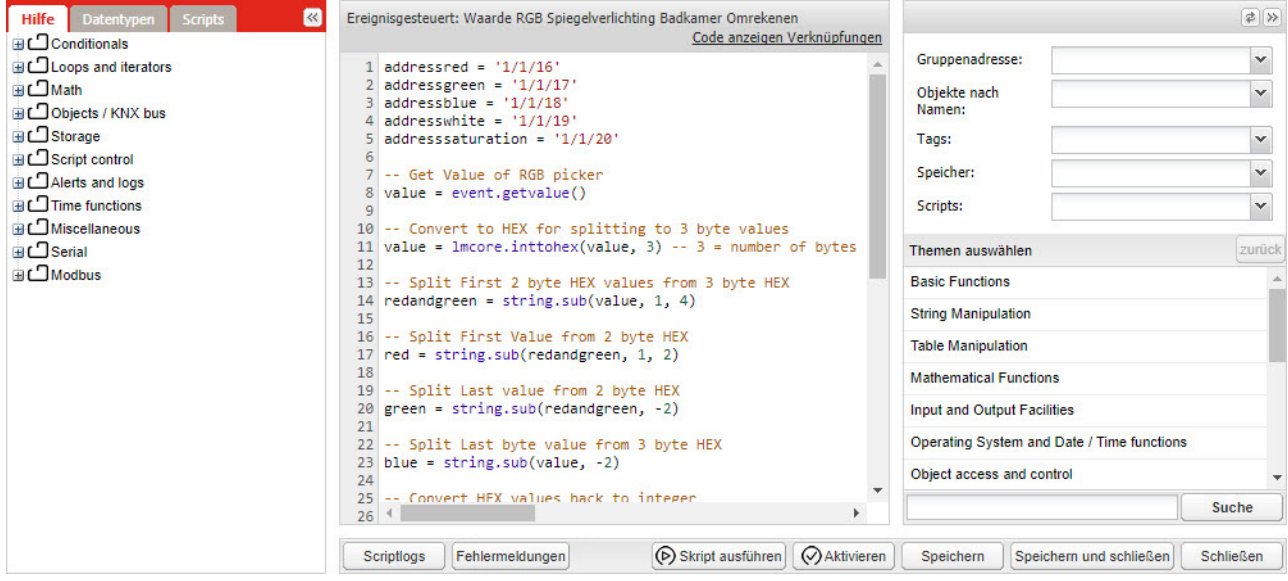

Im fellerLYnk Script-Editor integrierte Hilfen erleichtern Ihnen die Arbeit. Funktionen, Objekte oder andere Codeausschnitte (Snippet) sparen Zeit und gestalten die Codierung komfortabler. Nach einem Klick auf den entsprechenden Eintrag wird der Code automatisch an der entsprechenden Cursorposition im Editor eingefügt.

Register Hilfe Vordefinierte Codeausschnitte, unterteilt in

<cmd> <enter>

- Conditionals: If-Then, If-Then-Else …
- Loops and iterators: Array, While loop, Repeat until …
- Math: Zufallswert, absoluter Wert, runden …
- Objects / KNX bus: Objektwert abfragen, Gruppenauslesung, Gruppe schreiben …
- Storage: Daten vom Speicher abfragen, Daten in Speicher schreiben
- Script control: andere Scripte aktivieren oder deaktivieren, anderen Scriptstatus abfragen
- Alerts and logs: Warnung, formatierte Warnung, Protokollvariablen
- Time functions: Verzögerung Scriptausführung
- Miscellaneous: unter **Allgemeine Funktionen** definierte Funktionen
- Serial: Kommunikation durch interne fellerLYnk I/O-Ports
- Modbus: RTU/TCP-Verbindung erstellen, Register schreiben, Register lesen …
- Register Datentypen Liste der unterstützten Datentypen. Register Scripts Liste aus bereits erstellten Scripts unterteilt nach Scriptart (
Stapitel 13.1). Ein Klick auf das ausgewählte Script öffnet einen weiteren Script-Editor. Objektfenster (rechts-oben) Drop-down-Listen für die Auswahl von Objekten (selektiert nach Guppenadresse, Objektname oder Tag), Speicherobjekten oder Scriptbezeichnungen. Funktionen (rechts-unten) Liste der verfügbaren Funktionen mit Erläuterungen zur Syntax der Funktion (in Englisch). Klicken Sie auf  $\bigoplus$  um die Funktion in den Code zu übernehmen. Mit dem Suchfeld können Sie Funktionen nach Zeichenfolgen filtern. Tastenkürzel Zur Unterstützung beim Schreiben der Scripts sind Tastenkürzel implementiert: <ctrl>/<cmd> <F> suchen und alle Gefundenen gelb markieren <ctrl>/<cmd> <G> gehe zu nächstem Gefundenen <shift> <ctrl>/<cmd> <G> gehe zu vorherigem Gefundenen <shift> <ctrl>/<cmd> <F> suchen und ersetzen <shift> <ctrl>/<cmd> <R> suchen und alle ersetzen <ctrl>/<cmd> <Z> rückgängig machen <ctrl> <space>

autovervollständigen, hilft beim automatischen Einfügen von Befehlen. Tippen Sie anschliessend den ersten Buchstaben des Befehls und wählen Sie ihn aus einer Liste aus.

# 14 Benutzerzugang

Im Register Benutzerzugang können Sie Benutzerkonten erstellen und verwalten.

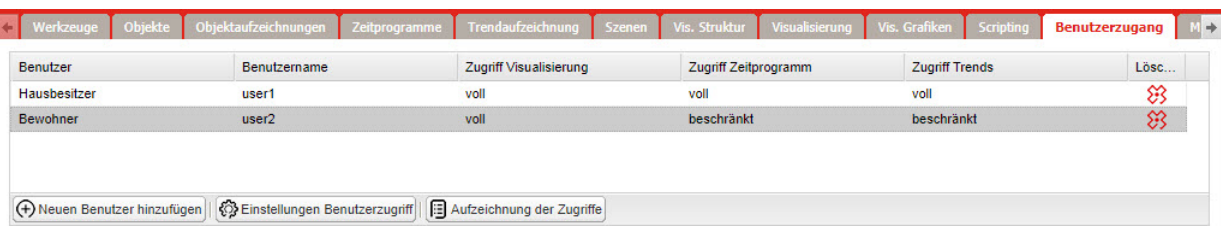

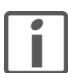

Die Anzahl Benutzer sollte im fellerLYnk auf 20 begrenzt werden.

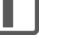

 $\mathbf{R}$ 

### — Neuen Benutzer hinzufügen —

(+) Neuen Benutzer hinzufügen

Klicken Sie in der Steuerleiste auf *[Neuen Benutzer hinzufügen]* und geben Sie die Benutzerdaten und Berechtigungen ein.

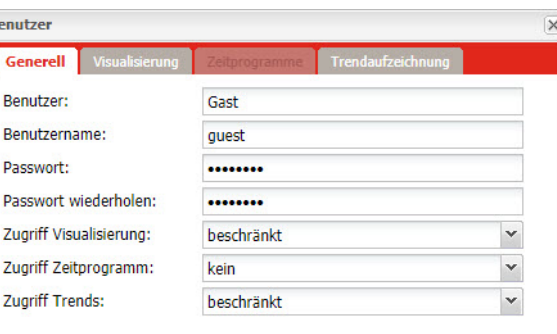

Benutzer Name des Benutzerkontos.

Benutzername Nutzername (Login) für den Zugriff auf den fellerLYnk. 2…20 Zeichen: '-', '\_', 'a-z', '0-9'

Zugriff Trends

Passwort Passwort bestehend aus 6…20 Zeichen, alle Zeichen sind erlaubt ([siehe auch Kapitel 1.1\)](#page-4-0). Zugriff Visualisierung Berechtigungen des Zugriffs auf die entsprechenden Teile.

Zugriff Zeitprogramm - kein: kein Zugriff auf die entsprechende Funktion

- beschränkt: das entsprechende Register wird aktiv. Dort können einzelne Visualisierungen/Zeitprogramme/Trendaufzeichnungen für den Benutzer ausgewählt werden.  $P_{\text{on}}$ 

 $\overline{a}$ 

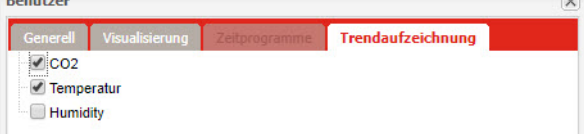

- voll: voller Zugriff auf alle eingerichteten Visualisierungen/Zeitprogramme/Trendaufzeichnungen.

#### Benutzerzugang

## — Benutzerzugriff verwalten —

Klicken Sie zur Verwaltung der Benutzerzugriffseinstellungen in der Steuerleiste auf § Einstellungen Benutzerzugriff **[Einstellungen Benutzerzugriff]** und geben Sie die Berechtigungen ein.

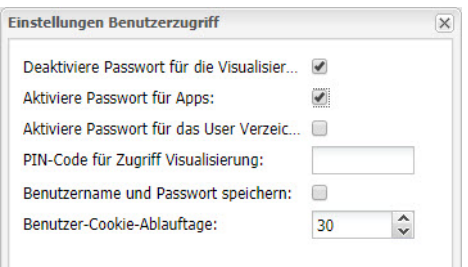

Deaktiviere Passwort für die Visualisierung Aktiviere Passwort für das User Verzeichnis Visualisierung Benutzername und Passwort speichern

Deaktiviert den aktiven Passwortschutz für den Visualisierungszugriff.

Aktiviere Passwort für Apps Beim Starten einer App auf der Startseite wird nach einem Passwort gefragt. Aktivieren Sie die Option um das Benutzerverzeichnis auf der Startseite auszublenden.

PIN-Code für Zugriff Bei deaktiviertem Passwort für die Visualisierung kann der Zugriff durch einen allgemeinen PIN-Code geschützt werden, 3…8 Ziffern (0–9).

Die Anmeldeinformationen des Benutzers werden gespeichert.

Benutzer-Cookie-Ablauftage Die Webbrowser-Cookies werden nach den angegebenen Anzahl Tagen gelöscht.

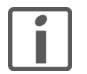

Die Startseite für jeden Benutzer ist nur dann aktiviert, wenn Änderungen der Startseite unter den Benutzerzugriffseinstellungen vorgenommen werden. Die Benutzer-Startseite hat eine höhere Priorität als globale Parameter.

### — Aufzeichnung —

Aufzeichnung der Zugriffe

Klicken Sie in der Steuerleiste auf *[Aufzeichnung der Zugriffe]* um den Login-Verlauf anzuzeigen.

# 15 Modbus

Die offene Norm Modbus ermöglicht Ihnen den Empfang einer genaueren Verbrauchsanalyse aller Gebäudeteile.

Sie können 31 Modbus-Slave-Geräte der folgenden Typen an Messgeräten, basierend auf der Modbus-RTU innerhalb einer Modbus-Leitung, verbinden:

- Schneider Electric Energiemesser
- Schneider Electric Leistungsmesser
- Schneider Electric Smart-Schnittstellenmodule (SIM10M-Modul)
- Schneider Electric Smartlink
- Andere Schneider Electric Modbus-Geräte (z. B. SE8000, Modicon PLCs etc.)
- Modbus TCP/RTU-Geräte, die nicht von Schneider Electric stammen (für mehr Flexibilität)

Mit dieser von fellerLYnk bereitgestellten Information können Sie den Energie- oder Medienverbrauch visualisieren. Dies kann ausserdem zur Reduzierung von Verbrauch durch die Verwendung von Steuerstrategien innerhalb des KNX/IP-Netzwerks verwendet werden. Modbus RTU wird über die RS485-Schnittstelle unterstützt. Modbus TCP/IP wird über den Ethernet-Port unterstützt. Die Verbindungseinstellungen von Modbus werden im Register  $Modbus \rightarrow$  [Kapitel 15.3\)](#page-67-0) vorgenommen. Modbus-Register können mit Verwendung vordefinierter Modbus-Profile einfach zugeordnet werden.

Modbus-Master kann direkt von Scripts gesteuert werden (normalerweise wird das Resident-Script zur Auslesung von Modbus-Werten nach einem spezifischen Zeitintervall und dem anschliessenden Schreiben dieser Werte in das KNX-Objekt oder die Visualisierung verwendet). Nachdem ein Script hinzugefügt wurde, kann der Code im Script-Editor (-> [Kapitel 13.3\)](#page-61-1) hinzugefügt werden. In den Hilfen finden Sie eine Vielzahl an vordefinierten Snippets.

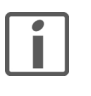

Verwenden Sie keine Modbus-Einstellungen mit Profilen zusammen mit von Scripts gesteuertem Modbus. Eine Interferenz dieser beiden Einstellungen kann zu Kommunikationsfehlern führen. Wir empfehlen dringend die Verwendung von Modbus-Geräteprofilen anstatt die Konfiguration durch Scripting.

Anwendungsbeispiel Anforderungen:

- Messen und visualisieren Sie, wie viel Energie für die Beleuchtung eines Bürogebäudes verwendet wird.
- Messen Sie den Gas- und Wasserverbrauch des Gebäudes.
- Überwachen Sie die Qualität des Netzwerks, um einen sicheren Betrieb der IT-Ausstattung zu gewährleisten.

Lösung:

- > Installieren Sie zur Messung des Energieverbrauchs durch Licht ein Messgerät vom Typ iEM3150.
- > Installieren Sie zur Messung von Gas- und Wasserverbrauch durch einen Impulszähler ein SIM10M-Modul.
- Installieren Sie zur Bestimmung der Qualität des Stromnetzes ein Messgerät vom Typ iEM3255.
- > Verbinden Sie die Geräte miteinander über Modbus.

## 15.1 Modbus RTU

- Charakteristiken Unterstützt über die physische Schnittstelle RS485
	- Kann als Modbus/RTU Master oder Modbus/RTU Slave dienen
	- Unterstützte Funktionscodes: #01, #02, #03, #04, #05, #06, #07, #0F, #10
	- Maximal 32 Geräte auf Bus (1 Master und 31 Slaves)
	- Die RS485-Schnittstelle ist nicht isoliert!

### Modbus

# RS485 Bus Topologie-Merkmale

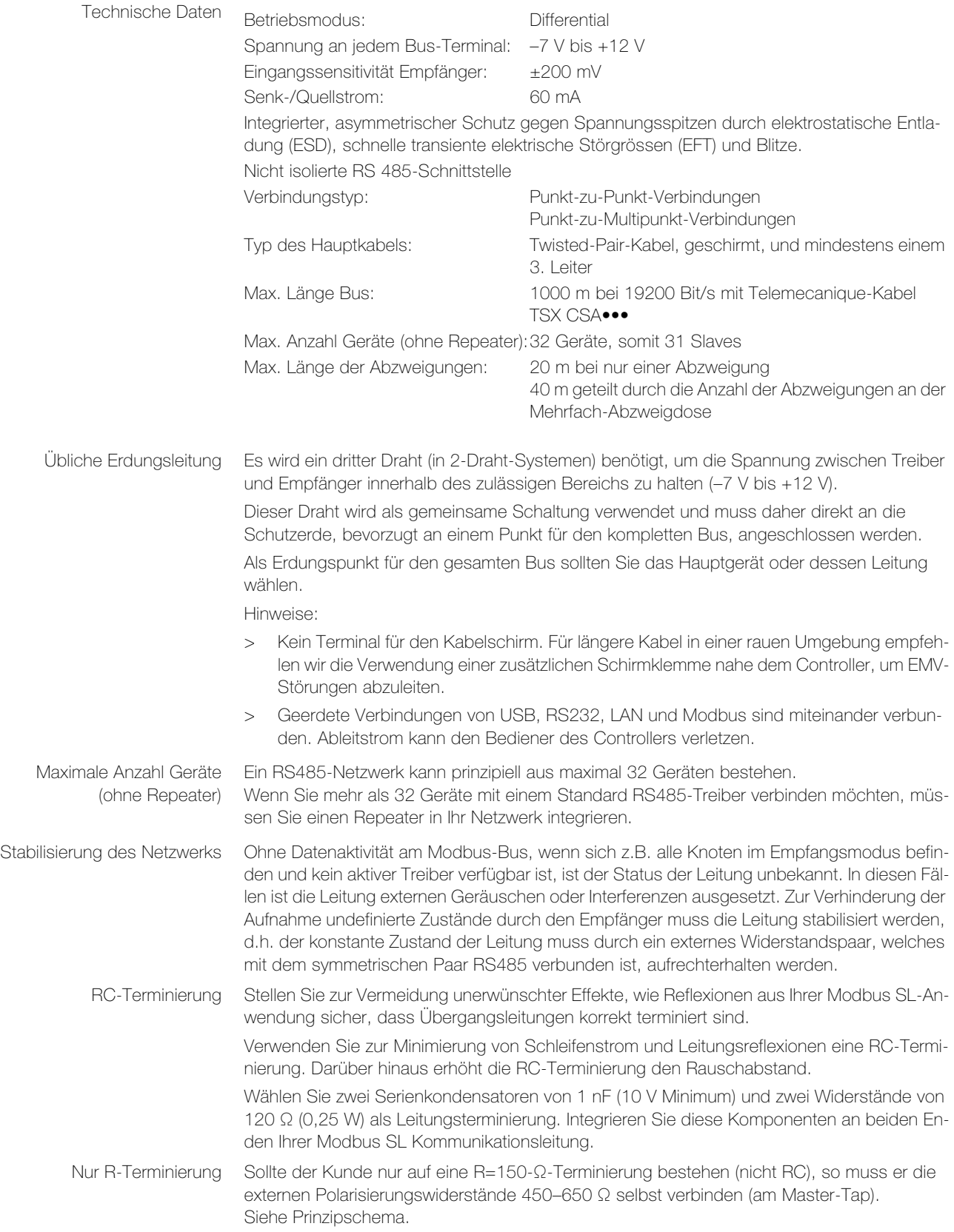

### RS485-Verbindungsschema

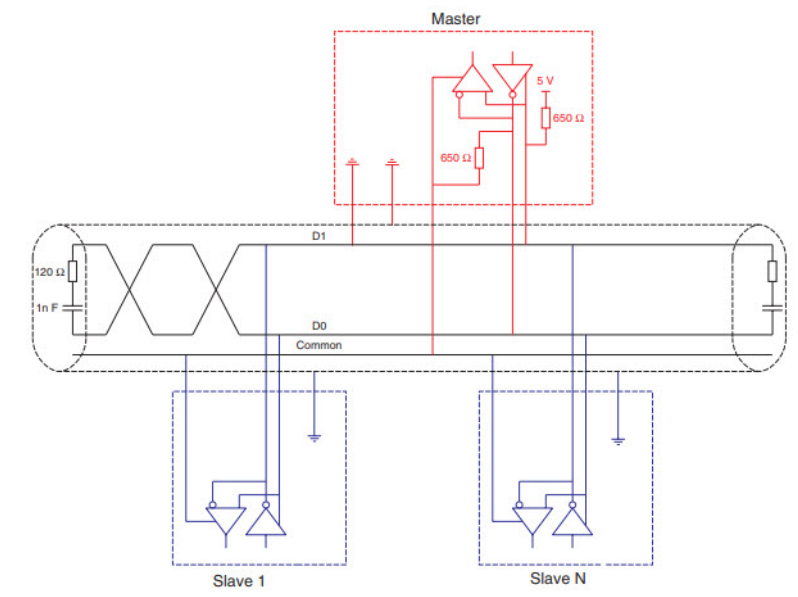

Modbus-Schnittstellenisolation dung einer Optokoppler-Trennung von Modbus-Leitung und der RS485-Schnittstelle von fel-Die Modbus-Schnittstelle von fellerLYnk ist nicht isoliert. Wir empfehlen dringend die VerwenlerLYnk. Dies erhöht die Robustheit des Modbus-Netzwerks und reduziert Geräusche im Bus-Traffic.

Terminierung, Polarisation Schneider Electric hat Geräte für die RS485-Terminierung, -Polarisation und -Trennung im und Trennung mit Geräten Angebot. Beziehen Sie sich dafür auf die folgenden Produktnummern: von Schneider Electric

- TWD XCA ISO
- TWD XCA T3J

TWD-XCA-ISO und TWD-XCA-T3J-Geräte können zur Sicherstellung des empfohlenen RS485-Verbindungsschemas verwendet werden.

Detailliertere Informationen über TWD XCA ISO und TWD XCA T3J finden Sie in der Produktdokumentation auf der Internetseite von Schneider Electric.

Max. Kabellänge ohne **Terminierung**  Für ein Kabel ohne Terminierung müssen Sie die Übertragungsrate der Kabellänge anpassen:

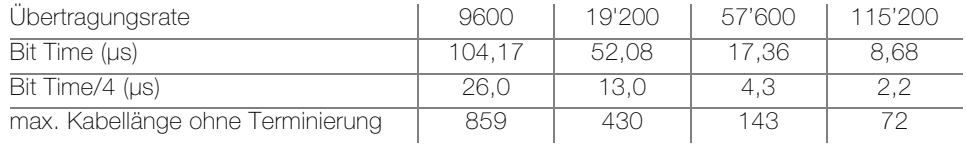

### 15.2 Modbus TCP

Charakteristiken • Unterstützung über Ethernet-Schnittstelle 10Mb, 100Mb

- 
- Kann als Modbus/TCP-IP Client oder Modbus/TCP-IP Server dienen
- DHCP-Unterstützung
- Max. geöffnete TCP-Verbindungen: 100
- Unterstützte Funktionscodes: #01, #02, #03, #04, #05, #06, #07, #0F, #10

Erdungsisolation Die Metallabdeckung der RJ45-Buchse ist mit der Geräteerdung verbunden.

## 15.3 Modbus-Einstellungen in fellerLYnk über Geräteprofile

### — Allgemeines Vorgehen —

Alle Einstellungen bezüglich der Modbus-Kommunikation in fellerLYnk stehen im Register Modbus zur Verfügung.

<span id="page-67-0"></span>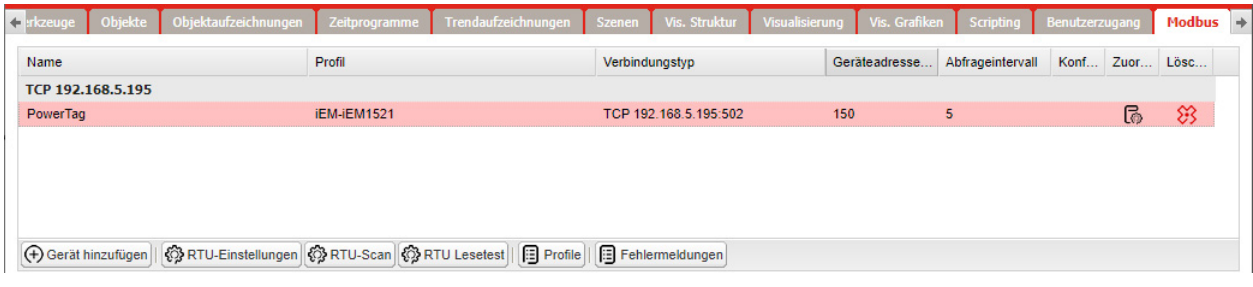

Zur Zuordnung der Modbus-Adressen (Register) zu KNX-Gruppenobjekten in fellerLYnk stehen zahlreiche vorinstallierte Geräteprofile zur Verfügung. Sollte die Notwendigkeit bestehen, Modbus-Register zu lesen/schreiben, so können Sie einfach Zuordnungsregeln festlegen, die Ihnen durch Lesen/Schreiben von KNX-Gruppenobjekten Zugriff auf das Modbus-Register ermöglichen.

Im Allgemeinen kann das Verfahren zum Einstellen der Modbus-Kommunikation in folgende Schritte unterteilt werden:

- 1. Stellen Sie die Details der Modbus-RTU-Kommunikation (Baudrate, Parität usw.) ein, falls Sie Modbus RTU verwenden  $(\rightarrow$  [Kapitel 15.4\)](#page-68-0).
- 2. Stellen Sie sicher, dass ein Geräteprofil in fellerLYnk hochgeladen ist. Für Geräte von Schneider Electric gibt es vorinstallierte Profile. Es können zudem benutzerdefinierte Modbus-Profile hochgeladen und verwendet werden.
- 3. Fügen Sie das Gerät zur Geräteliste hinzu.
- 4. Konfigurieren Sie die Register-Zuordnung (-> [Kapitel 15.5](#page-70-0)).

Alle Schritte des oben genannten Konfigurationsprozesses werden im Folgendem näher beschrieben.

### — Automatische Erkennung —

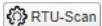

Mit der Scan-Funktion können Sie Modbus-Geräte finden, die über Modbus RTU mit fellerLYnk verbunden sind. Liste der vorinstallierten Modbus-Profile in fellerLYnk:

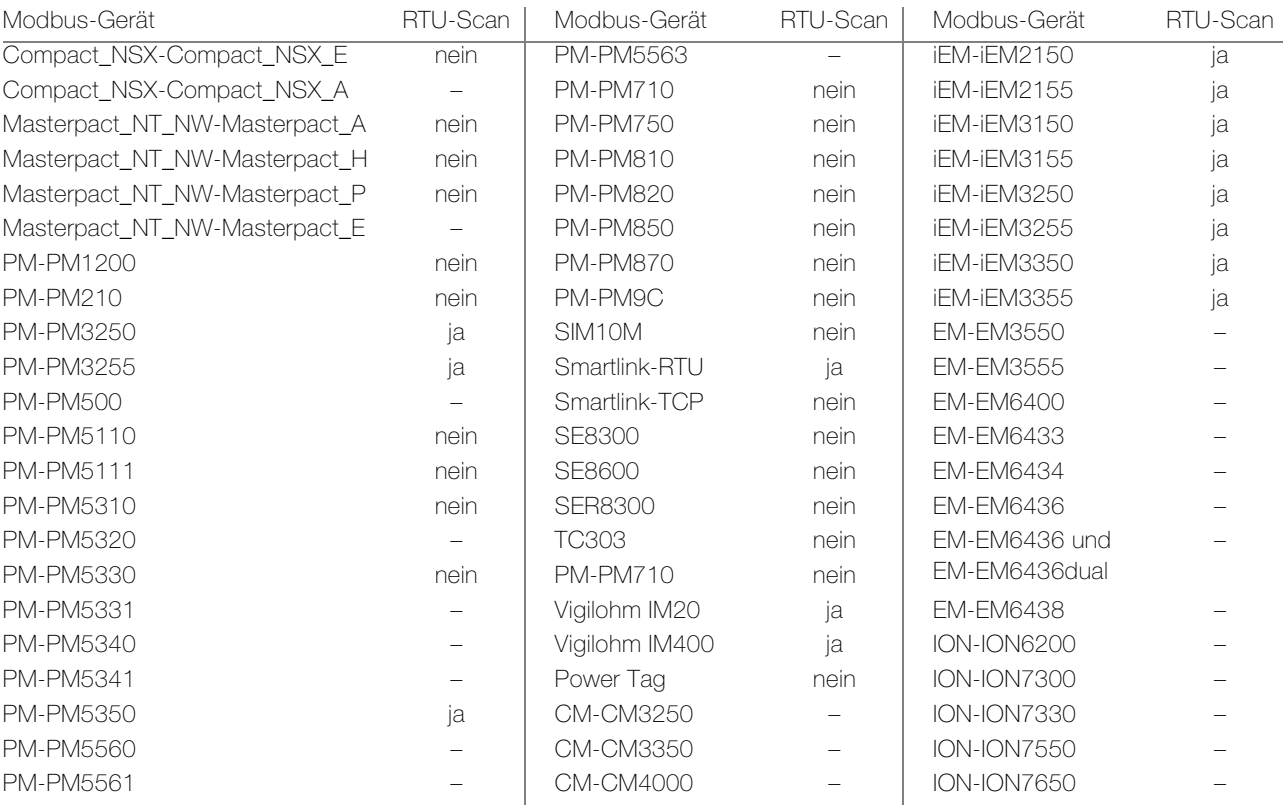

Geräte, die in der Spalte RTU-Scan = nein markiert sind, können mit der automatischen Scan-Funktion nicht erkannt werden.

# 15.4 Modbus-Konfiguration

## — Gerät hinzufügen —

<span id="page-68-0"></span>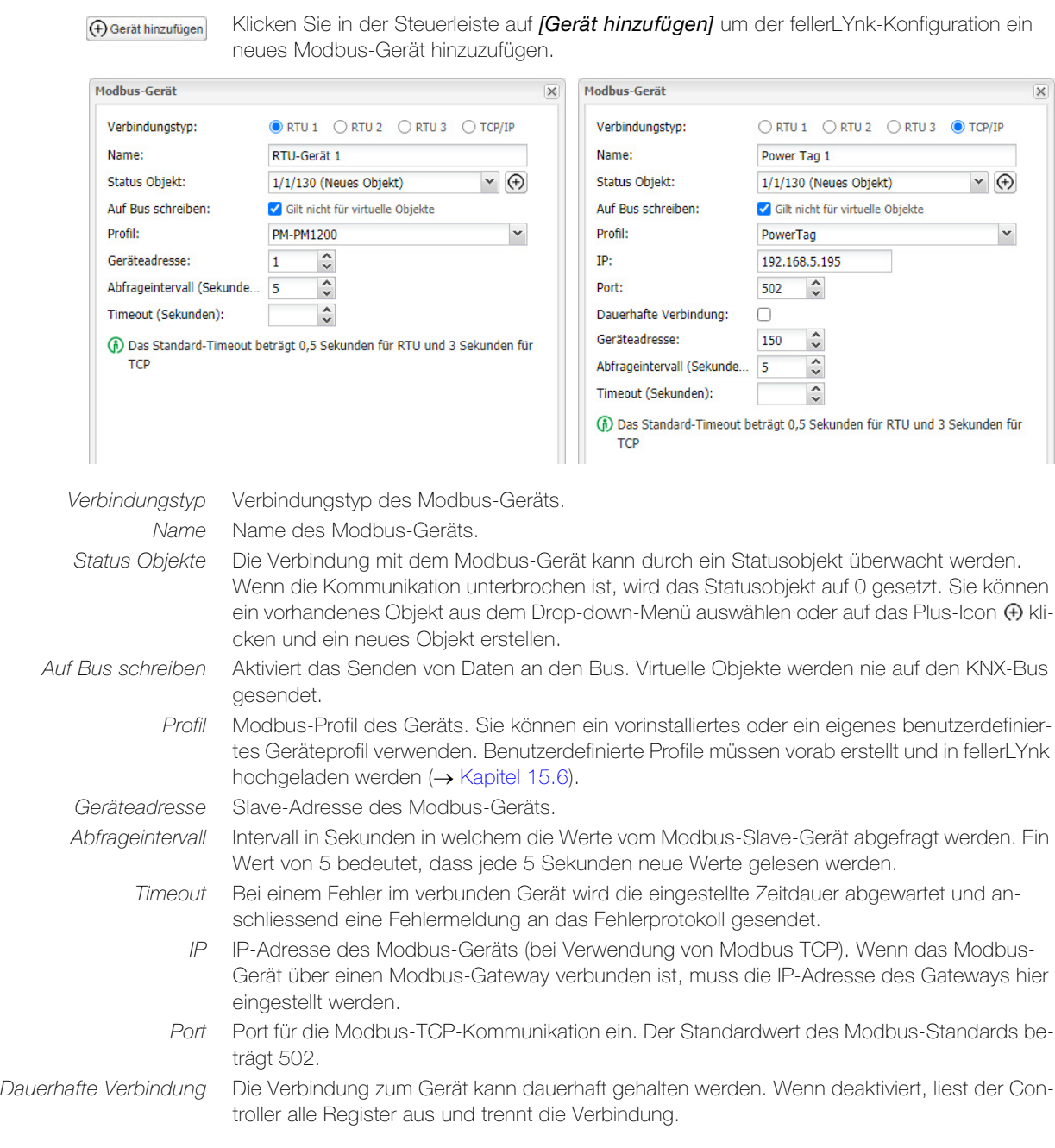

### — RTU-Einstellungen —

```
ORTU-Einstellungen
```
Für eine Kommunikation mit Modbus-Slaves, die über Modbus RTU (seriell) verbunden sind, müssen die Kommunikation aktiviert und Verbindungsdetails eingestellt werden. Sowohl Master als auch Slaves müssen immer auf die gleiche Einstellung gesetzt sein. Klicken Sie in der Steuerleiste auf *[RTU-Einstellungen]* um die Kommunikation zu aktivieren.

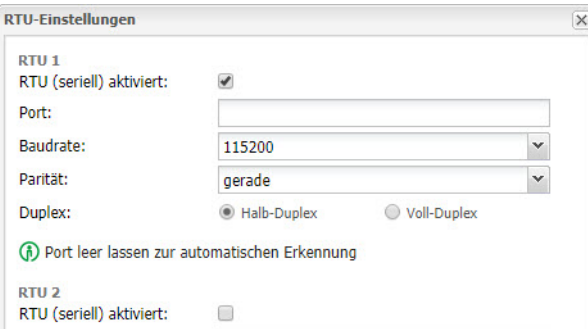

### Modbus

RTU (seriell) aktivieren Modbus-RTU-Kommunikation für RTU 1–3 aktivieren.

Port Name des seriellen Ports. Die Standardeinstellung lautet /dev/RS485.

Baudrate Unterstützte Baudrate.

- Parität Parität zur Überprüfung von Übertragungsfehlern.
	- Keine (1 Stoppbit): keine Paritätsbits, 1 Stoppbit
	- ungerade: ungerade Anzahl '1'en in Datenbits, 1 Stoppbit
	- gerade: gerade Anzahl '1'en in Datenbits, 1 Stoppbit, Standardeinstellung
	- Keine (2 Stoppbits): keine Paritätsbits, 2 Stoppbits

Duplex Richtungsunabhängigkeit im Kommunikationskanal.

- Halb-Duplex: Daten werden abwechselnd (nicht gleichzeitig) übertragen, Standardeinstellung
- Voll-Duplex: Daten werden gleichzeitig übertragen (in RS485 nicht unterstützt)
- RTU-Scan —
- Über ein Modbus RTU verbundene Modbus-Geräte können automatisch erkannt und hinzu-**⑦RTU-Scan** gefügt werden. Klicken Sie dazu in der Steuerleiste auf die Schaltfläche [RTU-Scan].

Es können jedoch nur Geräte mit einem gültigen Profil hinzugefügt werden. Diese Funktion funktioniert nicht mit benutzerdefinierten Profilen.

Die Geräte, die eine automatische Erkennung unterstützen, finden Sie in [Kapitel 15.3](#page-67-0).

## — RTU-Lesetest —

*<u>O* RTU Lesetest</u>

Mit dem RTU-Lesetest können Sie die RTU-Kommunikation testen. Klicken Sie dazu in der Steuerleiste auf die Schaltfläche [RTU Lesetest].

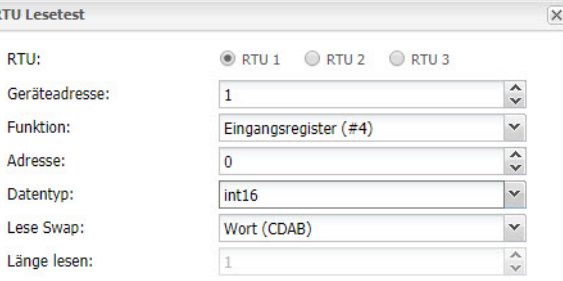

Geräteadresse Slave-Adresse des Modbus-Geräts.

Funktion Auszuführende Funktion: Spule (#1), Getrennter Eingang (#2), Halteregister (#3) oder Eingangsregister (#4)

Adresse Registeradresse.

Datentyp Nachrichtendatenpunkttyp.

Lese Swap Reihenfolge der Auslesung ändern, falls erforderlich.

Länge lesen Länge der auszulesenden Nachricht.

# — Profile —

**日** Profile

Alle in fellerLYnk hochgeladenen Modbus-Profile werden in einer Tabelle angezeigt. Klicken Sie dazu in der Steuerleiste auf die Schaltfläche [Profile].

Klicken Sie in der Profilliste auf das Lösch-Icon 83 um ein Profil zu löschen oder auf das Herunterladen-Icon  $\odot$  um es herunterzuladen und dann für eine weitere Anpassung zu verwenden.

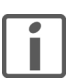

Es ist möglich, heruntergeladene Profile (.JSON-Datei) zu verändern und mit [Profile hinzufügen] wieder auf fellerLYnk hochzuladen.

Wenn es nötig ist, Register zu lesen/schreiben, die in dem vorinstallierten Profil nicht verfügbar sind, empfehlen wir, das vorinstallierte Profil entsprechend Ihren Anforderungen zu ändern.

### — Fehlermeldungen —

Fehlermeldungen

Alle Fehler im Zusammenhang mit Modbus werden im Fenster Fehlerprotokoll angezeigt. Klicken Sie dazu in der Steuerleiste auf die Schaltfläche [Fehlermeldungen].

Nach 3 erfolglosen Abfragen werden Modbus-Geräte in der Geräteliste rot hervorgehoben.

## <span id="page-70-0"></span>15.5 Register-Zuordnung

Sobald das Modbus-Gerät hinzugefügt worden ist, muss die Register-Zuordnung eingestellt werden. Dies bedeutet, dass Verknüpfungen zwischen Modbus-Registern und KNX-Gruppenobjekten in fellerLYnk erstellt werden müssen.

Klicken Sie in der Geräteliste auf das Bearbeiten-Icon in die Zuordnungseinstellungen für ි dieses Gerät vorzunehmen. Jede Reihe der Zuordnungstabelle verweist auf ein Modbus-Register (im Geräte-Profile definiert).

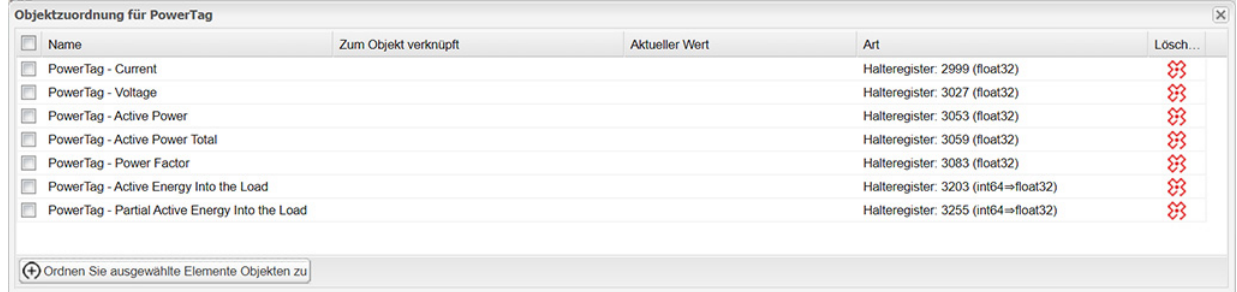

Klicken Sie auf das zuzuordnende Modbus-Register um die Zuordnung zu definieren.

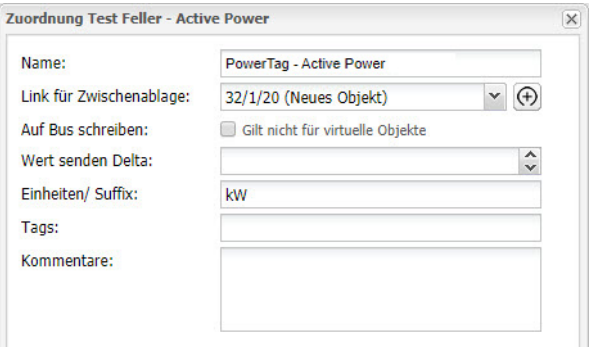

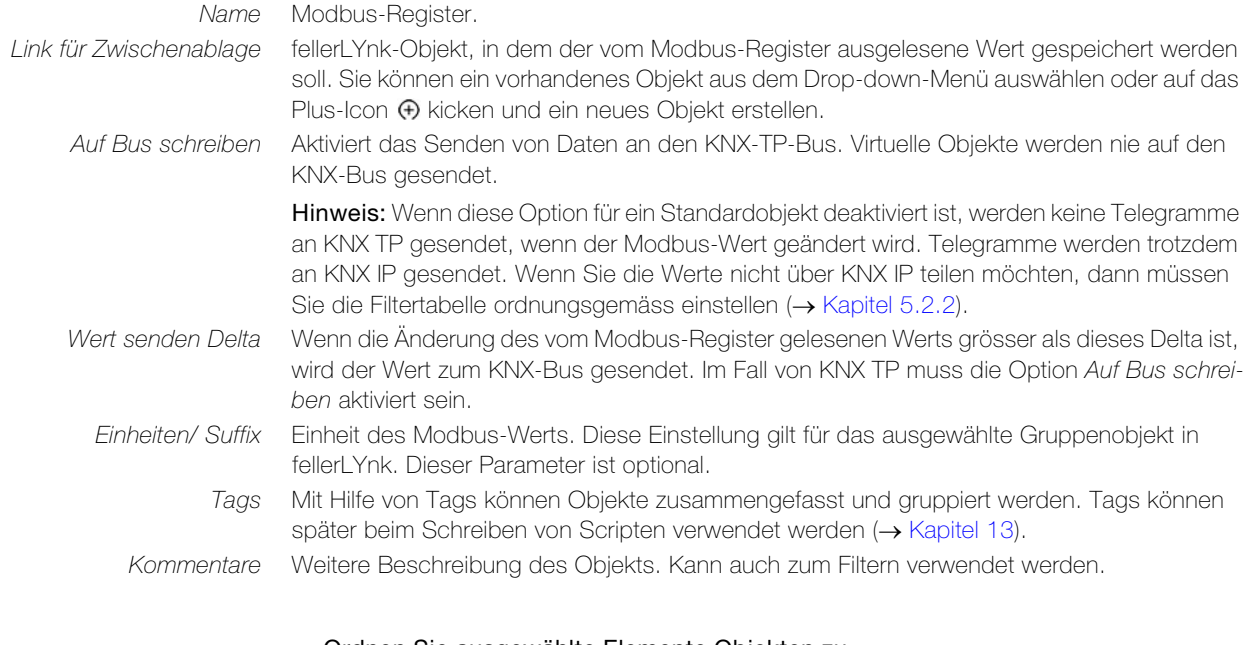

— Ordnen Sie ausgewählte Elemente Objekten zu —

+ Ordnen Sie ausgewählte Elemente Objekten zu

Selektieren Sie Modbus-Register und klicken Sie auf *[Ordnen Sie die ausgewühlten Ele*mente Objekten zu]. Damit können Sie ihnen schnell eine Gruppenadresse zuordnen, automatisch beginnend mit der eingegebenen Gruppenadresse.

## <span id="page-71-0"></span>15.6 Neue Profildefinition

Sie können Ihr eigenes Profil definieren, sollte Ihr Modbus-Geräteprofil nicht in der Liste der vorinstallierten Profile im fellerLYnk vorhanden sein.

Modbus-Geräteprofile werden in \*.json-Dateien verteilt. Zur Erstellung oder Bearbeitung Ihres Profils können Sie einen gewöhnlichen Text-Editor (wie Notepad oder Notepad++) verwenden. Setzen Sie die Dateierweiterung beim Speichern auf \*.json.

Das folgende Beispiel zeigt die Struktur eines neuen Geräteprofils:

```
{
"manufacturer": "Schneider Electric", 
"description": "Example device", 
"mapping": [
{ "name": "Output 1", "bus_datatype": "bool", "type": "coil", "ad-
dress": 0, "writable": 1 }, 
{ "name": "Input 1", "bus_datatype": "float16", "type": "inputregis-
ter", "address": 0, "value_multiplier": 0.001, "units": "V" }
]
}
```
Jede Zeile der "mapping"-Tabelle der json-Datei enthält Informationen über die Zuordnung eines Modbus-Registers, einer Spule, eines Eingangs oder Ausgangs. Alle möglichen Einstellungen für die Zuordnung sind in der nachfolgenden Tabelle aufgelistet:

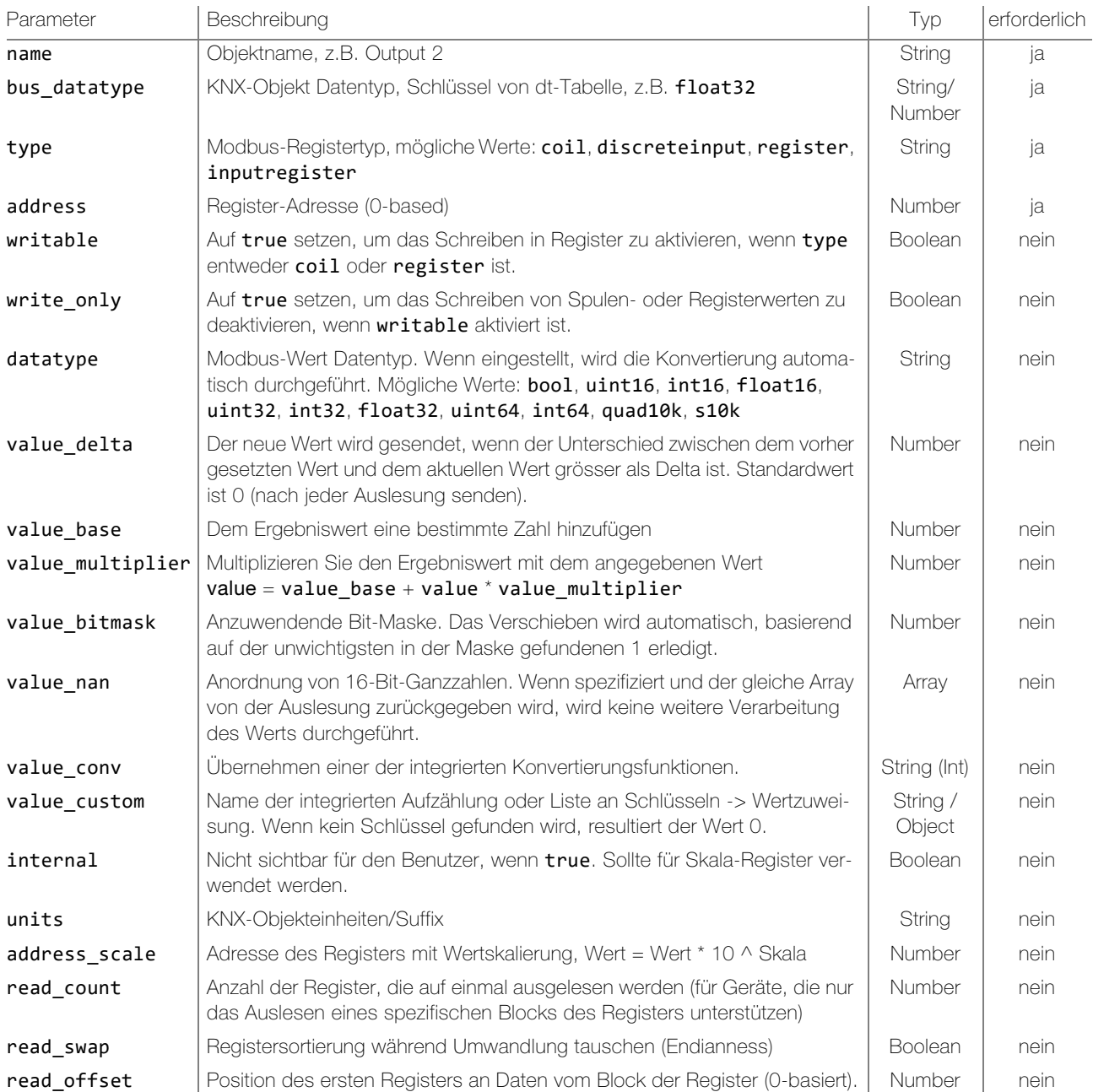
## Modbus

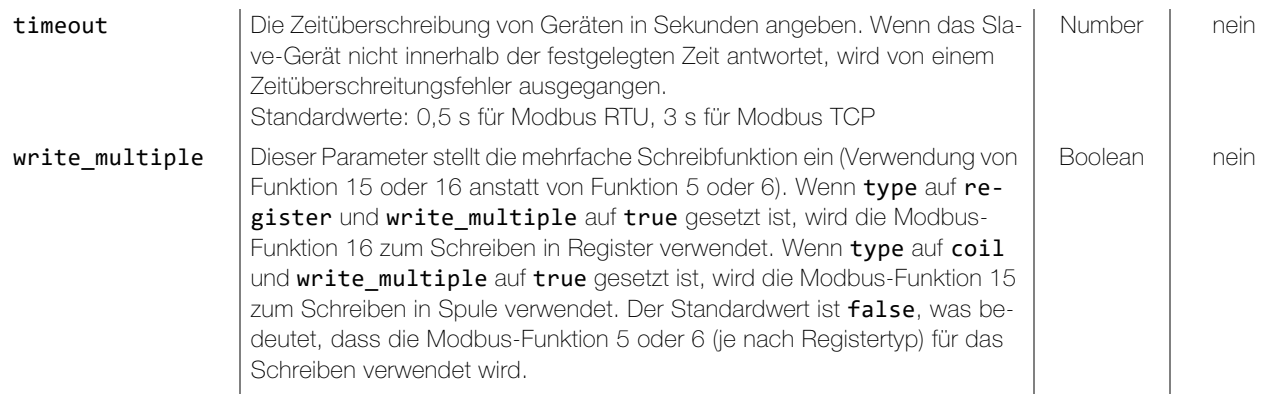

Nachdem Sie Ihre json-Datei mit all ihren Profilinformationen erstellt haben, können Sie diese einfach über Configurator -> Modbus -> [Profile] -> [Profile hinzufügen] auf fellerLYnk hochladen.

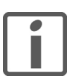

Bei der Erstellung eines neuen Geräteprofils empfehlen wir, ein vorhandenes Geräteprofil als Beispiel oder Vorlage zu verwenden. Es ist möglich, vorhandene Profile aus herunterzuladen und die dort verwendete Struktur und Syntax zurate zu ziehen.

# 15.7 Modbus-Einstellungen über Skripte

<span id="page-73-0"></span>Modbus-Funktionscodes und entsprechende Master-Funktionen Nachfolgend sind alle Modbus-Funktionscodes aufgelistet, die in fellerLYnk verwendet werden können. Für jeden Funktionscode steht in fellerLYnk eine Lua-Funktion zur Verfügung. Alle nachfolgend beschriebenen Funktionen können sowohl für Modbus TCP als auch für Modbus RTU verwendet werden.

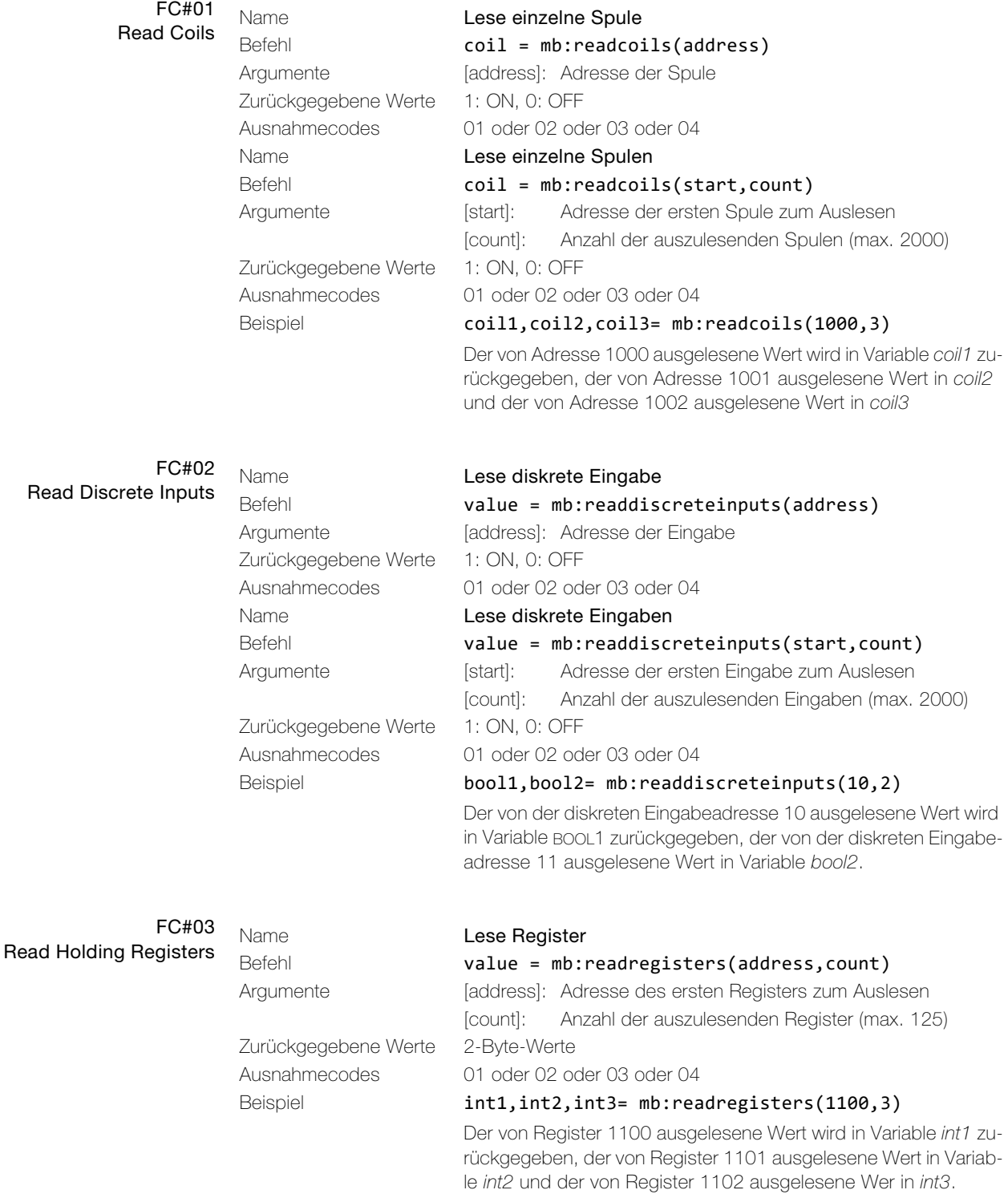

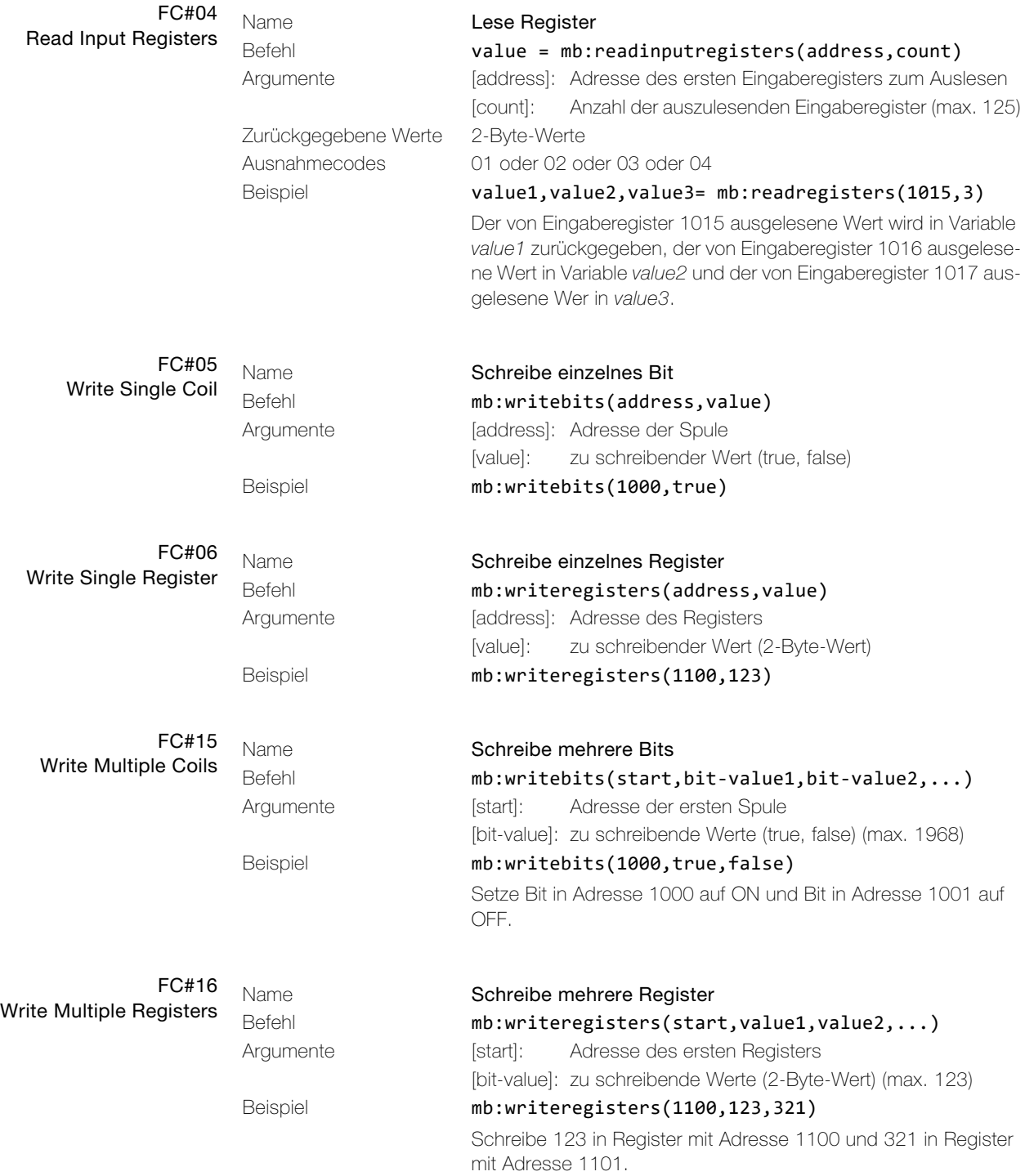

## — Modbus-Ausnahmecodes —

Die Lese-Befehle FC#01, FC#02, FC#03 und FC#04 lesen eine oder mehrere Spulen oder ein oder mehrere Register aus und geben im Erfolgsfall Werte zurück. Im Fehlerfall werden drei Variablen zurückgesendet:

- Nil
- Beschreibung des Ausnahmecodes
- Ausnahmecode

[Die folgenden Informationen stammen von der Modicon-Internetseite \(http://modbus.org\)](http://modbus.org)  und aus dem Handbuch für das Modbus-Anwendungsprotokoll.

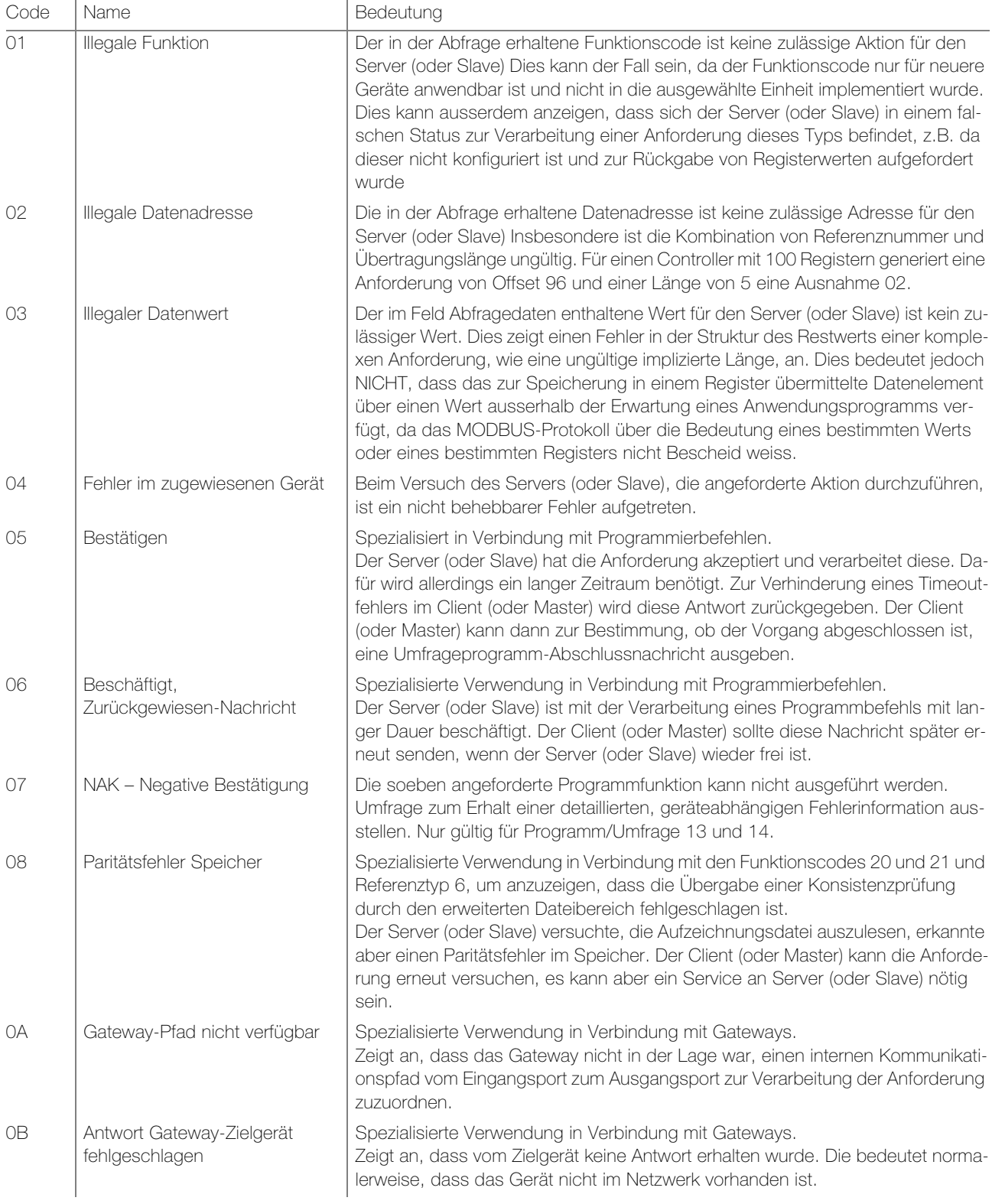

## <span id="page-76-0"></span>15.7.1 Modbus Konfigurationsbefehle

```
— Modbus RTU —
```
Modbus RTU Objekt erstellen

```
require('luamodbus')
```

```
mb = luamodbus.rtu()
```
Modbus RTU Verbindung öffnen

```
mb:open('/dev/RS485', 19200, 'E', 8, 1, 'H')
```
mb:connect()

Terminal-Name: '/dev/RS485'

Baudrate: 19200 – unterstütze Baudraten: 300, 600, 1200, 2400, 4800, 9600, 19200, 38400, 57600, 115200, 230400 Bit/s

> Die Baudrate hängt von der Distanz zwischen den Modbus RTU-Geräten ab. Beispiel: mit einer Baudrate von 9600 Bit/s ist die maximale Kommunikationsdistanz zwischen 1–5 Modbus RTU-Geräten 1200 m, mit einer Baudrate von 19200 Bit/s beträgt die maximale Kommunikationsdistanz 900 m.

Parität: **E'** Gerade – 'N': Keine, 'O': Ungerade

Die Parität bezieht sich auf eine Technik, die prüft, ob die Übertragung zwischen den Geräten erfolgreich war. Diese zeigt an, wenn während der Übertragung Daten verloren gegangen sind. Der Modbus unterstützt nur 11 Bit-Frames. Parität bezieht sich auf die Anzahl von '1'en in einer gegebenen binären Zahl. Ungerade Parität bedeutet, dass eine ungerade Anzahl an '1'en vorliegt, gerade bedeutet, dass eine gerade Anzahl an '1'en vorliegt. Paritätsbits werden zur Fehlererkennung verwendet, wenn digitale Daten übertragen und empfangen werden. Sowohl Gateway als auch Messgerät müssen immer auf die gleiche Einstellung gesetzt sein. Datenbits:  $8 -$  Anzahl Datenbits = 5, 6, 7, 8

Stoppbits:  $1 -$  Anzahl Stoppbits = 1, 2

Duplex: 'H' Halb-Duplex – 'F': Voll-Duplex (in RS485 nicht unterstützt)

Verzögerung zwischen Frames – 1,5 Sekunden warten

## os.sleep(1.5)

Einige Geräte benötigen eine erhebliche Zeit nach dem Ende einer Antwort, bis sie zum Empfang der folgenden Anforderung vom Master bereit sind. Fortan gilt dies für Schneider Electric SEPAM-Leistungsgeräte und ältere Slave-Geräte. Da diese beim Umgang mit den ursprünglichen Anforderungen langsam sind, verpassen sie eventuell die nachfolgende Anforderung.

Entsprechend der Modbus-Anforderungen sollte der Zeitraum zwischen den Anforderungen grösser als 3,5 Zeichen sein. Diese älteren Geräte benötigen jedoch mehr Zeit. Bitte verwenden Sie den Befehl zur Verzögerung entsprechend.

Die Kommunikation selbst kümmert sich um einen Zeichenverzug von minimal 3,5. Slave-Adresse festlegen

## mb:setslave(123)

Slave-Adresse [1…247] auf 123 festlegen

Register auslesen

value = mb:readregisters(1000)

von Adresse 1000 auslesen und auf Wert schreiben

Modbus-Verbindung schliessen

## mb:close()

Beispiel: Init Modbus bei erster Scriptausführung

```
if not mb then
  require('luamodbus')
  mb = luamodbus.rtu()
  mb:open('/dev/RS485', 38400, 'E', 8, 1, 'H')
  mb:connect()
end
mb:setslave(30)
mb:flush()
```
Zeitüberschreitungsintervall zwischen zwei aufeinanderfolgenden Bytes der gleichen Meldung

mb:getbytetimeout() mb:setbytetimeout(timeout)

Zum Warten auf die Antwort verwendetes Zeitüberschreitungsintervall

```
mb:getresponsetimeout()
```

```
mb:setresponsetimeout(timeout)
```
Für eine eingehende Indikation vom Master verwendetes Zeitüberschreitungsintervall (nur im Slave-Modus)

mb:getreceivetimeout() mb:setreceivetimeout(timeout)

## — Modbus TCP —

Modbus TCP Objekt erstellen

```
require('luamodbus')
mb = 1uamodbus.tcp()
```
Modbus TPC Verbindung öffnen

```
mb:open('192.168.1.2', 1234)
mb:connect()
  IP-Adresse: '192.168.1.2'
  Port: 1234
```
Alle anderen Befehle, die für die Konfiguration der Modbus TCP Verbindung erforderlich sind, sind die gleichen wie für Modbus RTU ( $\rightarrow$  [Kapitel 15.7.1\)](#page-76-0).

## 15.7.2 Modbus Funktionen

Die nachfolgend aufgelisteten Funktionen können für den RTU-Master oder den Modbus TCP-Client verwendet werden.

## — Masterfunktionen —

#### mb:setslave(slaveid)

Setzt die Slave-ID auf das Auslesen/Schreiben von Daten von/zu

## mb:readcoils(start,count) [01]

[start]: Adresse der ersten Spule zur Auslesung [count]: Anzahl der auszulesenden Spulen

## mb:readdiscreteinputs(start,count) [02]

[start]: Adresse des ersten diskreten Eingangs zur Auslesung [count]: Anzahl der auszulesenden diskreten Eingänge

## mb:readregisters(start,count) [03]

[start]: Adresse des ersten Holding Registers zur Auslesung [count]: Anzahl der auszulesenden Holding Register

## mb:readinputregisters(start,count) [04]

[start]: Adresse des Eingangsregisters zur Auslesung [count]: Anzahl der auszulesenden Eingangsregister gibt alle Werte bei Erfolg und Nil zurück, Fehlerbeschreibung bei Fehler

## mb:writebits(start, v1, [v2, [v3, ...]]) [05]

schreibt Werte auf Spulen von der Startadresse

# mb:writeregisters(start, v1, [v2, [v3, ...]]) [06]

schreibt Werte auf Register/Spulen von der Startadresse einzelnes Schreiben wird verwendet, wenn nur ein Wert angegeben wird, ansonsten mehrfaches Schreiben

gibt alle geschriebenen Werte bei Erfolg und Nil zurück, Fehlerbeschreibung bei Fehler

## mb:reportslaveid()

liest interne Slave-Daten aus

gibt bei Erfolg Werte zurück, gibt Nil zurück, Fehlerbeschreibung bei Fehler

## — Slave-Funktionen —

#### mb:receive()

empfängt Daten vom Master mit 1-Minuten-Timeout

gibt bei Erfolg Daten als Binärzeichen zurück, gibt Nil zurück, Fehlerbeschreibung bei Fehler

## mb:setmapping(coils,inputs,holding\_regs,input\_regs)

Modbus-Zuordnung des Slave-Geräts festlegen

erstellt eine Speicherzuordnung für die Register mit spezifizierter Grösse für jeden Typ

## mb:handleslave()

wartet auf eine eingehende Angabe von Master und sendet, wenn notwendig, eine Antwort

mb:getcoils(start, count)

mb:getdiscreteinputs(start, count)

mb:getinputregisters(start, count)

#### mb:getregisters(start, count)

Get-Funktionen

bekommt einen oder mehrere Register-/Spulen-/Eingangswerte von der Zuordnung von den Startadressen

gibt bei Erfolg alle Werte zurück, gibt Nil zurück, Fehlerbeschreibung bei Fehler, Ausnahmecode wenn anwendbar

mb:setcoils(start, v1, [v2, [v3, ...]]) mb:setdiscreteinputs(start, v1, [v2, [v3, ...]]) mb:setinputregisters(start, v1, [v2, [v3, ...]])  $mb:$ setregisters(start, v1,  $[v2, [v3, \ldots]]$ )

Set-Funktionen

setzt Wert auf Register-/Spulenzuordnung von der Startadresse gibt bei Erfolg true zurück, gibt Nil zurück, Fehlerbeschreibung bei Fehler, Ausnahmecode wenn anwendbar

## mb:setwritecoilcb(fn)

## mb:setwriteregistercb(fn)

Rückruf-Funktionen

legt eine Rückruffunktion für Spule/Register-Schreibereignis fest

Der Rückruf sollte zwei Parameter akzeptieren – Spule/Register-Adresse und Wert (Boolesch oder Nummer)

für mehrere Schreibvorgänge wird der Rückruf für jede Spule/Register separat ausgeführt, zum Entfernen eines Rückrufs Nil verwenden

# 16 EnOcean

EnOcean ist eine Funktechnologie für die Energiegewinnung. Sie ermöglicht das Zusammenschalten von Drahtlosgeräten wie Drucktasten, Thermostaten oder PIR-Sensoren mit fellerLYnk. Es erweitert den Funktionsumfang der drahtgebundenen KNX-Installation dank seiner einfachen Implementierung und Konfiguration in fellerLYnk. Um die EnOcean-Technologie in fellerLYnk zu aktivieren, muss ein EnOcean USB-Gateway verbunden werden.

<span id="page-79-0"></span>EnOcean USB-Gateway Die EnOcean-Funktionen für fellerLYnk wurden mit der EnOcean USB-Schnittstelle LSS10020040 von Schneider Electric getestet. Es ist möglich, alle EnOcean USB-Gateways zu verwenden, die auf dem Produkt USB 300 (OEM) [basieren, das von EnOcean als OEM-](https://www.enocean.com)[Produkt an Dritte geliefert wird \(https://www.enocean.com\). Beachten Sie, dass für EnOcean](https://www.enocean.com)  je nach geografischer Region unterschiedliche Frequenzen verwendet werden. Achten Sie darauf und wählen Sie das korrekte USB-Gateway für Europa.

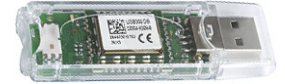

Beim LSS10020040 handelt es sich um einen kleinen USB-Stick, der PCs, Verbrauchergeräte, DSL-Boxen und andere USB-Mastergeräte mit Funkprodukten von EnOcean verbindet. Er ist mit einem TCM 310-Gatewaymodul ausgestattet und stellt eine bidirektionale EnOcean-Funkschnittstelle sowie eine bidirektionale serielle Schnittstelle über USB bereit. Funknachrichten werden über einen extern verbundenen USB-Host gesendet und empfangen.

Es ist möglich, nur einen am USB-Port an der Oberseite des fellerLYnk-Gehäuses angeschlossenen EnOcean USB-Gateway zu verwenden. Er kann mit einem Verlängerungskabel (max. 5 m) verlängert werden.

## 16.1 EnOcean-Einstellungen in fellerLYnk

Alle Einstellungen bezüglich EnOcean in fellerLYnk stehen im Register EnOcean zur Verfügung.

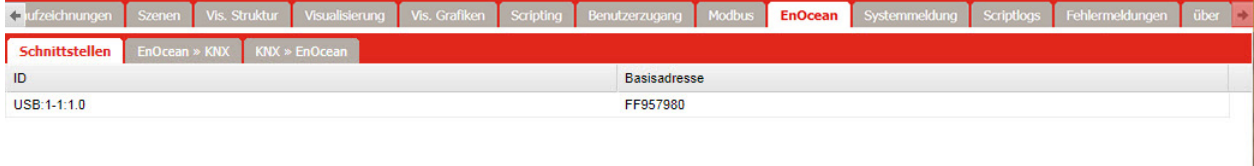

Neue Suche || 31

#### — Schnittstellen —

Verbinden Sie Ihr EnOcean USB-Gateway mit dem USB-Port von fellerLYnk.

Neue Suche

Sobald das Gerät erkannt wurde, erscheint es in der Schnittstellenliste. Klicken Sie in der Steuerleiste auf *[NeueSuche]* sollte fellerLYnk das EnOcean USB-Gateway nicht automatisch erkennen.

## <span id="page-80-0"></span>— EnOcean » KNX —

Alle EnOcean-Geräte senden regelmässig Telegramme. Die meisten EnOcean-Geräte sind mit einer speziellen Taste ausgestattet, die Telegramme in regelmässigen Abständen unverzüglich ohne Wartezeit sendet.

Alle vom EnOcean USB-Gateway empfangenen Telegramme werden im Sub-Register EnOcean » KNX angezeigt und können dort einem KNX-Objekt zugeordnet werden.

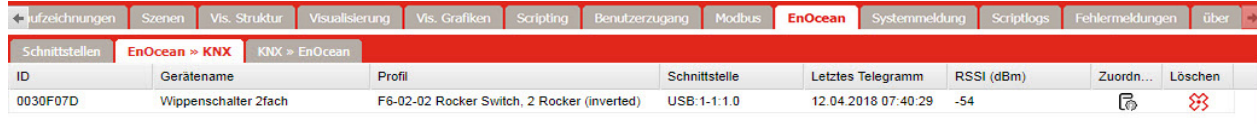

#### $\boxed{\text{Alle Geräte anzeigen}} \mid \mid \boxed{\widehat{\text{ini}} \text{ Loschen}}$

Klicken Sie auf das EnOcean-Gerät, dessen Telegramme Sie KNX-Objekten zuordnen wollen.

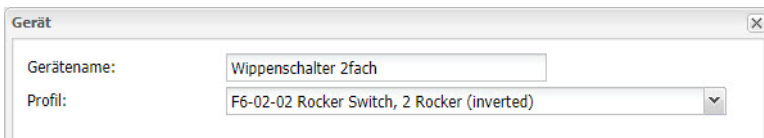

Gerätename Name des EnOcean-Geräts.

Profil EnOcean-Profil des Geräts. Eine Liste der unterstützten EnOcean-Geräte finden Sie in [Kapitel 16.2](#page-82-0). Beachten Sie auch [Kapitel 16.2.1](#page-83-0)

Sobald das Profil des Gerätes angegeben ist, ist eine Zuordnung zu KNX-Objekten möglich. r. Klicken Sie dazu auf das Bearbeiten-Icon ...

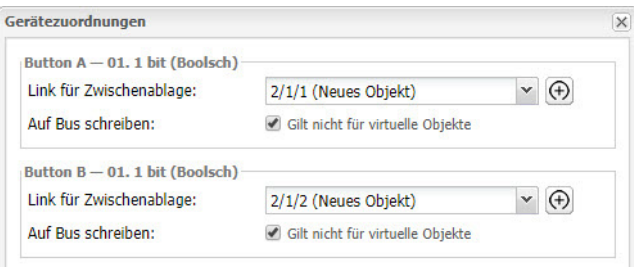

Link für Zwischenablage fellerLYnk-Objekt, mit dem das EnOcean-Datenobjekt verknüpft wird. Sie können ein vorhandenes Objekt aus dem Drop-down-Menü auswählen oder auf das Plus-Icon (+) klicken und ein neues Objekt erstellen.

Auf Bus schreiben Aktiviert das Senden von Daten an den KNX-TP-Bus. Virtuelle Objekte werden nie auf den KNX-Bus gesendet.

> Wenn die EnOcean USB-Schnittstelle ein Telegramm eines bestimmten Geräts empfangen hat, wird die entsprechende Zeile im Sub-Register EnOcean » KNX grün hervorgehoben und die entsprechende KNX-Gruppenadresse  $(\rightarrow$  [Kapitel 6.1\)](#page-29-0) wird mit den neuem Wert aktualisiert.

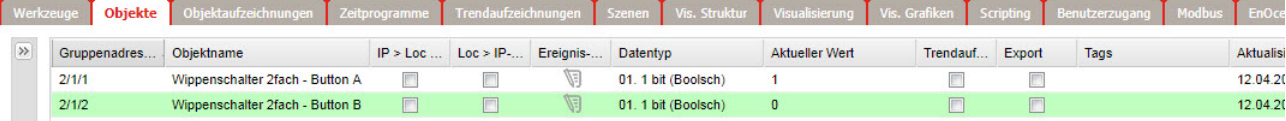

## <span id="page-81-0"></span>— KNX » EnOcean —

Im Sub-Register KNX » EnOcean können Sie virtuelle EnOcean-Sender (Sensoren) einrichten, welche EnOcean-Empfänger (Aktoren) steuern. fellerLYnk simuliert dabei das Verhalten eines bestimmten EnOcean-Geräts, der andere EnOcean-Geräte steuern kann.

Beispiel: Ein EnOcean-Dimmaktor kann von einem EnOcean-Dimmer gesteuert werden. Um diesen Dimmaktor von der KNX-Installation zu steuern, simuliert fellerLYnk die Funktion des Dimmers und steuert somit den Dimmaktor.

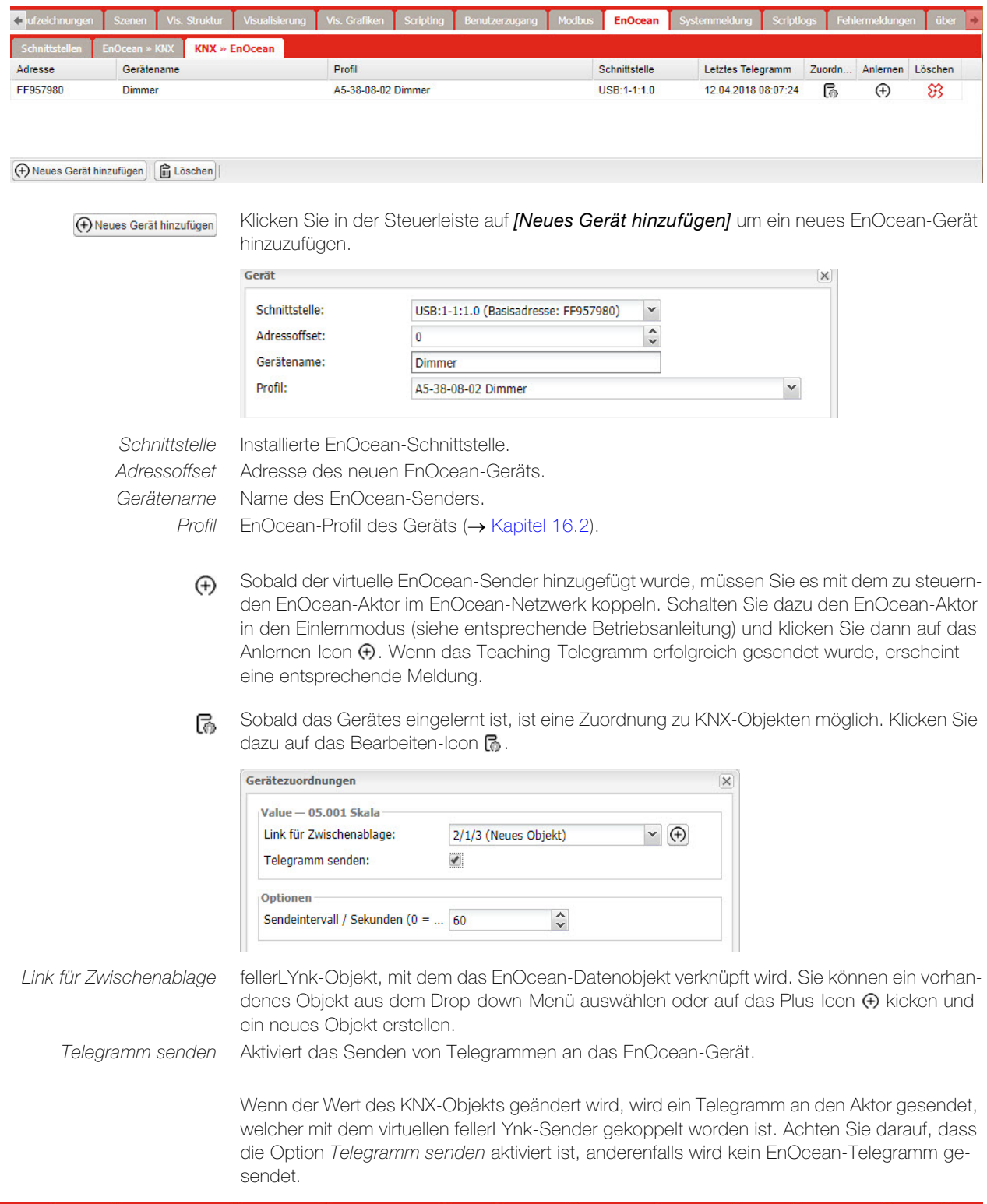

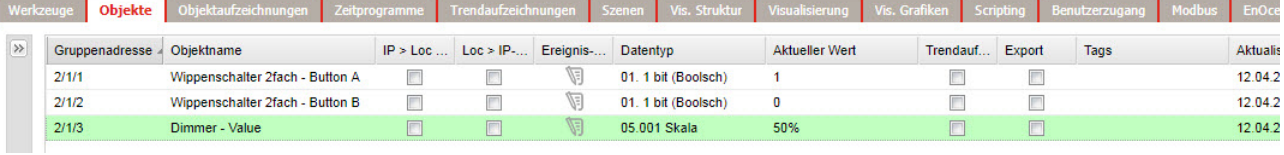

# <span id="page-82-1"></span>16.2 Unterstützte EnOcean-Profile

<span id="page-82-0"></span>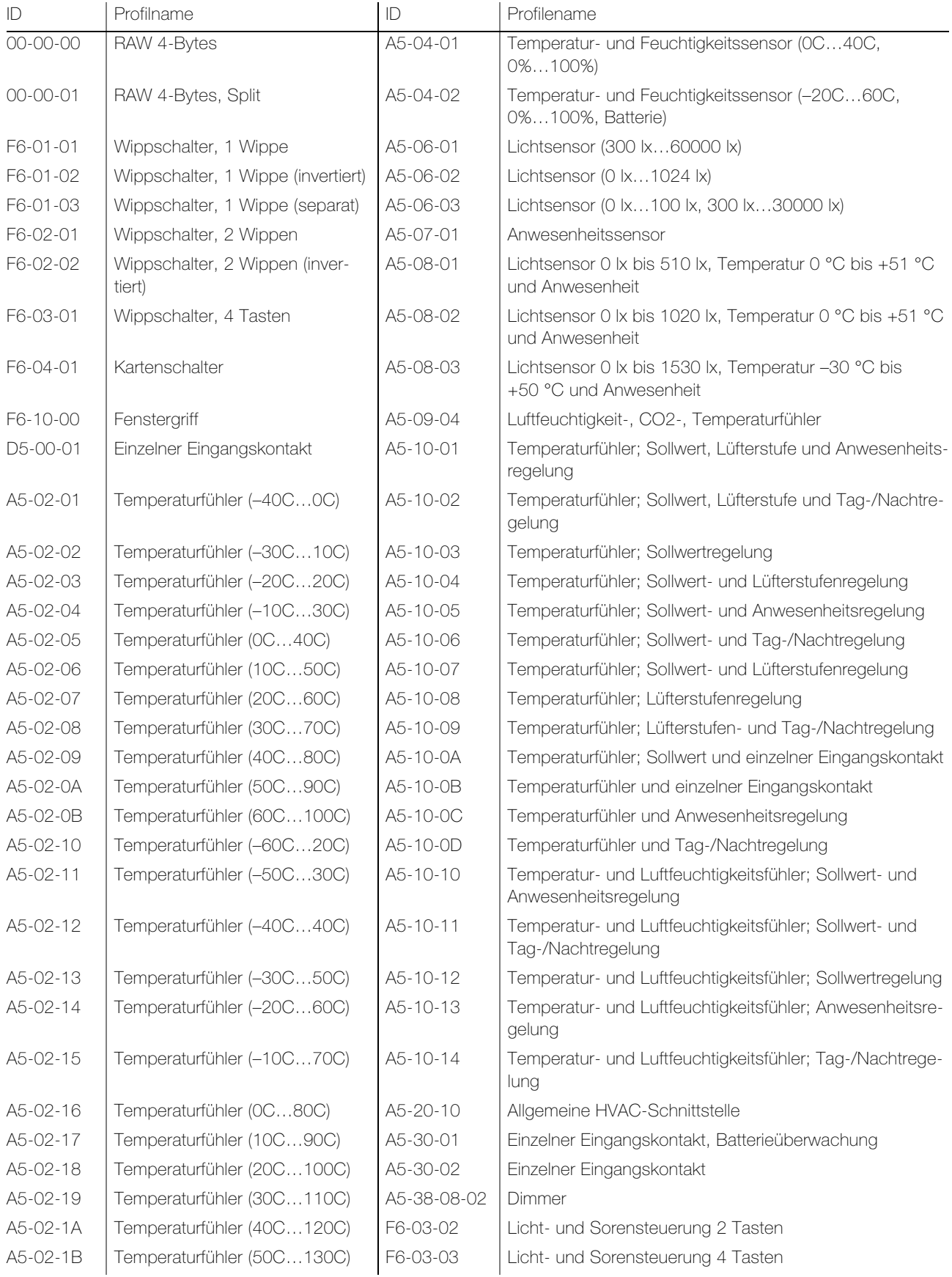

## <span id="page-83-0"></span>16.2.1 Storen und Dimmen mit EnOcean

Ab der FW 2.5.0 kann für die EnOcean-Profile F06-03-02 und F06-03-03 (Licht- und Storensteuerung) für einen langen Tastendruck ein zusätzliches fellerLYnk-Objekt verknüpft werden.

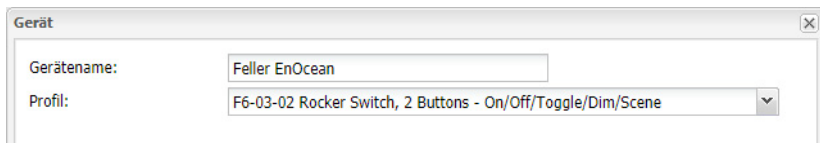

Sobald das Profil des Gerätes angegeben ist, ist eine Zuordnung zu KNX-Objekten möglich.

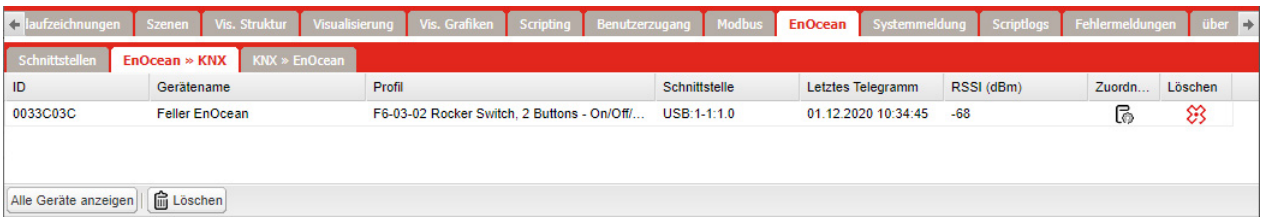

Klicken Sie dazu auf das Bearbeiten-Icon ...

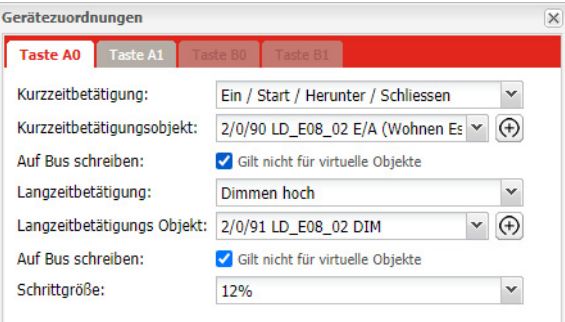

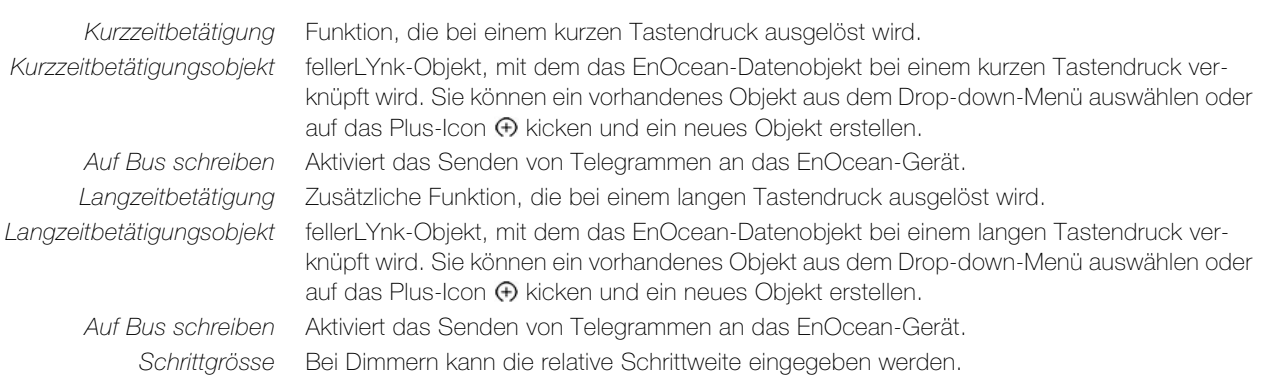

# 17 Systemmeldungen, Scriptlogs und Fehlermeldungen

## 17.1 Systemmeldungen

<span id="page-84-0"></span>Im Register Systemmeldungen wird eine Liste mit Alarmmeldungen angezeigt, die mit Warnfunktionen in Scripts definiert sind. Diese Meldungen werden in der Haupt-Datenbank gespeichert.

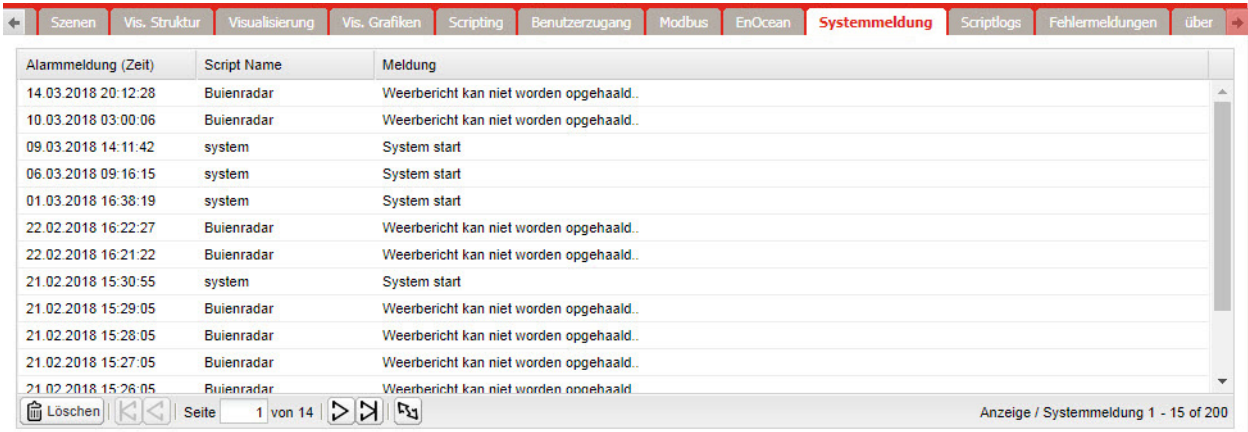

## alert(message, [var1, [var2, [var3]]])

Speichert die Alarmmeldung und die aktuelle Systemzeit in der Haupt-Datenbank.

Beispiel: temperature = 25.3

- if temperature > 24 then
- -- Meldung: 'Temperaturbereich zu hoch: 25,3'
- alert('Temperaturbereich zu hoch: %.1f', temperature)
- end

## 17.2 Scriptlogs

<span id="page-85-1"></span>Scriptlogs können zum Debuggen von Scriptcodes verwendet werden. Die Scriptlogs erscheinen, wie in der log-Funktion definiert.

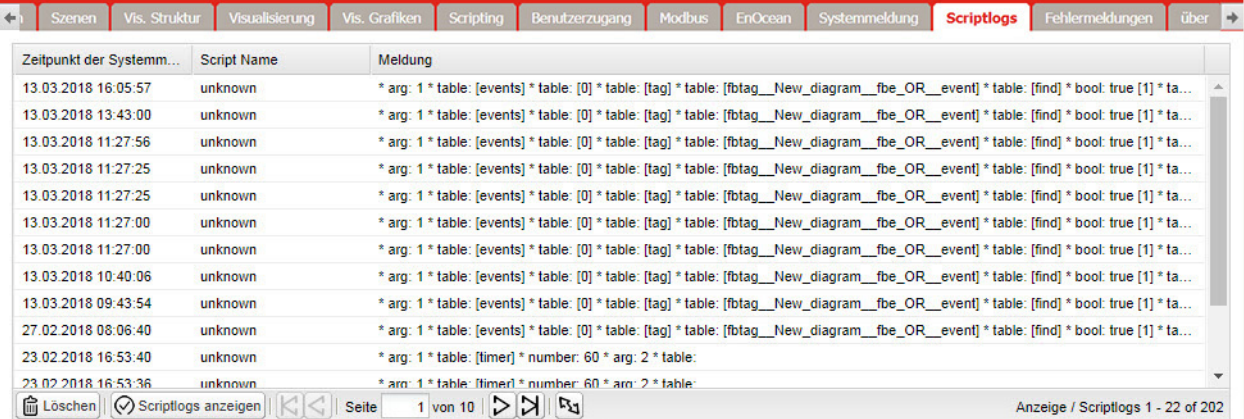

## log(var1, [var2, [var3, ...]])

Wandelt Variablen in eine von Personen lesbare Form um und speichert diese

Beispiel: -- Die Protokollfunktion akzeptiert Variablen vom Typ Lua nil, Boolesch, Nummern und Tabellen (mit bis zu 5 verschachtelten Ebenen).  $a = \{ key1 = 'value1', key2 = 2 \}$  $b = 'test'$  $c = 123.45$ 

- 
- -- protokolliert alle übergebenen Variablen
- log(a, b, c)

## 17.3 Fehlermeldungen

<span id="page-85-0"></span>Im Register Fehlermeldungen werden Fehlermeldungen angezeigt.

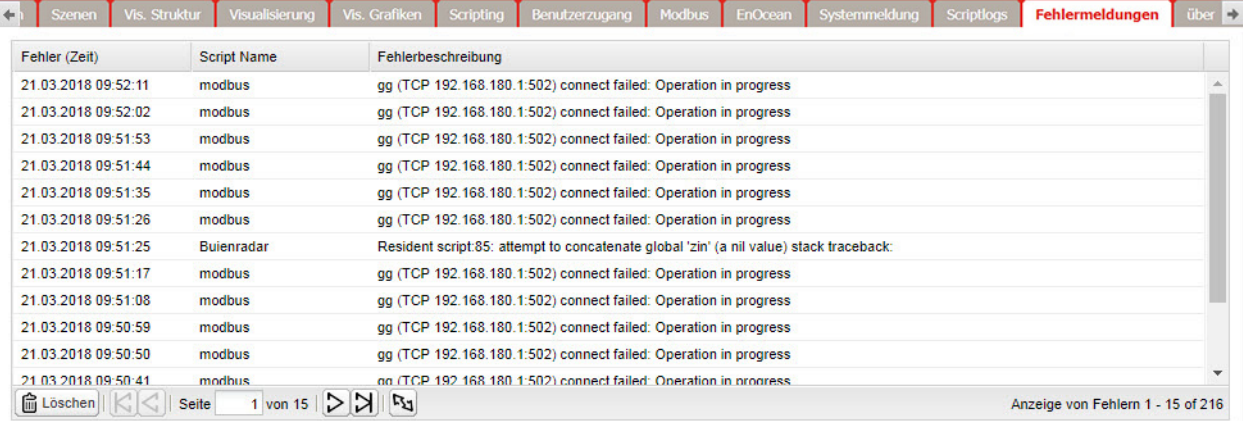

# 18 BACnet

<span id="page-86-0"></span>BACnet ist ein Kommunikationsprotokoll für die Gebäudeautomatisierung und Steuernetzwerke. Hierbei handelt es sich um ein Protokoll der ASHRAE (American Society of Heating, Refrigerating and Air-Conditioning Engineers), ANSI (American National Standards Institute) und ISO (International Organization for Standardization).

fellerLYnk wurde von BACnet Testing Laboratories (BTL) als BACnet Application Specific Controller (B – ASC) zertifiziert ( $\rightarrow$  [Kapitel 18.2](#page-88-0)).

BACnet wurde entwickelt, um die Kommunikation von Gebäudeautomatisierung und Steuersystemen für Anwendungen wie Heizung, Lüftung, Klimaanlagen, Beleuchtungssteuerung, Zutrittskontrolle, Brandmeldeanlagen und zugehörigen Geräten zu ermöglichen. Das BACnet-Protokoll bietet Informationsaustausch für Geräte zur Gebäudeautomatisierung. Dies ist unabhängig vom jeweiligen Gebäudeservice, den diese Geräte durchführen.

fellerLYnk-Konfiguration Die Verbindung von fellerLYnk und einem anderen BACnet-Gerät erfolgt über einen Ethernet Physical Layer. fellerLYnk kann hier nur als BACnet-Server fungieren. Dies bedeutet, dass fellerLYnk Daten bereitstellt, die durch einen BACnet-Client ausgelesen werden können. Der BACnet-Client kann dann Daten auf den Server schreiben.

> Da fellerLYnk ein auf KNX basierendes Gerät ist, kommt die Verbindung zum BACnet-Netzwerk von KNX-Gruppenobjekten, die dann zu BACnet exportiert werden.

<span id="page-86-1"></span>Objektexport Alle KNX-Objekte in der fellerLYnk-Objektliste (-> [Kapitel 6.1](#page-29-0)) haben den Parameter Export. Durch Markieren der Option Export wird das spezifische KNX-Objekt in BACnet als BACnet-Objekt sichtbar.

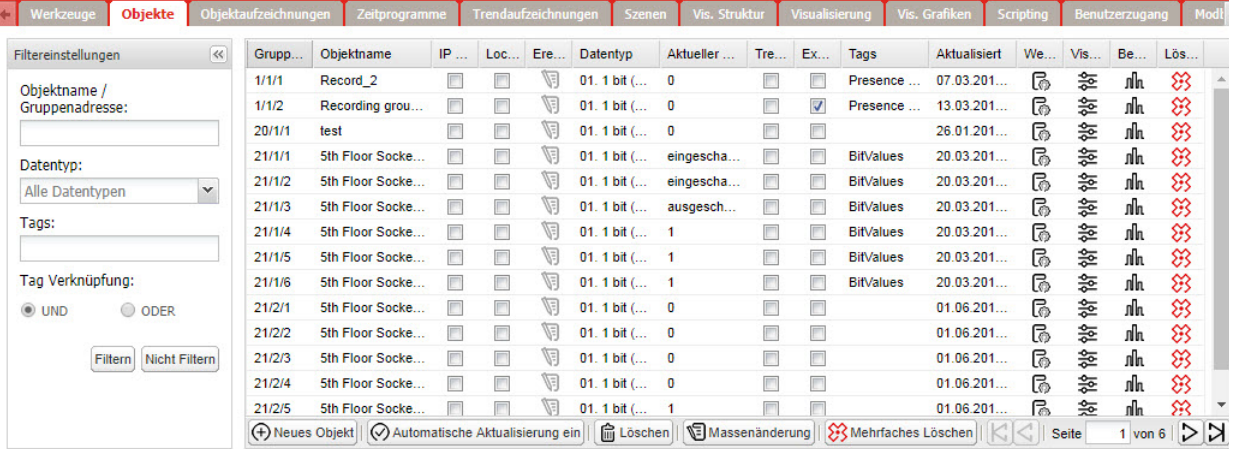

Binärobjekte erscheinen als Binärwerte, numerische Werte als analoge Werte. Andere Datentypen werden nicht unterstützt.

## 18.1 BACnet-Konfiguration

<span id="page-87-0"></span>Die BACnet-Konfiguration besteht aus der Einstellung der BACnet-Serverparameter in fellerLYnk. Dies erfolgt unter Configurator > Werkzeuge > System > Netzwerk. Das BMS (Building Management System) erkennt die ausgesetzten Daten.

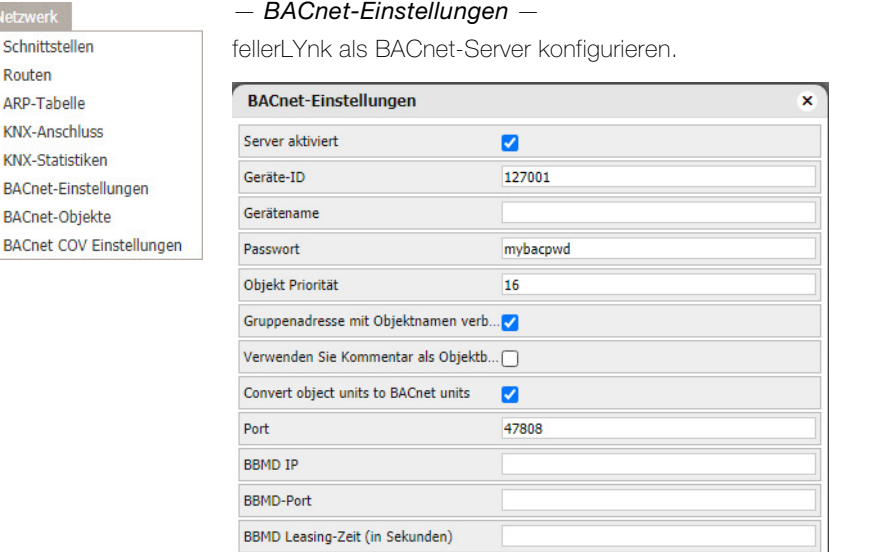

Server aktiviert fellerLYnk als BACnet-Server aktivieren/deaktivieren.

Geräte-ID BACnet-Geräte-ID, die im BACnet-Netzwerk eindeutig sein muss. Gerätename Der Gerätename ergibt sich standardmässig aus dem Hostnamen und der Geräte-ID. Wird

ein Gerätenamen eingegeben, ist der BACnet-Name gleich dem Gerätenamen.

Passwort BACnet-Passwort.

Objekt Priorität Definiert, auf welchen Priority Array fellerLYnk schreiben wird. fellerLYnk schreibt beim ersten Auslesevorgang nur auf die Relinquish Default (RD) Property (Upload von BMS). Es nutzt den aktuellen Wert des Objekts. Es ist nicht möglich, den Wert von Relinquish Default Property anschliessend zu ändern. Wenn das vom fellerLYnk gelesene Objekt einen höheren Wert als Relinquish Default Property aufweist, wird ein Überschreiben-Kennzeichen gesetzt. Fügt die KNX-Adresse zum Namen der BACnet-Objekte hinzu.

Gruppenadresse mit Objektnamen Objekteinheiten in BACnet-Einheiten konvertieren

Verwenden Sie Kommentar Ein Kommentar wie «ETS-Import» wird als Objektbeschreibung verwendet. KNX-Objekte werden in BACnet-Objekte konvertiert.

Port BACnet Port, Standard 47808. BBMD IP BACnet Router-IP. BBMD-Port BACnet Router-Port. BBMD Leasing-Zeit Registrierung des Intervalls zum erneuten Senden.

## — BACnet-Objekte —

Liste von BACnet-Objekten.

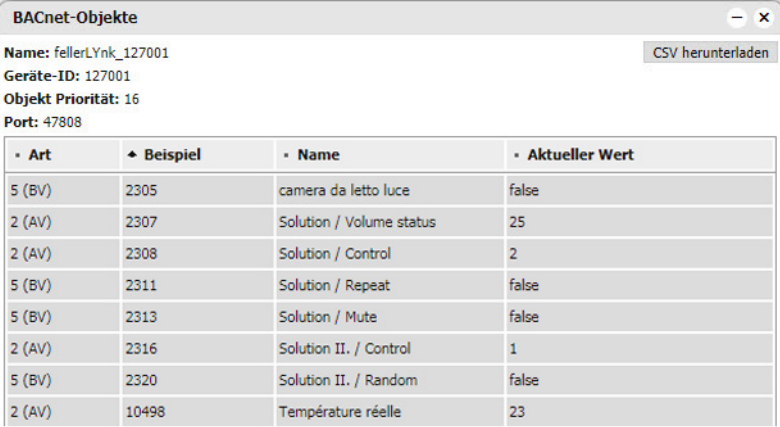

Klicken Sie auf *[CSV herunterladen]* um die BACnet-Objekte in einer CSV-Datei herunterzuladen.

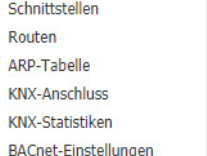

## — BACnet COV Einstellungen —

Die ersten 256 in BACnet exportierten Objekte können vom BACnet-Client mithilfe einer COV-Subscription (Change of value) abonniert werden. Alle analogen Werte, die für eine COV-Subscription aktiv sind, werden angezeigt.

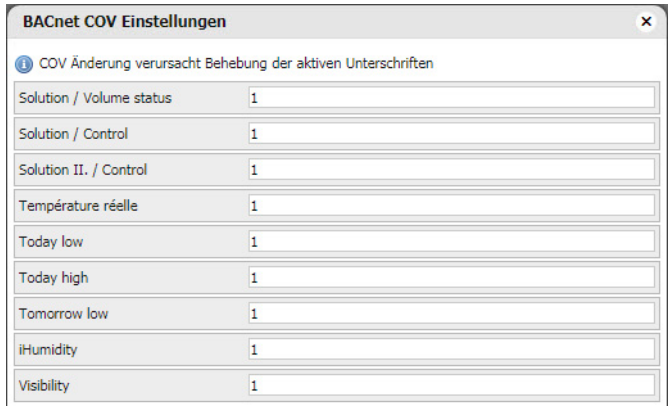

Jeder für die COV-Subscription aktive analoge Wert verfügt über ein Parameter-COV-Inkrement. Dieser Parameter definiert die minimale Änderung des Werts (Delta), was eine Änderung des Werts auf der Client-Seite auslöst. Der COV-Standardwert ist 1. Dies bedeutet, dass der Wert auf der Client-Seite erst dann geändert wird, wenn sich der Wert in fellerLYnk um mehr als 1 ändert.

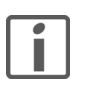

- > Wenn die COV-Inkrementparameter geändert und gespeichert werden, werden alle COV-Subscriptions aufgehoben. Die COV-Subscription muss erneut von der Client-Seite gestartet werden.
- > Durch das Ändern der COV-Inkrementwerte werden die Priorität-Array-Werte aller Objekte zurückgesetzt.

## <span id="page-88-0"></span>18.2 BACnet Standardized Device Profile

fellerLYnk wurde in den BACnet Testing Labs (BTL) getestet und bestand alle nötigen Interoperabilitätsanforderungen.

Weitere Details und Ergebnisse in Bezug auf den BLT-Test können hier gefunden werden: <http://www.bacnetinternational.net/catalog/index.php?m=20&p=1201>

## Liste aller unterstützten BIBBs

Ein BIBB (BACnet Interoperability Building Block) definiert, welche Services und Prozeduren auf Server- und Client-Seite unterstützt werden müssen, um eine bestimmte Anforderung des Systems zu realisieren.

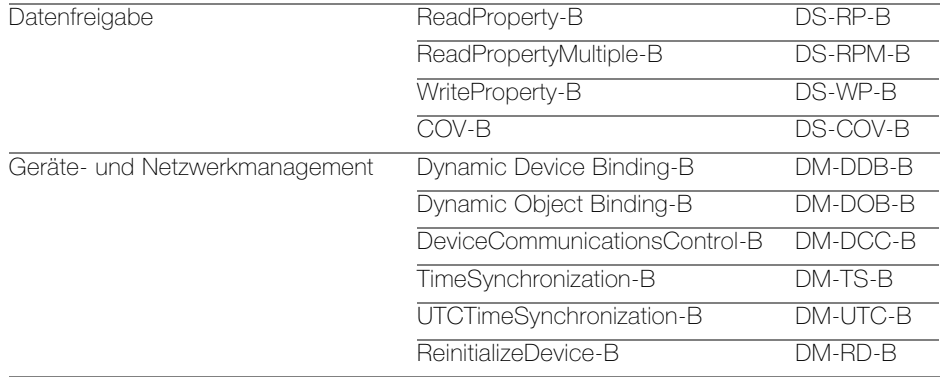

Unterstützte BACnet-Objekttypen:

- Gerät
- Analoger Wert
- Binärer Wert
- Layer-Optionen Datenverbindung
- Medien: BACnet IP
- Option: Als Fremdgerät registrieren

# 19 Diverse Schnittstellen

# <span id="page-89-0"></span>19.1 RS-232 Serielle Leitung

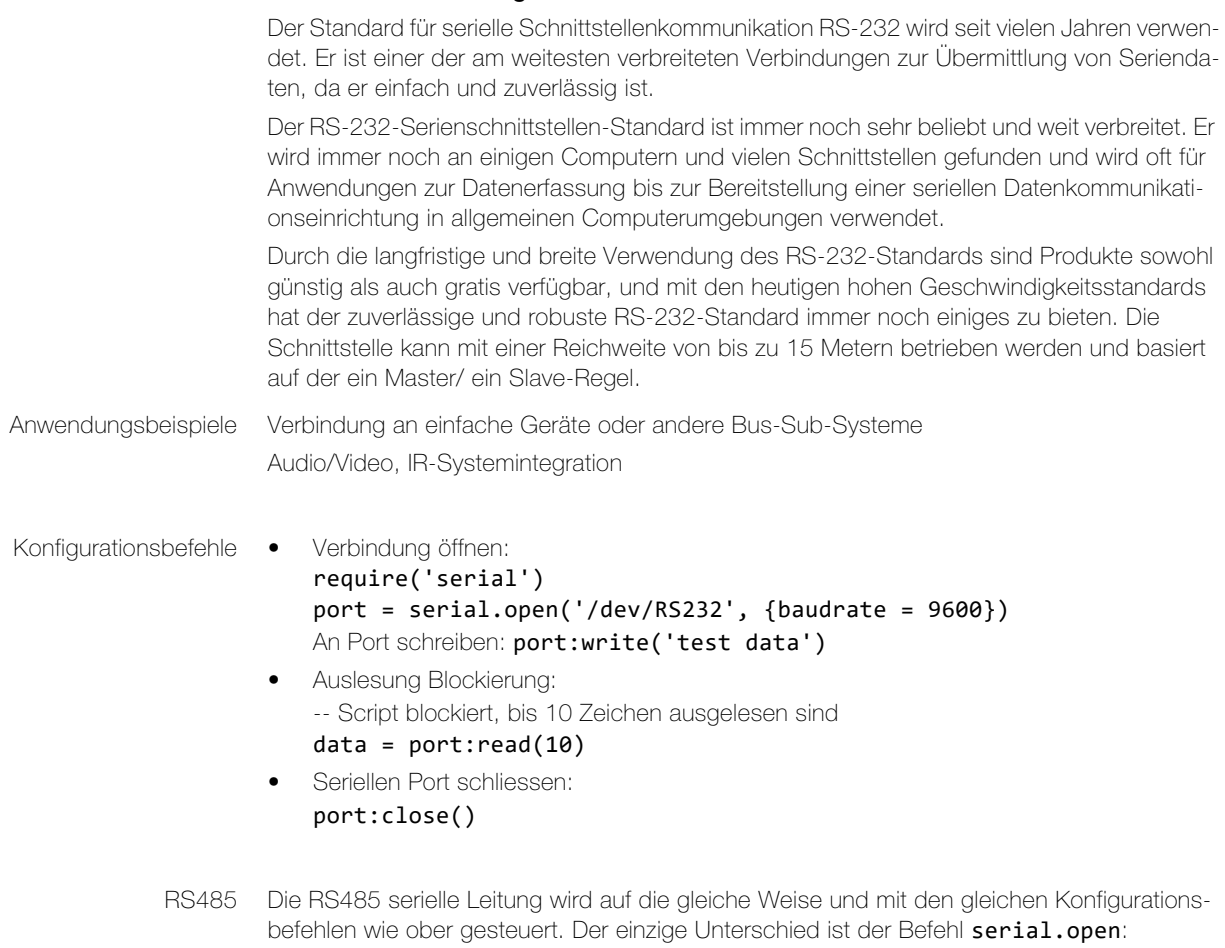

port = serial.open('/dev/RS485', {baudrate = 9600})

## 19.2 USB 2.0

<span id="page-90-0"></span>Der Universal Serial Bus USB 2.0 bietet eine Bandbreite von 480 Mbit/s, entsprechend einer effektiven Bilddatenrate von 40 MB/s.

Integrierte Spannungsversorgung (5 V DC) für Geräte mit 4-poligem Kabel. Geräte, die der USB-Spezifikation entsprechen, können insgesamt bis zu 500 mA vom Bus verbrauchen. Geräte mit einer Leistung von bis zu 2,5 W können daher über den Bus versorgt werden.

Das USB-Kabel darf nur maximal 4,5 Meter lang sein.

Die Übertragung kann in beide Richtungen stattfinden.

Anwendungsbeispiel Durch Anschliessen eines USB-Flashlaufwerks kann die USB-Schnittstelle zur Speichererweiterung verwendet werden.

## Konfigurationsbefehle · io.readfile (Datei)

Komplette Datei auf einmal auslesen. Gibt Inhalte bei Erfolg als String, oder als Nil bei Fehler zurück.

## io.writefile (Datei, Daten)

Schreibt die angegebenen Daten in eine Datei. Daten können entweder ein Wert sein, der in einen String umgewandelt werden kann, oder eine Tabelle solcher Werte. Wenn die Daten eine Tabelle sind, wird jedes Tabellenelement durch ein Zeichen für eine neue Zeile beendet. Gibt einen Boolean als Schreibergebnis zurück, wenn die Datei zum Beschreiben geöffnet werden kann, oder Nil, wenn nicht auf die Datei zugegriffen werden kann.

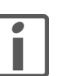

Das USB-Flashlaufwerk unterstützt das FAT, FAT32 und NTFS-Dateisystem. Die maximale Grösse des Flashlaufwerks ist 32 GB.

## — SMS-Nachrichten —

Durch Anbringen eines USB GSM-Adapters können SMS-Nachrichten gesendet und empfangen werden.

- Verwenden Sie ein Huawei E173-Modem.
- Dieses Modem muss in den USB-Port von fellerLYnk eingesteckt werden und ist sofort betriebsbereit.
- Spezifische Funktionen können mit der PIN-Code-Einstellung und Telefonnummer-White-List in die Benutzer-Script-Bibliothek eingegeben werden, die SMS-Nachrichten empfangen und versenden kann.

Befehlssyntax Zur Änderung des Objektwerts mit Verwendung von SMS oder zum Auslesen des Werts durch eine SMS-Anforderung, müssen Sie eine SMS im nachfolgenden Format senden.

- Scheiben an den Bus:
	- SMS-Befehlsformat: W ALIAS VALUE
- Auslesen vom Bus: SMS-Befehlsformat: R ALIAS Auf Leseanfrage antwortet das Script mit einer SMS-Nachricht, die den aktuellen Wert des ausgewählten Objekts enthält.
- ALIAS kann Folgendes sein: Gruppenadresse (z. B. 1/1/1) Name (z.B. Obj1). Sollte der Name Leerzeichen enthalten, so muss dieser mit Anführungszeichen abgegrenzt werden (z.B. "Room Temperature")

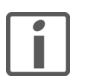

Der Datentyp und Name des Objekts müssen unter Configurator > Objekte eingestellt werden ( $\rightarrow$  [Kapitel 6](#page-29-1)). Ansonsten kann das Script nicht auf das Objekt schreiben oder dieses auslesen.

In der Nachricht sind nur ASCII-Symbole zugelassen.

# A1 Open-Source-Lizenzinformationen

<span id="page-91-0"></span>Dieses Produkt von Feller ist mit bestimmten Open-Source-Softwarekomponenten (zusammenfassend als "OSS" bezeichnet), die von Dritten entwickelt worden sind, ausgestattet. Die Verwendung von OSS erfolgt unter Lizenz gemäss der nachfolgend genannten OSS-Lizenzbedingungen.

## 1. Die folgenden Open-Source-Softwarekomponenten werden unter Lizenz gemäss der unten aufgelisteten GNU General Public License v.2 verwendet.

## a. Linux Kernel

HINWEIS! Dieses Urheberrecht umfasst \*keine\* Benutzerprogramme, die Kernel-Dienste durch normale Systemaufrufe verwenden – dies gilt lediglich als normale Verwendung des Kernels und fällt \*nicht\* unter die Kategorie "abgeleitetes Werk". Beachten Sie auch, dass die unten genannte GPL urheberrechtlich durch die Free Software Foundation geschützt ist; die Instanz des Codes, auf die sie sich bezieht (Linux-Kernel), unterliegt meinem Urheberrecht und dem Urheberrecht anderer Personen, die den Code tatsächlich geschrieben haben. Copyright (c) 1991-1992 Linus Torvalds

## b. LEDE Build System

Copyright (c) 2016 LEDE Project

## c. Base-files

Copyright (c) 2007-2016 OpenWrt.org Copyright (c) 2010 Vertical Communications

d. Eibd

Copyright (c) 2005-2011 Martin Koegler

## e. Luarrd

Copyright (c) 1997-2015 Tobias OetikerKoegler

## f. Opkg

Copyright (c) 2011 Mikhail Gusarov

## g. Rrdtool

Copyright (c) 1997-2015 Tobias Oetiker

## h. Pcsk

Copyright (c) 2004 Norbert Buchmuller

## i. Bacnet

Copyright (C) 2012 Steve Karg

Spezielle Bacnet-Ausnahme der GNU General Public License v.2:

Es gilt diese besondere Ausnahme: Wenn andere Dateien Vorlagen instanziieren oder Makros oder Inline-Funktionen aus dieser Datei verwenden, oder Sie diese Datei kompilieren und mit anderen Werken verknüpfen, um ein auf dieser Datei basierendes Werk herzustellen, führt diese Datei nicht automatisch dazu, dass das resultierende Werk von der GNU General Public License eingeschlossen ist. Der Quellcode dieser Datei muss dennoch gemäss Abschnitt (3) der GNU General Public License zur Verfügung gestellt werden. Diese Ausnahme setzt jedoch aus keinen anderen Gründen die Tatsache ausser Kraft, dass auf dieser Datei basierende Werke eventuell der GNU General Public License unterliegt.

## j. Vsftpd

Copyright (c) Chris Evans

Als Urheberrechtsinhaber erteile ich die Erlaubnis, dass vsftpd mit den OpenSSL-Bibliotheken verknüpft werden darf. Dies umfasst die Erlaubnis, vsftpd-Binärprogramme als Verknüpfung mit den OpenSSL-Bibliotheken zu verteilen. Alle anderen Verpflichtungen unter der GPL v2 bleiben intakt.

GNU GENERAL PUBLIC LICENSE

Version 2, Juni 1991

Copyright (C) 1989, 1991 Free Software Foundation, Inc.

675 Mass Ave, Cambridge, MA 02139, USA

Jeder darf diese Lizenzurkunde kopieren und wortwörtliche Kopien davon verteilen, Änderungen daran sind jedoch nicht gestattet.

#### Vorwort

Die meisten Softwarelizenzen sind daraufhin ausgelegt, Ihnen die Freiheit zu nehmen, die Software weiterzugeben und zu verändern. Im Gegensatz dazu soll Ihnen die GNU General Public License ebendiese Freiheit garantieren. Sie soll sicherstellen, dass die Software für alle Benutzer frei ist. Diese General Public License gilt für den Grossteil der von der Free Software Foundation herausgegebenen Software und für alle anderen Programme, deren Autoren ihr Werk dieser Lizenz unterstellt haben. (Ein anderer Teil der Software der Free Software Foundation unterliegt stattdessen der GNU Library General Public License.) Sie können diese ebenfalls für Ihre Programme anwenden.

Die Bezeichnung "freie" Software bezieht sich auf Freiheit, nicht auf den Preis. Unsere Lizenzen sollen Ihnen die Freiheit garantieren, Kopien freier Software zu verbreiten (und etwas für diesen Service zu berechnen, wenn Sie möchten), die Möglichkeit, die Software im Quelltext zu erhalten oder den Quelltext auf Wunsch zu bekommen. Die Lizenzen sollen garantieren, dass Sie die Software ändern oder Teile davon in neuen freien Programmen verwenden dürfen – und dass Sie wissen, dass all dies erlaubt ist.

Um Ihre Rechte zu schützen, müssen wir Einschränkungen machen, die es jedem verbieten, Ihnen diese Rechte zu verweigern oder Sie aufzufordern, auf diese Rechte zu verzichten. Aus diesen Einschränkungen ergeben sich bestimmte Verantwortlichkeiten für Sie, wenn Sie Kopien der Software verbreiten oder sie verändern.

Beispielsweise müssen Sie den Empfängern alle Rechte gewähren, die Sie selbst haben, wenn Sie – kostenlos oder gegen Bezahlung – Kopien eines solchen Programms verbreiten. Sie müssen sicherstellen, dass auch die Empfänger den Quelltext erhalten bzw. erhalten können. Und Sie müssen ihnen diese Bedingungen zeigen, damit sie ihre Rechte kennen.

Wir schützen Ihre Rechte in zwei Schritten: (1) Wir stellen die Software unter ein Urheberrecht (Copyright), und (2) wir bieten Ihnen diese Lizenz an, die Ihnen das Recht gibt, die Software zu vervielfältigen, zu verbreiten und/oder zu verändern.

Um die Autoren und uns zu schützen, wollen wir darüber hinaus sicherstellen, dass jeder erfährt, dass für diese freie Software keinerlei Garantie besteht. Wenn die Software von jemand anderem modifiziert und weitergegeben wird, möchten wir, dass die Empfänger wissen, dass sie nicht das Original erhalten haben, damit irgendwelche von anderen verursachte Probleme nicht den Ruf des ursprünglichen Autors schädigen.

Schliesslich und endlich ist jedes freie Programm permanent durch Software-Patente bedroht. Wir möchten die Gefahr ausschliessen, dass Distributoren eines freien Programms individuell Patente lizensieren – mit dem Ergebnis, dass das Programm proprietär würde. Um dies zu verhindern, haben wir klargestellt, dass jedes Patent entweder für freie Benutzung durch jedermann lizenziert werden muss oder überhaupt nicht lizenziert werden darf.

Es folgen die genauen Bedingungen für die Vervielfältigung, Verbreitung und Bearbeitung: GNU GENERAL PUBLIC LICENSE (ALLGEMEINE ÖFFENTLICHE GNU-LIZENZ) BEDINGUNGEN FÜR DIE VERVIELFÄLTIGUNG, VERBREITUNG UND BEARBEITUNG

0. Diese Lizenz gilt für jedes Programm und jedes andere Werk, in dem ein entsprechender Vermerk des Urheberrechtsinhabers darauf hinweist, dass das Werk unter den Bestimmungen dieser General Public License verbreitet werden darf. Im Folgenden wird jedes derartige Programm oder Werk als "das Programm" bezeichnet; die Formulierung "auf dem Programm basierendes Werk" bezeichnet das Programm sowie jegliche Bearbeitung des Programms im urheberrechtlichen Sinne, also ein Werk, welches das Programm, auch auszugsweise, sei es unverändert oder verändert und/oder in eine andere Sprache übersetzt, enthält. (Im Folgenden wird die Übersetzung ohne Einschränkung als "Bearbeitung" eingestuft.)

Jeder Lizenznehmer wird im Folgenden als "Sie" angesprochen.

Andere Handlungen als Vervielfältigung, Verbreitung und Bearbeitung werden von dieser Lizenz nicht berührt; sie fallen nicht in ihren Anwendungsbereich. Der Vorgang der Ausführung des Programms wird nicht eingeschränkt, und die Ausgaben des Programms unterliegen dieser Lizenz nur, wenn der Inhalt ein auf dem Programm basierendes Werk darstellt (unabhängig davon, dass die Ausgabe durch die Ausführung des Programmes erfolgte). Ob dies zutrifft, hängt von den Funktionen des Programms ab.

- 1. Sie dürfen auf beliebigen Medien unveränderte Kopien des Quelltextes des Programms, wie sie ihn erhalten haben, anfertigen und verbreiten. Voraussetzung hierfür ist, dass Sie mit jeder Kopie einen entsprechenden Copyright-Vermerk sowie einen Haftungsausschluss veröffentlichen, alle Vermerke, die sich auf diese Lizenz und das Fehlen einer Garantie beziehen, unverändert lassen und des Weiteren allen anderen Empfängern des Programms zusammen mit dem Programm eine Kopie dieser Lizenz zukommen lassen. Sie dürfen für den physikalischen Vorgang des Zugänglichmachens einer Kopie eine Gebühr verlangen. Wenn Sie es wünschen, dürfen Sie auch gegen Entgelt eine Garantie anbieten.
- 2. Sie dürfen Ihre Kopie(n) des Programms oder eines Teils davon verändern, wodurch ein auf dem Programm basierendes Werk entsteht; Sie dürfen derartige Bearbeitungen unter den Bestimmungen von Paragraph 1 vervielfältigen und verbreiten, vorausgesetzt, dass zusätzlich alle im folgenden genannten Bedingungen erfüllt werden:
	- a) Sie müssen die veränderten Dateien mit einem auffälligen Vermerk versehen, der auf die von Ihnen vorgenommene Modifizierung und das Datum jeder Änderung hinweist.
	- b) Sie müssen dafür sorgen, dass jede von Ihnen verbreitete oder veröffentlichte Arbeit, die ganz oder teilweise von dem Programm oder Teilen davon abgeleitet ist, Dritten gegenüber als Ganzes unter den Bedingungen dieser Lizenz ohne Lizenzgebühren zur Verfügung gestellt wird.
	- c) Wenn das veränderte Programm normalerweise bei der Ausführung interaktiv Kommandos einliest, müssen Sie dafür sorgen, dass es, wenn es auf dem üblichsten Wege für solche interaktive Nutzung gestartet wird, eine Meldung ausgibt oder ausdruckt, die einen geeigneten Copyright-Vermerk enthält sowie einen Hinweis, dass es keine Gewährleistung gibt (oder anderenfalls, dass Sie Garantie leisten), und dass die Benutzer das Programm unter diesen Bedingungen weiterverbreiten dürfen. Auch muss der Benutzer darauf hingewiesen werden, wie er eine Kopie dieser Lizenz ansehen kann. (Ausnahme: Wenn das Programm selbst interaktiv arbeitet, aber normalerweise keine derartige Meldung ausgibt, muss Ihr auf dem Programm basierendes Werk auch keine solche Meldung ausgeben).

Diese Anforderungen gelten für das bearbeitete Werk als Ganzes. Wenn identifizierbare Teile des Werkes nicht von dem Programm abgeleitet sind und vernünftigerweise als unabhängige und eigenständige Werke für sich selbst zu betrachten sind, dann gelten diese Lizenz und ihre Bedingungen nicht für die betroffenen Teile, wenn Sie diese als eigenständige Werke weitergeben. Wenn Sie jedoch dieselben Abschnitte als Teil eines Ganzen weitergeben, das ein auf dem Programm basierendes Werk darstellt, dann muss die Weitergabe des Ganzen nach den Bedingungen dieser Lizenz erfolgen, deren Bedingungen für weitere Lizenznehmer somit auf das gesamte Ganze ausgedehnt werden – und somit auf jeden einzelnen Teil, unabhängig vom jeweiligen Autor.

Somit ist es nicht die Absicht dieses Abschnittes, Rechte für Werke in Anspruch zu nehmen oder Ihnen die Rechte für Werke streitig zu machen, die komplett von Ihnen geschrieben wurden. Vielmehr ist es die Absicht, die Rechte zur Kontrolle der Verbreitung von Werken, die auf dem Programm basieren oder unter seiner auszugsweisen Verwendung zusammengestellt worden sind, auszuüben.

Ferner bringt auch das einfache Zusammenlegen eines anderen Werkes, das nicht auf dem Programm basiert, mit dem Programm oder einem auf dem Programm basierenden Werk auf ein- und demselben Speicher- oder Vertriebsmedium dieses andere Werk nicht in den Anwendungsbereich dieser Lizenz.

- 3. Sie dürfen das Programm (oder ein darauf basierendes Werk gemäss Paragraph 2) als Objektcode oder in ausführbarer Form unter den Bedingungen der Paragraphen 1 und 2 kopieren und weitergeben – vorausgesetzt, dass Sie ausserdem eine der folgenden Leistungen erbringen:
	- a) Liefern Sie das Programm zusammen mit dem vollständigen zugehörigen maschinenlesbaren Quelltext auf einem für den Datenaustausch üblichen Medium aus, wobei die Verteilung unter den Bedingungen der Paragraphen 1 und 2 erfolgen muss; oder:
- b) Liefern Sie das Programm zusammen mit einem mindestens drei Jahre lang gültigen schriftlichen Angebot aus, jedem Dritten eine vollständige maschinenlesbare Kopie des Quelltextes zur Verfügung zu stellen – zu nicht höheren Kosten als denen, die durch das physikalische Zugänglichmachen des Quelltextes anfallen –, wobei der Quelltext unter den Bedingungen der Paragraphen 1 und 2 auf einem für den Datenaustausch üblichen Medium weitergegeben wird; oder:
- c) Liefern Sie das Programm zusammen mit dem schriftlichen Angebot der Zurverfügungstellung des Quelltextes aus, den Sie selbst erhalten haben. (Diese Alternative ist nur für nicht-kommerzielle Verbreitung zulässig und nur, wenn Sie das Programm als Objektcode oder in ausführbarer Form mit einem entsprechenden Angebot gemäss Absatz b oben erhalten haben.)

Unter dem Quelltext eines Werkes wird diejenige Form des Werkes verstanden, die für Bearbeitungen vorzugsweise verwendet wird. Für ein ausführbares Programm bedeutet "der komplette Quelltext": Der Quelltext aller im Programm enthaltenen Module einschliesslich aller zugehörigen Modulschnittstellen-Definitionsdateien sowie der zur Compilation und Installation verwendeten Scripte. Als besondere Ausnahme jedoch braucht der verteilte Quelltext nichts von dem zu enthalten, was üblicherweise (entweder als Quelltext oder in binärer Form) zusammen mit den Hauptkomponenten des Betriebssystems (Kernel, Compiler usw.) geliefert wird, unter dem das Programm läuft – es sei denn, diese Komponente selbst gehört zum ausführbaren Programm.

Wenn die Verbreitung eines ausführbaren Programms oder von Objektcode dadurch erfolgt, dass der Kopierzugriff auf eine dafür vorgesehene Stelle gewährt wird, so gilt die Gewährung eines gleichwertigen Kopierzugriffs auf den Quelltext von derselben Stelle als Verbreitung des Quelltextes, auch wenn Dritte nicht dazu gezwungen sind, den Quelltext zusammen mit dem Objektcode zu kopieren.

- 4. Sie dürfen das Programm nicht vervielfältigen, verändern, weiter lizenzieren oder verbreiten, sofern es nicht durch diese Lizenz ausdrücklich gestattet ist. Jeder anderweitige Versuch der Vervielfältigung, Modifizierung, Weiterlizenzierung und Verbreitung ist nichtig und beendet automatisch Ihre Rechte unter dieser Lizenz. Jedoch werden die Lizenzen Dritter, die von Ihnen Kopien oder Rechte unter dieser Lizenz erhalten haben, nicht beendet, solange diese die Lizenz voll anerkennen und befolgen.
- 5. Sie sind nicht verpflichtet, diese Lizenz anzunehmen, da Sie sie nicht unterzeichnet haben. Jedoch gibt Ihnen nichts anderes die Erlaubnis, das Programm oder von ihm abgeleitete Werke zu verändern oder zu verbreiten. Diese Handlungen sind gesetzlich verboten, wenn Sie diese Lizenz nicht anerkennen. Indem Sie das Programm (oder ein darauf basierendes Werk) verändern oder verbreiten, erklären Sie Ihr Einverständnis mit dieser Lizenz und mit allen ihren Bedingungen bezüglich der Vervielfältigung, Verbreitung und Veränderung des Programms oder eines darauf basierenden Werks.
- 6. Jedes Mal, wenn Sie das Programm (oder ein auf dem Programm basierendes Werk) weitergeben, erhält der Empfänger automatisch vom ursprünglichen Lizenzgeber die Lizenz, das Programm entsprechend den hier festgelegten Bestimmungen zu vervielfältigen, zu verbreiten und zu verändern. Sie dürfen keine weiteren Einschränkungen der Durchsetzung der hierin zugestandenen Rechte des Empfängers vornehmen. Sie sind nicht dafür verantwortlich, die Einhaltung dieser Lizenz durch Dritte durchzusetzen.
- 7. Sollten Ihnen infolge eines Gerichtsurteils, des Vorwurfs einer Patentverletzung oder aus einem anderen Grunde (nicht auf Patentfragen begrenzt) Bedingungen (durch Gerichtsbeschluss, Vergleich oder anderweitig) auferlegt werden, die den Bedingungen dieser Lizenz widersprechen, so befreien Sie diese Umstände nicht von den Bestimmungen dieser Lizenz. Wenn es Ihnen nicht möglich ist, das Programm unter gleichzeitiger Beachtung der Bedingungen in dieser Lizenz und Ihrer anderweitigen Verpflichtungen zu verbreiten, dann dürfen Sie als Folge das Programm überhaupt nicht verbreiten. Wenn zum Beispiel ein Patent nicht die gebührenfreie Weiterverbreitung des Programms durch diejenigen erlaubt, die das Programm direkt oder indirekt von Ihnen erhalten haben, dann besteht der einzige Weg, sowohl das Patentrecht als auch diese Lizenz zu befolgen, darin, ganz auf die Verbreitung des Programms zu verzichten. Sollte sich ein Teil dieses Paragraphen als ungültig oder unter bestimmten Umständen nicht durchsetzbar erweisen, so soll dieser Paragraph seinem Sinne nach angewandt werden; im Übrigen soll dieser Paragraph als Ganzes gelten.

Zweck dieses Paragraphen ist nicht, Sie dazu zu bringen, irgendwelche Patente oder andere Eigentumsansprüche zu verletzen oder die Gültigkeit solcher Ansprüche zu bestreiten; dieser Paragraph hat einzig den Zweck, die Integrität des Verbreitungssystems der freien Software zu schützen, die durch die Praxis öffentlicher Lizenzen verwirklicht wird.

Viele Menschen haben grosszügige Beiträge zu dem grossen Angebot der mit diesem System verbreiteten Software im Vertrauen auf die konsistente Anwendung dieses Systems geleistet; es liegt am Autor/Geber, zu entscheiden, ob er die Software mittels irgendeines anderen Systems verbreiten will; ein Lizenznehmer hat auf diese Entscheidung keinen Einfluss. Dieser Paragraph ist dazu gedacht, deutlich klarzustellen, was als Konsequenz aus dem Rest dieser Lizenz betrachtet wird.

- 8. Wenn die Verbreitung und/oder die Benutzung des Programms in bestimmten Staaten entweder durch Patente oder durch urheberrechtlich geschützte Schnittstellen eingeschränkt ist, kann der Urheberrechtsinhaber, der das Programm unter diese Lizenz gestellt hat, eine explizite geographische Begrenzung der Verbreitung angeben, in der diese Staaten ausgeschlossen werden, so dass die Verbreitung nur innerhalb und zwischen den Staaten erlaubt ist, die nicht ausgeschlossen sind. In einem solchen Fall beinhaltet diese Lizenz die Beschränkung, als wäre sie in diesem Text niedergeschrieben.
- 9. Die Free Software Foundation kann von Zeit zu Zeit überarbeitete und/oder neue Versionen der General Public License veröffentlichen. Solche neuen Versionen werden vom Grundprinzip her der gegenwärtigen entsprechen, können aber im Detail abweichen, um neuen Problemen und Anforderungen gerecht zu werden.

Jede Version dieser Lizenz hat eine eindeutige Versionsnummer. Wenn in einem Programm angegeben wird, dass es dieser Lizenz in einer bestimmten Versionsnummer oder "jeder späteren Version" unterliegt, so haben Sie die Wahl, entweder den Bestimmungen der genannten Version zu folgen oder denen jeder beliebigen späteren Version, die von der Free Software Foundation veröffentlicht wurde. Wenn das Programm keine Versionsnummer angibt, können Sie eine beliebige Version wählen, die bisher von der Free Software Foundation veröffentlicht wurde.

10. Wenn Sie den Wunsch haben, Teile des Programms in anderen freien Programmen zu verwenden, deren Bedingungen für die Verbreitung anders sind, wenden Sie sich schriftlich an den Autor, um ihn um die Erlaubnis zu bitten. Für Software, die unter dem Copyright der Free Software Foundation steht, schreiben Sie an die Free Software Foundation; wir machen zu diesem Zweck gelegentlich Ausnahmen. Unsere Entscheidung wird von den beiden Zielen geleitet werden, zum einen den freien Status aller von unserer freien Software abgeleiteten Werke zu erhalten und zum anderen das gemeinschaftliche Nutzen und Wiederverwenden von Software im Allgemeinen zu fördern.

## KEINE GEWÄHRLEISTUNG

- 11. DA DAS PROGRAMM OHNE JEGLICHE KOSTEN LIZENZIERT WIRD, BESTEHT KEINER-LEI GEWÄHRLEISTUNG FÜR DAS PROGRAMM, SOWEIT DIES GESETZLICH ZULÄS-SIG IST. SOFERN NICHT ANDERWEITIG SCHRIFTLICH BESTÄTIGT, STELLEN DIE URHEBERRECHTSINHABER UND/ODER DRITTE DAS PROGRAMM SO ZUR VERFÜ-GUNG, "WIE ES IST", OHNE IRGENDEINE GEWÄHRLEISTUNG, WEDER AUSDRÜCK-LICH NOCH IMPLIZIT, EINSCHLIESSLICH, ABER NICHT BEGRENZT AUF, MARKTREIFE ODER VERWENDBARKEIT FÜR EINEN BESTIMMTEN ZWECK. DAS VOLLE RISIKO BE-ZÜGLICH QUALITÄT UND LEISTUNGSFÄHIGKEIT DES PROGRAMMS LIEGT BEI IH-NEN. SOLLTE SICH DAS PROGRAMM ALS FEHLERHAFT HERAUSSTELLEN, LIEGEN DIE KOSTEN FÜR NOTWENDIGEN SERVICE, REPARATUR ODER KORREKTUR BEI IH-NEN.
- 12. IN KEINEM FALL, AUSSER WENN DURCH GELTENDES RECHT GEFORDERT ODER SCHRIFTLICH ZUGESICHERT, IST IRGENDEIN URHEBERRECHTSINHABER ODER IR-GENDEIN DRITTER, DER DAS PROGRAMM WIE OBEN ERLAUBT MODIFIZIERT ODER VERBREITET HAT, IHNEN GEGENÜBER FÜR IRGENDWELCHE SCHÄDEN HAFTBAR, EINSCHLIESSLICH JEGLICHER ALLGEMEINER ODER SPEZIELLER SCHÄDEN, SCHÄ-DEN DURCH SEITENEFFEKTE (NEBENWIRKUNGEN) ODER FOLGESCHÄDEN, DIE AUS DER BENUTZUNG DES PROGRAMMS ODER DER UNBENUTZBARKEIT DES PROGRAMMS FOLGEN (EINSCHLIESSLICH, ABER NICHT BESCHRÄNKT AUF, DA-TENVERLUSTE, FEHLERHAFTE VERARBEITUNG VON DATEN, VERLUSTE, DIE VON IH-NEN ODER ANDEREN GETRAGEN WERDEN MÜSSEN, ODER DEM UNVERMÖGEN DES PROGRAMMS, MIT IRGENDEINEM ANDEREN PROGRAMM ZUSAMMENZUAR-BEITEN), SELBST WENN EIN URHEBERRECHTSINHABER ODER DRITTER ÜBER DIE MÖGLICHKEIT SOLCHER SCHÄDEN UNTERRICHTET WORDEN WAR. ENDE DER BEDINGUNGEN

Anhang: Wie Sie diese Bedingungen auf Ihre eigenen, neuen Programme anwenden können

Wenn Sie ein neues Programm entwickeln und wollen, dass es vom grösstmöglichen Nutzen für die Allgemeinheit ist, dann erreichen Sie das am besten, indem Sie es zu freier Software machen, die jeder unter diesen Bestimmungen weiterverbreiten und verändern kann.

Um dies zu erreichen, fügen Sie die folgenden Vermerke zu Ihrem Programm hinzu. Am sichersten ist es, sie an den Anfang einer jeden Quelldatei zu stellen, um den Gewährleistungsausschluss möglichst deutlich darzustellen; zumindest aber sollte jede Datei eine Copyright-Zeile besitzen sowie einen kurzen Hinweis darauf, wo die vollständigen Vermerke zu finden sind.

<eine Zeile mit dem Programmnamen und einer kurzen Beschreibung> Copyright (C) [Jahr] <Name des Autors>

Dieses Programm ist freie Software. Sie können es unter den Bedingungen der GNU General Public License, wie von der Free Software Foundation veröffentlicht, weitergeben und/oder modifizieren, entweder gemäss Version 2 der Lizenz oder (nach Ihrer Option) jeder späteren Version.

Die Veröffentlichung dieses Programms erfolgt in der Hoffnung, dass es Ihnen von Nutzen sein wird, aber OHNE IRGENDEINE GARANTIE, sogar ohne die implizite Garantie der MARKTREIFE oder der VERWENDBARKEIT FÜR EINEN BESTIMMTEN ZWECK. Details finden Sie in der GNU General Public License.

Sie sollten ein Exemplar der GNU General Public License zusammen mit diesem Programm erhalten haben. Falls nicht, schreiben Sie an die Free Software Foundation, Inc., 675 Mass Ave, Cambridge, MA 02139, USA.

Fügen Sie auch einen kurzen Hinweis hinzu, wie Sie elektronisch und per Brief erreichbar sind.

Wenn Ihr Programm interaktiv ist, sorgen Sie dafür, dass es nach dem Start einen kurzen Vermerk ausgibt:

Gnomovision Version 69, Copyright (C) [Jahr] Name des Autors

Für Gnomovision besteht KEINERLEI GARANTIE; geben Sie "show w" für Details ein.

Gnonovision ist freie Software, die Sie unter bestimmten Bedingungen weitergeben dürfen; geben Sie "show c" für Details ein.

Die hypothetischen Kommandos "show w" und "show c" sollten die entsprechenden Teile der General Public License anzeigen. Natürlich können die von Ihnen verwendeten Kommandos anders heissen als "show w" und "show c"; es könnten auch Mausklicks oder Menüpunkte sein – was immer am besten in Ihr Programm passt.

Soweit vorhanden, sollten Sie auch Ihren Arbeitgeber (wenn Sie als Programmierer arbeiten) oder Ihre Schule einen "Copyright-Verzicht" für das Programm unterschreiben lassen. Hier ein Beispiel. Die Namen müssen Sie natürlich ändern:

Die Yoyodyne GmbH erhebt keinen urheberrechtlichen Anspruch auf das von James Hacker geschriebene Programm "Gnomovision" (einem Schrittmacher für Compiler). <Unterschrift von Ty Coon>, 1. April 1989

Ty Coon, Vizepräsident

Diese General Public License gestattet nicht die Einbindung des Programms in proprietäre Programme. Ist Ihr Programm eine Funktionsbibliothek, so kann es sinnvoller sein, das Binden proprietärer Programme mit dieser Bibliothek zu gestatten. Wenn Sie dies tun wollen, sollten Sie die GNU Library General Public License anstelle dieser Lizenz verwenden.

2. Die folgenden Open-Source-Softwarekomponenten werden unter Lizenz gemäß der unten aufgelisteten GNU Lesser GPL v.2.1 verwendet.

#### a. Libmodbus

Copyright (c) 2008-2014 Stephane Raimbault

## b. Px5g

Copyright (c) 2009 Steven Barth Copyright (c) 2014 Felix Fietkau

## c. Uci

Copyright (c) 2008-2014 OpenWrt.org Copyright (c) 2016 LEDE Project

GNU LESSER GPL Version 2.1, Februar 1999 Copyright (C) 1991, 1999 Free Software Foundation, Inc. 51 Franklin Street, Fifth Floor, Boston, MA 02110-1301 USA Jeder darf diese Lizenzurkunde kopieren und wortwörtliche Kopien davon verteilen, Änderungen daran sind jedoch nicht gestattet.

[Dies ist die erste freigegebene Version der Lesser GPL. Sie ist als Nachfolgerin der GNU Library Public License Version 2 zu betrachten und erhielt daher die Versionsnummer 2.1.]

#### Vorwort

Die meisten Softwarelizenzen sind daraufhin ausgelegt, Ihnen die Freiheit zu nehmen, die Software weiterzugeben und zu verändern. Im Gegensatz dazu sollen Ihnen die GNU General Public Licenses, die Allgemeinen Öffentlichen GNU-Lizenzen, ebendiese Freiheit des Weitergebens und Veränderns garantieren und somit sicherstellen, dass diese Software für alle Benutzer frei ist.

Diese Lizenz, die Lesser GPL, gilt für einige besonders bezeichnete Software-Pakete – typischerweise Programmbibliotheken – von der Free Software Foundation und anderen Autoren, die beschließen, diese Lizenz zu verwenden. Auch Sie können sie verwenden; wir empfehlen aber, vorher gründlich darüber nachzudenken, ob diese Lizenz (LGPL) oder aber die gewöhnliche Allgemeine Öffentliche Lizenz (GPL) die bessere Strategie zur Anwendung im jeweiligen speziellen Fall ist. Dabei bieten Ihnen die untenstehenden Erläuterungen eine Grundlage für Ihre Entscheidung.

Die Bezeichnung "freie" Software bezieht sich auf Freiheit der Nutzung, nicht auf den Preis. Unsere General Public Licenses sollen sicherstellen, dass Sie die Freiheit haben, Kopien freier Software zu verbreiten (und etwas für diesen Service zu berechnen, wenn Sie möchten), dass Sie die Software im Quelltext erhalten oder den Quelltext auf Wunsch bekommen können, dass Sie die Software ändern oder Teile davon in neuen freien Programmen verwenden dürfen, und dass Sie darüber informiert sind, dass Sie dies alles tun dürfen.

Um Ihre Rechte zu schützen, müssen wir Einschränkungen machen, die es jedem, der die Software weitergibt, verbieten, Ihnen diese Rechte zu verweigern oder Sie zum Verzicht auf diese Rechte aufzufordern. Aus diesen Einschränkungen ergeben sich bestimmte Verantwortlichkeiten für Sie, wenn Sie Kopien der Bibliothek verbreiten oder sie verändern.

Beispielsweise müssen Sie den Empfängern alle Rechte gewähren, die wir Ihnen eingeräumt haben, wenn Sie – kostenlos oder gegen Bezahlung – Kopien der Bibliothek verbreiten. Sie müssen sicherstellen, dass auch die Empfänger den Quelltext erhalten bzw. erhalten können. Wenn Sie einen anderen Code mit der Bibliothek verknüpfen, müssen Sie den Empfängern die vollständigen Objekt-Dateien zukommen lassen, so dass sie selbst diesen Code mit der Bibliothek neu verknüpfen können, auch nachdem sie Veränderungen an der Bibliothek vorgenommen und sie neu kompiliert haben. Und Sie müssen ihnen diese Bedingungen zeigen, damit sie ihre Rechte kennen. Wir schützen Ihre Rechte in zwei Schritten: (1) Wir stellen die Bibliothek unter ein Urheberrecht (Copyright), und (2) wir bieten Ihnen diese Lizenz an, die Ihnen das Recht gibt, die Bibliothek zu vervielfältigen, zu verbreiten und/oder zu verändern.

Um jeden, der die Software weitergibt, zu schützen, wollen wir darüber hinaus vollkommen klarstellen, dass für diese freie Bibliothek keinerlei Garantie besteht. Auch sollten, falls die Software von jemand anderem modifiziert und weitergegeben wird, die Empfänger wissen, dass sie nicht das Original erhalten haben, damit irgendwelche von anderen verursachte Probleme nicht den Ruf des ursprünglichen Autors schädigen.

Schließlich und endlich stellen Software-Patente für die Existenz jedes freien Programms eine ständige Bedrohung dar. Wir möchten sicherstellen, dass keine Firma den Benutzern eines freien Programms Einschränkungen auferlegen kann, indem sie von einem Patentinhaber eine die freie Nutzung einschränkende Lizenz erwirbt. Deshalb bestehen wir darauf, dass jegliche für eine Version der Bibliothek erworbene Patentlizenz mit der in dieser Lizenz (also der LGPL) im einzelnen angegebenen Nutzungsfreiheit voll vereinbar sein muss.

Die meiste GNU-Software einschließlich einiger Bibliotheken fällt unter die gewöhnliche Allgemeine Öffentliche GNU-Lizenz (GNU-GPL). Die vorliegende Lizenz, also die GNU Lesser GPL (GNU-LGPL), gilt für gewisse näher bezeichnete Bibliotheken. Sie unterscheidet sich wesentlich von der gewöhnlichen Allgemeinen Öffentlichen Lizenz (GNU-GPL). Wir benutzen diese Lizenz für gewisse Bibliotheken, um das Verknüpfung von Programmen, die nicht frei sind, mit diesen Bibliotheken zu gestatten.

Wenn ein Programm mit einer Bibliothek verknüpft wurde, sei es nun statisch oder dynamisch, so ist die Kombination der beiden, rechtlich gesehen, ein "kombiniertes Werk", also eine abgeleitete Version der Original-Bibliothek. Die gewöhnliche GPL erlaubt eine solche Verknüpfung nur dann, wenn die ganze Kombination die Kriterien für freie Software erfüllt. Die Lesser GPL erlaubt dagegen weniger strenge Kriterien für das Verknüpfen von irgendeiner anderen Software mit der Bibliothek.

Wir nennen diese Lizenz die "Kleine" Allgemeine Öffentliche Lizenz ("Lesser" GPL), weil sie weniger ("less") dazu beiträgt, die Freiheit des Benutzers zu schützen, als die gewöhnliche Allgemeine Öffentliche Lizenz (GPL). Sie verschafft auch anderen Entwicklern freier Software ein "Weniger" an Vorteil gegenüber konkurrierenden nichtfreien Programmen. Diese Nachteile sind ein Grund dafür, dass wir die gewöhnliche General Public License für viele Bibliotheken benutzen. Die "kleine" Lizenz (LGPL) bietet aber unter bestimmten besonderen Umständen doch Vorteile.

So kann, wenn auch nur bei seltenen Gelegenheiten, eine besondere Notwendigkeit bestehen, einen Anreiz zur möglichst weitgehenden Benutzung einer bestimmten Bibliothek zu schaffen, so dass diese dann ein De-facto-Standard wird. Um dies zu erreichen, müssen nichtfreie Programme die Bibliothek benutzen dürfen. Ein häufigerer Fall ist der, dass eine freie Bibliothek dasselbe leistet wie weithin benutzte nichtfreie Bibliotheken. In diesem Falle bringt es wenig Nutzen, die freie Bibliothek allein auf freie Software zu beschränken, und dann benutzen wir eben die Lesser GPL.

In anderen Fällen ermöglicht die Erlaubnis zur Benutzung einer speziellen Bibliothek in nichtfreien Programmen viel mehr Menschen, eine umfangreiche Sammlung freier Software zu nutzen. So ermöglicht z. B. die Erlaubnis zur Benutzung der GNU-C-Bibliothek in nichtfreien Programmen einer viel größeren Zahl von Menschen, das ganze GNU-Betriebssystem ebenso wie seine Variante, das Betriebssystem GNU/Linux, zu benutzen.

Obwohl die Lesser GPL die Freiheit des Benutzers weniger schützt, stellt sie doch sicher, dass der Benutzer eines Programms, das mit der Bibliothek verknüpft wurde, die Freiheit und die erforderlichen Mittel hat, das Programm unter Benutzung einer abgeänderten Version der Bibliothek zu betreiben.

Es folgen die genauen Bedingungen für die Vervielfältigung, Verbreitung und Bearbeitung: Achten Sie genau auf den Unterschied zwischen "work based on the library", d. h. "Werk, das auf der Bibliothek basiert" und "work that uses the library", d. h. "Werk, das die Bibliothek benutzt". Ersteres enthält Code, der von der Bibliothek abgeleitet ist, während letzteres lediglich mit der Bibliothek kombiniert werden muss, um betriebsfähig zu sein.

#### BEDINGUNGEN FÜR DIE VERVIELFÄLTIGUNG, VERBREITUNG UND BEARBEITUNG

0. Diese Lizenzvereinbarung gilt für jede Software-Bibliothek oder andere Programme, in dem ein entsprechender Vermerk des Urheberrechtsinhabers oder eines anderen dazu Befugten darauf hinweist, dass das Werk unter den Bestimmungen dieser Lesser GPL (im Weiteren auch als "diese Lizenz" bezeichnet) verbreitet werden darf. Jeder Lizenznehmer wird im Folgenden als "Sie" angesprochen.

Eine "Bibliothek" bedeutet eine Zusammenstellung von Software-Funktionen und/oder Daten, die so vorbereitet ist, dass sie sich bequem mit Anwendungsprogrammen (welche einige dieser Funktionen und Daten benutzen) zum Bilden von ausführbaren Programmen verknüpfen (d. h. verbinden, kombinieren) lässt.

Der Begriff "Bibliothek" bezieht sich im Weiteren immer nur auf solche Software-Bibliotheken und solche Werke, die unter diesen Bedingungen der Lesser-GPL-Lizenz verbreitet worden sind. Ein "auf der Bibliothek basierendes Werk" bezeichnet die betreffende Bibliothek selbst sowie jegliche davon abgeleitete Bearbeitung im urheberrechtlichen

Sinne, also ein Werk, welches die Bibliothek oder einen Teil davon, sei es unverändert oder verändert und/oder direkt in eine andere Sprache übersetzt, enthält. (Im Folgenden wird die Übersetzung ohne Einschränkung als "Bearbeitung" eingestuft.)

Unter dem "Quelltext" eines Werks ist seine für das Vornehmen von Veränderungen bevorzugte Form zu verstehen. Für eine Bibliothek bedeutet "vollständiger Quelltext" den gesamten Quelltext für alle in ihr enthaltenen Bestandteile, für jegliche zu ihr gehörenden Dateien zur Definition von Schnittstellen und schließlich auch für die Scripte, die zur Steuerung der Kompilation und Installation der Bibliothek benutzt werden.

Andere Handlungen als Vervielfältigung, Verbreitung und Bearbeitung werden von dieser Lizenz nicht berührt; sie fallen nicht in ihren Anwendungsbereich. Das Ausführen eines Programms unter Benutzung der Bibliothek wird nicht eingeschränkt, und die Ausgaben des Programms unterliegen dieser Lizenz nur dann, wenn der Inhalt ein auf der Bibliothek basierendes Werk darstellt (unabhängig davon, dass die Bibliothek in einem Werkzeug zum Schreiben dieses Programms benutzt wurde). Ob dies zutrifft, hängt davon ab, was die Bibliothek bewirkt und was das Programm, das die Bibliothek nutzt, bewirkt.

- 1. Sie dürfen auf beliebigen Medien unveränderte Kopien des vollständigen Quelltextes der Bibliothek so, wie sie ihn erhalten haben, anfertigen und verbreiten. Voraussetzung hierfür ist, dass Sie mit jeder Kopie deutlich erkennbar und in angemessener Form einen entsprechenden Copyright-Vermerk sowie einen Haftungsausschluss veröffentlichen, alle Vermerke, die sich auf diese Lizenz und das Fehlen einer Garantie beziehen, unverändert lassen und zusammen mit der Bibliothek jeweils eine Kopie dieser Lizenz weitergeben. Sie dürfen für den physikalischen Vorgang des Zugänglichmachens einer Kopie eine Gebühr verlangen. Wenn Sie es wünschen, dürfen Sie auch gegen Entgelt eine Garantie anbieten.
- 2. Sie dürfen Ihre Kopie(n) der Bibliothek oder irgendeines Teils davon verändern, wodurch ein auf der Bibliothek basierendes Werk entsteht, und Sie dürfen derartige Bearbeitungen unter den Bestimmungen von Paragraph 1 vervielfältigen und verbreiten, vorausgesetzt, dass zusätzlich alle im folgenden genannten Bedingungen erfüllt werden:
	- a) Das Bearbeitungsergebnis muss selbst wieder eine Software-Bibliothek sein.
	- b) Sie müssen die veränderten Dateien mit einem auffälligen Vermerk versehen, der auf die von Ihnen vorgenommene Modifizierung der Dateien hinweist und das Datum jeder Änderung angibt.
	- c) Sie müssen dafür sorgen, dass das Werk als Ganzes Dritten unter den Bedingungen dieser Lizenz ohne Lizenzgebühren zur Verfügung gestellt wird.
	- d) Wenn sich eine Funktionseinheit der bearbeiteten Bibliothek auf eine Funktion oder Datentabelle stützt, die von einem die Funktionseinheit nutzenden Anwendungsprogramm bereitgestellt werden muss, ohne dass sie als Argument übergeben werden muss, wenn die Funktionseinheit angesprochen wird, dann müssen Sie sich nach bestem Wissen und Gewissen bemühen, sicherzustellen, dass die betreffende Funktionseinheit auch dann noch funktioniert, wenn die Anwendung eine solche Funktion oder Datentabelle nicht bietet, und dass sie den sinnvoll bleibenden Teil ihres Bestimmungszwecks noch ausführt.

(So hat z. B. eine Funktion zum Berechnen von Quadratwurzeln einen von der Anwendung unabhängigen genau definierten Zweck. Deshalb verlangt Paragraph 2 Absatz d, dass jede von der Anwendung bereitgestellte Funktion oder von dieser Funktion benutzte Tabelle optional sein muss: Auch wenn die Anwendung sie nicht bereitstellt, muss die Quadratwurzelfunktion trotzdem noch Quadratwurzeln berechnen).

Diese Anforderungen gelten für das bearbeitete Werk als Ganzes. Wenn identifizierbare Teile davon nicht von der Bibliothek stammen und vernünftigerweise als unabhängige und gesonderte Werke für sich selbst zu betrachten sind, dann gelten diese Lizenz und ihre Bedingungen nicht für die betreffenden Teile, wenn Sie diese als gesonderte Werke weitergeben. Wenn Sie jedoch dieselben Teile als Teil eines Ganzen weitergeben, das ein auf der Bibliothek basierendes Werk darstellt, dann muss die Weitergabe dieses Ganzen nach den Bedingungen dieser Lizenz erfolgen, deren Bedingungen für weitere Lizenznehmer somit auf das gesamte Ganze ausgedehnt werden – und somit auf jeden einzelnen Teil, unabhängig vom jeweiligen Autor.

Somit ist es nicht die Absicht dieses Abschnittes, Rechte für Werke in Anspruch zu nehmen oder Ihnen Rechte für Werke streitig zu machen, die komplett von Ihnen geschrieben wurden; vielmehr ist es die Absicht, die Rechte zur Kontrolle der Verbreitung von Werken, die auf der Bibliothek basieren oder unter ihrer auszugsweisen Verwendung zusammengestellt worden sind, auszuüben.

Ferner bringt auch das einfache Zusammenlegen eines anderen Werkes, das nicht auf der Bibliothek basiert, mit der Bibliothek oder mit einem auf der Bibliothek basierenden Werk auf ein- und demselben Speicher- oder Vertriebsmedium dieses andere Werk nicht in den Anwendungsbereich dieser Lizenz.

3. Sie können sich für die Anwendung der Bedingungen der gewöhnlichen Allgemeinen Öffentlichen GNU-Lizenz (GNU-GPL) statt dieser Lizenz auf eine gegebene Kopie der Bibliothek entscheiden. Um dies zu tun, müssen Sie alle Eintragungen, die sich auf diese Lizenz beziehen, ändern, so dass sie nun für die gewöhnliche GNU General Public License, Version 2, statt für diese Lizenz (LGPL) gelten. (Wenn eine neuere Version als Version 2 der gewöhnlichen GNU General Public License erschienen ist, können Sie diese angeben, wenn Sie das wünschen.)

Nehmen Sie keine anderen Veränderungen in diesen Eintragungen vor.

Wenn diese Veränderung in einer gegebenen Kopie einmal vorgenommen ist, dann ist sie für diese Kopie nicht mehr zurücknehmbar, und somit gilt dann die gewöhnliche GNU General Public License für alle nachfolgenden Kopien und abgeleiteten Werke, die von dieser Kopie gemacht worden sind.

4. Sie können die Bibliothek (oder einen Teil oder eine Ableitung von ihr, gemäß Paragraph 2) in Objektcode-Form oder in ausführbarer Form unter den Bedingungen der obigen Paragraphen 1 und 2 kopieren und weitergeben, sofern Sie den vollständigen entsprechenden maschinenlesbaren Quelltext beifügen, der unter den Bedingungen der obigen Paragraphen 1 und 2 auf einem Medium weitergegeben werden muss, das üblicherweise zum Austausch von Software benutzt wird.

Wenn die Weitergabe eines Objektcodes durch das Angebot eines Zugangs zum Kopienabruf von einem angegebenen Ort erfolgt, dann erfüllt das Angebot eines gleichwertigen Zugangs zum Kopieren des Quelltextes von demselben Ort die Anforderung, auch den Quelltext weiterzugeben, obwohl Dritte nicht verpflichtet sind, den Quelltext zusammen mit dem Objektcode zu kopieren.

5. Ein Programm, das keine Ableitung von irgendeinem Teil der Bibliothek enthält, aber darauf ausgelegt ist, mit der Bibliothek zusammenzuarbeiten, indem es mit ihr kompiliert oder verknüpft wird, nennt man ein "Werk, das die Bibliothek nutzt". Solch ein Werk, für sich allein genommen, ist kein von der Bibliothek abgeleitetes Werk und fällt daher nicht unter diese Lizenz.

Wird jedoch ein "Werk, das die Bibliothek nutzt", mit der Bibliothek verknüpft, so entsteht ein ausführbares Programm, das ein von der Bibliothek abgeleitetes Werk ist (weil es Teile der Bibliothek enthält) und kein "Werk, das die Bibliothek nutzt". Das ausführbare Programm fällt daher unter diese Lizenz. Paragraph 6 gibt die Bedingungen für die Weitergabe solcher ausführbaren Programme an.

Wenn ein "Werk, das die Bibliothek nutzt", Material aus einer Header-Datei verwendet, die Teil der Bibliothek ist, dann kann der Objektcode für das Werk ein von der Bibliothek abgeleitetes Werk sein, selbst wenn der Quelltext dies nicht ist. Ob dies jeweils zutrifft, ist besonders dann von Bedeutung, wenn das Werk ohne die Bibliothek verknüpft werden kann oder wenn das Werk selbst eine Bibliothek ist. Die genaue Grenze, von der an dies zutrifft, ist rechtlich nicht genau definiert.

Wenn solch eine Objektdatei nur numerische Parameter, Datenstruktur-Layouts und Zugriffsfunktionen sowie kleine Makros und kleine Inlinefunktionen (zehn Zeilen lang oder kürzer) benutzt, dann unterliegt die Benutzung der Objektdatei keinen Beschränkungen, ohne Rücksicht darauf, ob es rechtlich gesehen ein abgeleitetes Werk ist. (Ausführbare Programme, welche diesen Objektcode plus Teile der Bibliothek enthalten, fallen jedoch weiterhin unter die Bestimmungen von Paragraph 6).

Ansonsten können Sie, wenn das Werk ein von der Bibliothek abgeleitetes ist, den Objektcode für das Werk unter den Bedingungen von Paragraph 6 weitergeben. Alle ausführbaren Programme, welche dieses Werk enthalten, fallen ebenfalls unter Paragraph 6, gleichgültig, ob sie direkt mit der Bibliothek selbst verknüpft sind oder nicht.

6. Als Ausnahme von den Bestimmungen der vorstehenden Paragraphen dürfen Sie auch ein "Werk, das die Bibliothek nutzt", mit der Bibliothek kombinieren oder verknüpfen, um ein Werk zu erzeugen, das Teile der Bibliothek enthält, und dieses unter Bedingungen ihrer eigenen Wahl weitergeben, sofern diese Bedingungen Bearbeitungen für den eigenen Gebrauch des Empfängers und ein Rückbilden ("reverse engineering") zum Beheben von Mängeln solcher Bearbeitungen gestatten.

Sie müssen bei jeder Kopie des Werks deutlich erkennbar angeben, dass die Bibliothek darin genutzt wird und dass die Bibliothek und ihre Benutzung durch die Lizenz abgedeckt sind. Sie müssen eine Kopie dieser Lizenz mitgeben. Wenn das Werk bei seiner Ausführung Copyright-Vermerke anzeigt, müssen Sie den Copyright-Vermerk für die Bibliothek mit anzeigen lassen und dem Benutzer einen Hinweis geben, der ihn zu einer Kopie dieser Lizenz führt. Ferner müssen Sie eines der nachfolgend genannten Dinge tun:

- a) Liefern Sie das Werk zusammen mit dem vollständigen zugehörigen maschinenlesbaren Quelltext der Bibliothek aus, und zwar einschließlich jeglicher in dem Werk angewandter Änderungen (wobei dessen Weitergabe gemäß den Bedingungen der obigen Paragraphen 1 und 2 erfolgen muss); und wenn das Werk ein ausführbares, mit der Bibliothek verknüpftes Programm ist, dann liefern Sie es zusammen mit dem vollständigen maschinenlesbaren "Werk, das die Bibliothek nutzt", in Form von Objektcode und/oder Quelltext, so dass der Benutzer die Bibliothek verändern und dann erneut verknüpfen kann, um ein verändertes ausführbares Programm zu erzeugen, das die veränderte Bibliothek enthält. (Es versteht sich, dass der Benutzer, der die Inhalte von Definitionsdateien in der Bibliothek verändert, nicht notwendigerweise in der Lage sein wird, die Anwendung neu zu kompilieren, um die veränderten Definitionen zu benutzen.)
- b) Benutzen Sie einen geeigneten "shared-library-Mechanismus" zur Verknüpfung mit der Bibliothek. Geeignet ist ein solcher Mechanismus, der (1) während der Laufzeit eine im Computersystem des Benutzers bereits vorhandene Kopie der Bibliothek benutzt, anstatt Bibliotheksfunktionen in das ausführbare Programm zu kopieren, und der (2) auch mit einer veränderten Version der Bibliothek, wenn der Benutzer eine solche installiert, richtig funktioniert, solange die veränderte Version schnittstellenkompatibel mit der Version ist, mit der das Werk erstellt wurde.
- c) Liefern Sie das Werk, zusammen mit einem mindestens drei Jahre lang gültigen schriftlichen Angebot, dem selben Benutzer die oben in Paragraph 6, Absatz (a) genannten Materialien zu Kosten, welche die reinen Weitergabekosten nicht übersteigen.
- d) Wenn die Weitergabe des Werks dadurch erfolgt, dass die Möglichkeit des Abrufens einer Kopie von einem bestimmten Ort angeboten wird, bieten Sie gleichwertigen Zugang zum Kopieren der oben angegebenen Materialien von dem gleichen Ort an.
- e) Sie vergewissern sich, dass der Benutzer bereits eine Kopie dieser Materialien erhalten hat oder dass Sie diesem Benutzer bereits eine Kopie geschickt haben.

Für ein ausführbares Programm muss die verlangte Form des "Werks, das die Bibliothek nutzt" alle Daten und Hilfsprogramme mit einschließen, die man braucht, um daraus das ausführbare Programm zu reproduzieren. Doch gilt eine spezielle Ausnahme: Die weiterzugebenden Materialien brauchen nicht alles das zu enthalten, was normalerweise (in Quelltext-Form oder in binärer Form) mit den Hauptbestandteilen (Compiler, Kern usw.) des Betriebssystems, auf denen das ausführbare Programm läuft, weitergegeben wird, es sei denn, das ausführbare Programm gehört selbst zu diesem Hauptbestandteil.

Es kann vorkommen, dass diese Anforderung im Widerspruch zu Lizenzbeschränkungen anderer proprietärer Bibliotheken steht, die normalerweise nicht zum Betriebssystem gehören. Ein solcher Widerspruch bedeutet, dass Sie nicht gleichzeitig jene proprietären Bibliotheken und die vorliegende Bibliothek zusammen in einem ausführbaren Programm, das Sie weitergeben, verwenden dürfen.

- 7. Sie dürfen Bibliotheks-Funktionseinheiten, die ein auf der Bibliothek basierendes Werk darstellen, zusammen mit anderen, nicht unter diese Lizenz fallenden Funktionseinheiten in eine einzelne Bibliothek einbauen und eine solche kombinierte Bibliothek weitergeben, vorausgesetzt, dass die gesonderte Weitergabe des auf der Bibliothek basierenden Werks einerseits und der anderen Funktionseinheiten andererseits ansonsten gestattet ist, und vorausgesetzt, dass Sie folgende zwei Dinge tun:
	- a) Geben Sie zusammen mit der kombinierten Bibliothek auch eine Kopie desselben auf der Bibliothek basierenden Werks mit, die nicht mit irgendwelchen anderen Funktionseinheiten kombiniert ist. Dieses Werk muss unter den Bedingungen der obigen Paragraphen weitergegeben werden.
	- b) Weisen Sie bei der kombinierten Bibliothek an prominenter Stelle auf die Tatsache hin, dass ein Teil davon ein auf der Bibliothek basierendes Werk ist, und erklären Sie, wo man die mitgegebene unkombinierte Form desselben Werks finden kann.
- 8. Sie dürfen die Bibliothek nicht vervielfältigen, verändern, weiter lizenzieren oder verbreiten oder mit ihr verknüpfen, sofern es nicht durch diese Lizenz ausdrücklich gestattet ist. Jeder anderweitige Versuch der Vervielfältigung, Modifizierung, Weiterlizenzierung und Ver-

breitung sowie der Verknüpfung mit der Bibliothek ist unzulässig und beendet automatisch Ihre Rechte unter dieser Lizenz. Jedoch werden die Lizenzen Dritter, die von Ihnen Kopien oder Rechte unter dieser Lizenz erhalten haben, nicht beendet, solange diese die Lizenz voll anerkennen und befolgen.

- 9. Sie sind nicht verpflichtet, diese Lizenz anzunehmen, da Sie sie nicht unterzeichnet haben. Doch gibt Ihnen sonst nichts die Erlaubnis, die Bibliothek oder von ihr abgeleitete Werke zu verändern oder zu verbreiten. Diese Handlungen sind gesetzlich verboten, wenn Sie diese Lizenz nicht anerkennen. Indem Sie die Bibliothek (oder ein darauf basierendes Werk) verändern oder verbreiten, erklären Sie Ihr Einverständnis mit dieser Lizenz, die Ihnen das erlaubt, mit allen ihren Bedingungen bezüglich der Vervielfältigung, Verbreitung und Veränderung der Bibliothek oder eines darauf basierenden Werks.
- 10. Jedes Mal, wenn Sie die Bibliothek (oder irgendein auf der Bibliothek basierendes Werk) weitergeben, erhält der Empfänger automatisch vom ursprünglichen Lizenzgeber die Lizenz, die Bibliothek entsprechend den hier festgelegten Bestimmungen zu vervielfältigen, zu verbreiten und zu verändern und mit ihr zu verknüpfen. Sie dürfen keine weiteren Einschränkungen der Durchsetzung der hierin zugestandenen Rechte des Empfängers vornehmen. Sie sind nicht dafür verantwortlich, die Einhaltung dieser Lizenz durch Dritte durchzusetzen.
- 11. Sollten Ihnen infolge eines Gerichtsurteils, des Vorwurfs einer Patentverletzung oder aus einem anderen Grunde (nicht auf Patentfragen begrenzt) Bedingungen (durch Gerichtsbeschluss, Vergleich oder anderweitig) auferlegt werden, die den Bedingungen dieser Lizenz widersprechen, so befreien Sie diese Umstände nicht von den Bestimmungen dieser Lizenz. Wenn es Ihnen nicht möglich ist, die Bibliothek unter gleichzeitiger Beachtung der Bedingungen in dieser Lizenz und Ihrer anderweitigen Verpflichtungen zu verbreiten, dann dürfen Sie als Folge davon die Bibliothek überhaupt nicht verbreiten. Wenn zum Beispiel ein Patent nicht die gebührenfreie Weiterverbreitung der Bibliothek durch diejenigen erlaubt, welche die Bibliothek direkt oder indirekt von Ihnen erhalten haben, dann besteht der einzige Weg, sowohl dem Patentrecht als auch dieser Lizenz zu genügen, darin, ganz auf die Verbreitung der Bibliothek zu verzichten.

Sollte sich ein Teil dieses Paragraphen als ungültig oder unter bestimmten Umständen nicht durchsetzbar erweisen, so soll dieser Paragraph seinem Sinne nach angewandt werden; im Übrigen soll dieser Paragraph als Ganzes gelten.

Zweck dieses Paragraphen ist nicht, Sie dazu zu bringen, irgendwelche Patente oder andere Eigentumsansprüche zu verletzen oder die Gültigkeit solcher Ansprüche zu bestreiten; dieser Paragraph hat einzig den Zweck, die Integrität des Verbreitungssystems der freien Software zu schützen, die durch die Praxis öffentlicher Lizenzen verwirklicht wird. Viele Menschen haben großzügige Beiträge zu dem großen Angebot der mit diesem System verbreiteten Software im Vertrauen auf die konsistente Anwendung dieses Systems geleistet; es liegt am Autor/Geber, zu entscheiden, ob er die Software mittels irgendeines anderen Systems verbreiten will; ein Lizenznehmer hat auf diese Entscheidung keinen Einfluss.

Dieser Paragraph ist dazu gedacht, deutlich klarzustellen, was als Konsequenz aus dem Rest dieser Lizenz betrachtet wird.

- 12. Wenn die Verbreitung und/oder die Benutzung der Bibliothek in bestimmten Staaten entweder durch Patente oder durch urheberrechtlich geschützte Schnittstellen eingeschränkt ist, kann der Urheberrechtsinhaber, der die Bibliothek unter diese Lizenz gestellt hat, eine explizite geographische Begrenzung der Verbreitung angeben, in der diese Staaten ausgeschlossen werden, so dass die Verbreitung nur innerhalb und zwischen den Staaten erlaubt ist, die nicht demgemäß ausgeschlossen sind. In einem solchen Fall beinhaltet diese Lizenz die Beschränkung, als wäre sie in diesem Text niedergeschrieben.
- 13. Die Free Software Foundation kann von Zeit zu Zeit überarbeitete und/oder neue Versionen der Lesser GPL veröffentlichen. Solche neuen Versionen werden vom Grundprinzip her der gegenwärtigen entsprechen, können aber im Detail abweichen, um neuen Problemen und Anforderungen gerecht zu werden.

Jede Version dieser Lizenz hat eine eindeutige Versionsnummer. Wenn in einer Bibliothek angegeben wird, dass sie dieser Lizenz in einer bestimmten Versionsnummer oder "jeder späteren Version" unterliegt, so haben Sie die Wahl, entweder den Bestimmungen der genannten Version zu folgen oder denen jeder beliebigen späteren Version, die von der Free Software Foundation veröffentlicht wurde. Wenn die Bibliothek keine Lizenz-Versionsnummer angibt, können Sie eine beliebige Version wählen, die bisher von der Free Software Foundation veröffentlicht wurde.

14. Wenn Sie den Wunsch haben, Teile der Bibliothek in anderen freien Programmen zu verwenden, deren Bedingungen für die Verbreitung anders sind, schreiben Sie an den Autor der Bibliothek, um ihn um die Erlaubnis zu bitten. Für Software, die unter dem Copyright der Free Software Foundation steht, schreiben Sie an die Free Software Foundation; wir machen zu diesem Zweck gelegentlich Ausnahmen. Unsere Entscheidung wird von den beiden Zielen geleitet werden, zum einen den freien Status aller von unserer freien Software abgeleiteten Werke zu erhalten und zum anderen das gemeinschaftliche Nutzen und Wiederverwenden von Software im Allgemeinen zu fördern.

## KEINE GEWÄHRLEISTUNG

- 15. DA DIE BIBLIOTHEK OHNE JEGLICHE KOSTEN LIZENZIERT WIRD, BESTEHT KEINER-LEI GEWÄHRLEISTUNG FÜR DIE BIBLIOTHEK, SOWEIT DIES GESETZLICH ZULÄSSIG IST. SOFERN NICHT ANDERWEITIG SCHRIFTLICH BESTÄTIGT, STELLEN DIE URHE-BERRECHTSINHABER UND/ODER DRITTE DIE BIBLIOTHEK "SO, WIE SIE IST" ZUR VERFÜGUNG, OHNE GEWÄHRLEISTUNG IRGENDEINER ART, WEDER AUSDRÜCK-LICH NOCH IMPLIZIT. DIESER GARANTIEAUSSCHLUSS GILT AUCH, OHNE DARAUF BESCHRÄNKT ZU SEIN, FÜR MARKTREIFE ODER VERWENDBARKEIT FÜR EINEN BE-STIMMTEN ZWECK. DAS VOLLE RISIKO BEZÜGLICH QUALITÄT UND LEISTUNGSFÄ-HIGKEIT DER BIBLIOTHEK LIEGT BEI IHNEN. SOLLTE SICH DIE BIBLIOTHEK ALS FEHLERHAFT HERAUSSTELLEN, LIEGEN DIE KOSTEN FÜR NOTWENDIGEN SERVICE, REPARATUR ODER KORREKTUR BEI IHNEN.
- 16. IN KEINEM FALL, AUSSER WENN DURCH GELTENDES RECHT GEFORDERT ODER SCHRIFTLICH ZUGESICHERT, IST IRGENDEIN URHEBERRECHTSINHABER ODER IR-GENDEIN DRITTER, DER DIE BIBLIOTHEK WIE OBEN ERLAUBT MODIFIZIERT ODER VERBREITET HAT, IHNEN GEGENÜBER FÜR IRGENDWELCHE SCHÄDEN HAFTBAR, EINSCHLIESSLICH JEGLICHER ALLGEMEINER ODER SPEZIELLER SCHÄDEN, SCHÄ-DEN DURCH SEITENEFFEKTE (NEBENWIRKUNGEN) ODER FOLGESCHÄDEN, DIE AUS DER BENUTZUNG DER BIBLIOTHEK ODER DER UNBENUTZBARKEIT DER BIB-LIOTHEK FOLGEN (EINSCHLIESSLICH, ABER NICHT BESCHRÄNKT AUF, DATENVER-LUSTE, FEHLERHAFTE VERARBEITUNG VON DATEN, VERLUSTE, DIE VON IHNEN ODER ANDEREN GETRAGEN WERDEN MÜSSEN, ODER DEM UNVERMÖGEN DER BI-BLIOTHEK, MIT IRGENDEINER ANDEREN SOFTWARE ZUSAMMENZUARBEITEN), SELBST WENN EIN URHEBERRECHTSINHABER ODER DRITTER ÜBER DIE MÖGLICH-KEIT SOLCHER SCHÄDEN UNTERRICHTET WORDEN WAR.

ENDE DER BEDINGUNGEN

Wie Sie diese Bedingungen auf Ihre eigenen, neuen Bibliotheken anwenden können

Wenn Sie eine neue Bibliothek entwickeln und wünschen, dass sie von größtmöglichem Nutzen für die Allgemeinheit ist, dann empfehlen wir Ihnen, sie zu einer freien Software zu machen, die jedermann weiterverteilen und verändern kann. Dies können Sie tun, indem Sie eine Weiterverteilung unter den Bedingungen dieser Lizenz, also der Lesser GPL erlauben (oder als Alternative unter den Bedingungen der gewöhnlichen General Public License).

Zur Anwendung dieser Bedingungen fügen Sie zu der Bibliothek die unten angegebenen Vermerke hinzu. Am sichersten ist es, sie an den Anfang einer jeden Quelldatei zu stellen, um den Gewährleistungsausschluss möglichst deutlich darzustellen; zumindest aber sollte jede Datei eine Copyright-Zeile besitzen sowie einen kurzen Hinweis darauf, wo die vollständigen Vermerke zu finden sind.

eine Zeile mit dem Namen der Bibliothek und einer Kurzbeschreibung ihres Zwecks Copyright (C) Jahr Name des Autors

Diese Bibliothek ist freie Software; Sie dürfen sie unter den Bedingungen der GNU Lesser GPL, wie von der Free Software Foundation veröffentlicht, weiterverteilen und/oder modifizieren; entweder gemäß Version 2.1 der Lizenz oder (nach Ihrer Option) jeder späteren Version.

Die Veröffentlichung dieser Bibliothek erfolgt in der Hoffnung, dass sie Ihnen von Nutzen sein wird, aber OHNE IRGENDEINE GARANTIE, sogar ohne die implizite Garantie der MARKTREI-FE oder der VERWENDBARKEIT FÜR EINEN BESTIMMTEN ZWECK. Mehr Details finden Sie in der GNU Lesser GPL.

Sie sollten eine Kopie der GNU Lesser GPL zusammen mit dieser Bibliothek erhalten haben; falls nicht, schreiben Sie an die Free Software Foundation, Inc., 51 Franklin Street, Fifth Floor, Boston, MA 02110-1301 USA.

Fügen Sie auch einen kurzen Hinweis hinzu, wie Sie elektronisch und per Brief erreichbar sind.

Soweit vorhanden, sollten Sie auch Ihren Arbeitgeber (wenn Sie als Programmierer arbeiten) oder Ihre Schule einen "Copyright-Verzicht" für die Bibliothek unterschreiben lassen. Hier ein Beispiel. Die Namen müssen Sie natürlich ändern:

Die Yoyodyne GmbH erhebt keinen urheberrechtlichen Anspruch auf die von James Random Hacker geschriebene Bibliothek "Frob" (eine Bibliothek für das Justieren von Knöpfen).

Unterschrift von Ty Coon, 1. April 1990

Ty Coon, Vizepräsident

Das ist auch schon alles!

Open-Source-Lizenzinformationen

## INDEX

## A

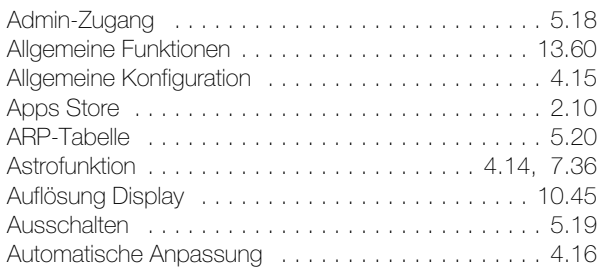

# B

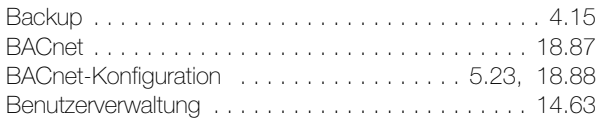

# C

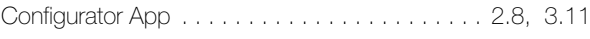

# D

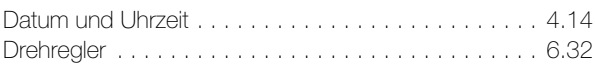

# E

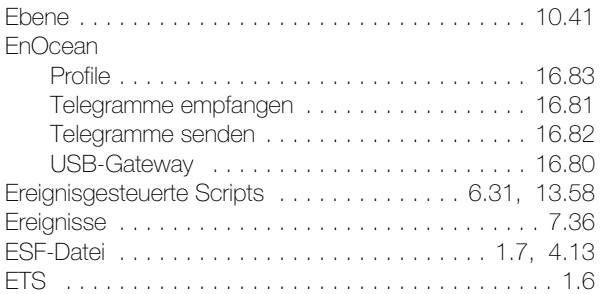

# F

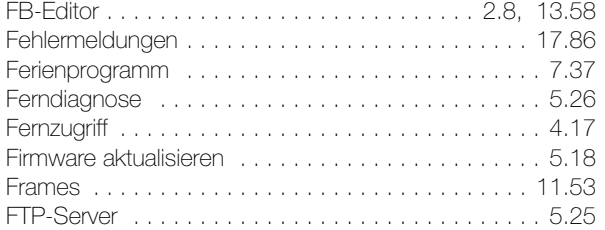

# G

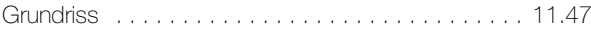

# H

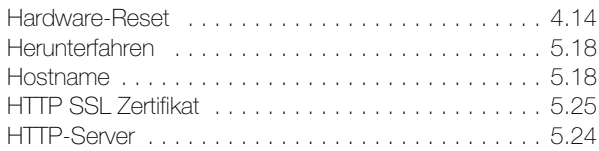

# I

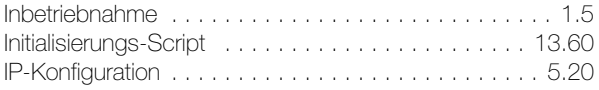

# K

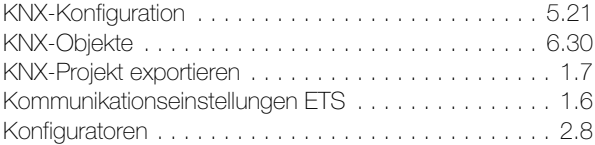

# L

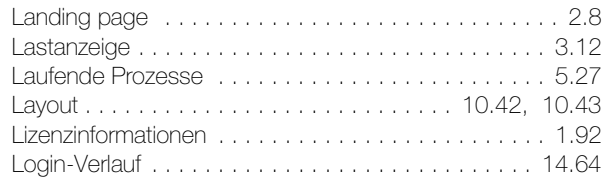

# M

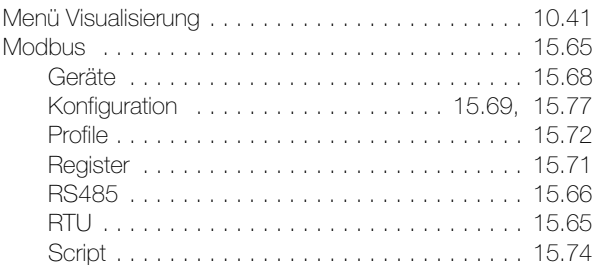

# N

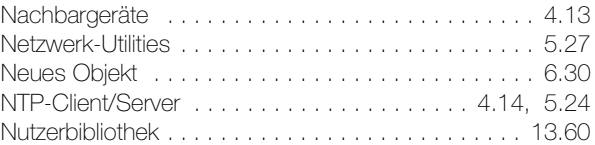

# O

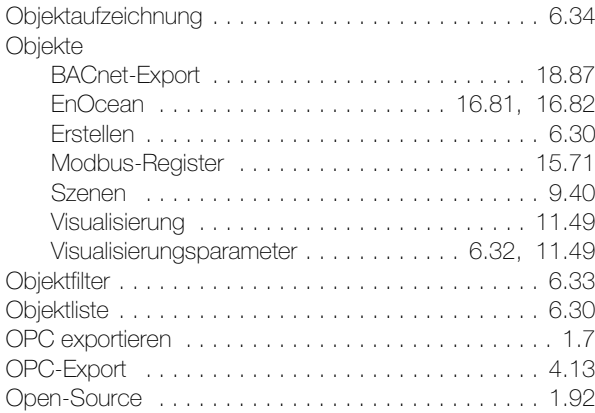

# P

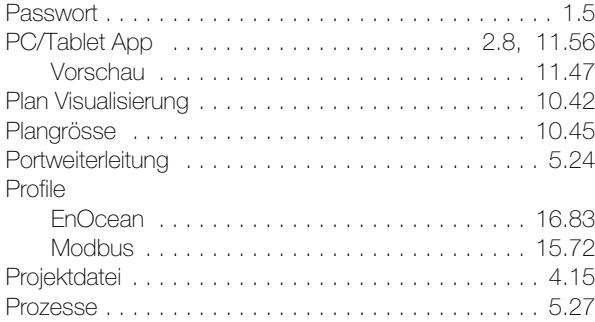

# R

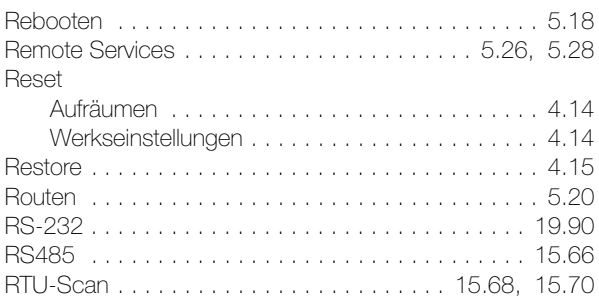

## INDEX

## S [Scheduler App . . . . . . . . . . . . . . . . . . . . . . . . 2.9,](#page-8-0) [7.35](#page-34-0) [Schnittstellen . . . . . . . . . . . . . . . . . . . . . . . . . . . . . 5.20](#page-19-0) [Script-Editor . . . . . . . . . . . . . . . . . . . . . . . . . . . . . 13.62](#page-61-0) **Scripting** Allgemeine Funktionen . . . . . . . . . . . . . . . . . 13.60 [Ereignisgesteuert . . . . . . . . . . . . . . . . . 6.31,](#page-30-0) [13.58](#page-57-0) [FB-Editor . . . . . . . . . . . . . . . . . . . . . . . . . . . 13.58](#page-57-1) [Initialisierungs-Script . . . . . . . . . . . . . . . . . . . 13.60](#page-59-1) [Modbus . . . . . . . . . . . . . . . . . . . . . . . . . . . . 15.74](#page-73-0) [Nutzerbibliothek . . . . . . . . . . . . . . . . . . . . . . . 13.60](#page-59-2) [Werkzeuge . . . . . . . . . . . . . . . . . . . . . . . . . . 13.61](#page-60-0) [Zeitgesteuert . . . . . . . . . . . . . . . . . . . . . . . . . 13.59](#page-58-0) [Zyklisch . . . . . . . . . . . . . . . . . . . . . . . . . . . . 13.59](#page-58-1) [Scriptlogs . . . . . . . . . . . . . . . . . . . . . . . . . . . . . . 17.86](#page-85-1) [Sequenz Szenen . . . . . . . . . . . . . . . . . . . . . . . . . . 9.40](#page-39-0) [Smartphone App . . . . . . . . . . . . . . . . . . . . . 2.8,](#page-7-5) [11.56](#page-55-1) [Vorschau . . . . . . . . . . . . . . . . . . . . . . . . . . . 11.47](#page-46-2) [Startseite . . . . . . . . . . . . . . . . . . . . . . . . . . . . . . . . . 2.8](#page-7-3) [Konfiguration . . . . . . . . . . . . . . . . . . . . . . . . . . . 2.9](#page-8-1) Struktur Visualisierung ......................... 11.46 System [Schnellmenü . . . . . . . . . . . . . . . . . . . . . . . . . . 4.17](#page-16-1) [Serviceseite . . . . . . . . . . . . . . . . . . . . . . . . . . 5.18](#page-17-1) [Systemeinstellungen . . . . . . . . . . . . . . . . . . . . . . . 5.18](#page-17-1) [Systemmeldung . . . . . . . . . . . . . . . . . . . . . . . . . . 17.85](#page-84-0) [Systemstatus . . . . . . . . . . . . . . . . . . . . . . . . . . . . . 5.27](#page-26-0) [Szenen . . . . . . . . . . . . . . . . . . . . . . . . . . . . . . . . . 9.40](#page-39-1)

# T

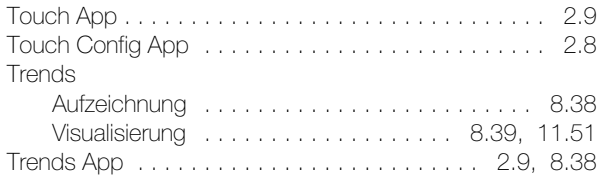

# U

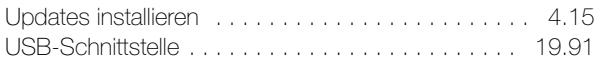

# V

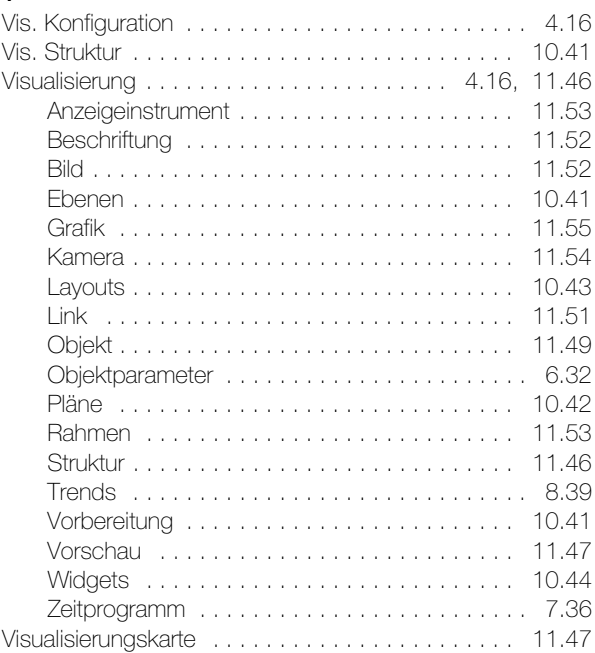

# W

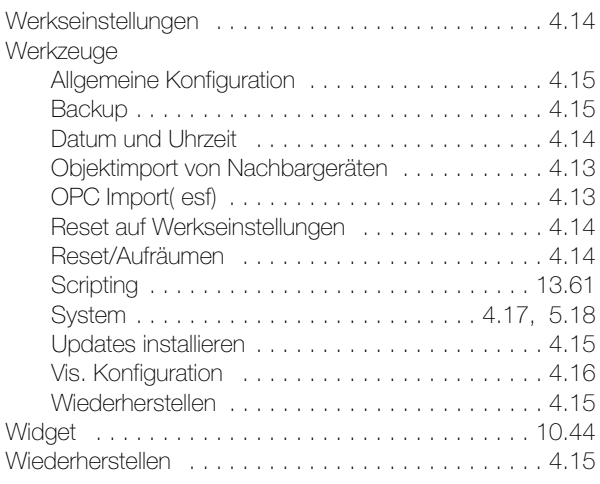

# Z

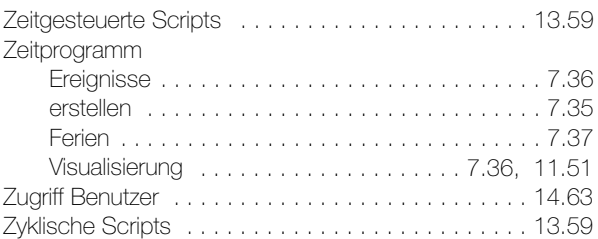
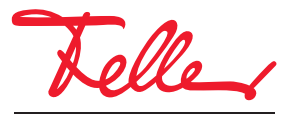

Feller AG | Postfach | 8810 Horgen | 0844 72 73 74 | customercare.feller@feller.ch | www.feller.ch Feller SA | Chemin de Mongevon 25 | 1023 Crissier | 0844 72 73 74 | customercare.feller@feller.ch | www.feller.ch

by Schneider Electric